Cas h Reg ister

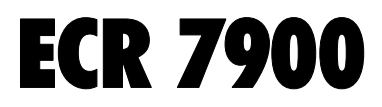

GUIDE USAGER

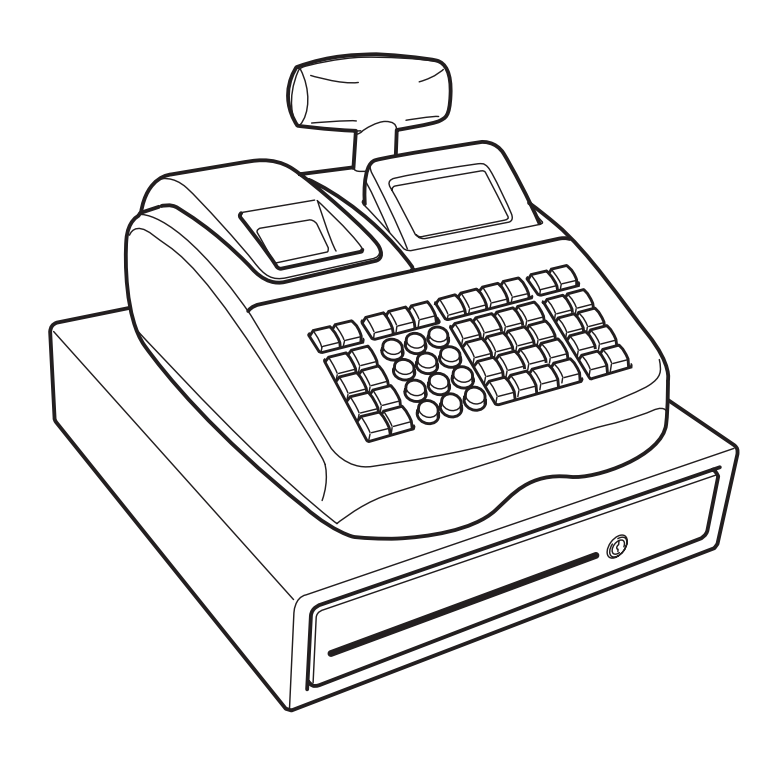

## **PUBLICATION ISSUED BY:**

## **Olivetti S.p.A.**

www.olivetti.com

#### *Copyright © 2008, Olivetti*

All rights reserved

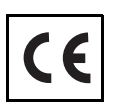

Your attention is drawn to the following actions that could compromise the characteristics of the product:

- incorrect electrical supply;
- incorrect installation; incorrect or improper use, or, in any case, not in accordance with the warnings given in the User Manual supplied with the product;
- replacement of original components or accessories with others of a type not approved by the manufacturer, or carried out by unauthorized personnel.

Nous attirons votre attention sur les actions suivantes qui peuvent compromettre la conformité attestée ci-dessus et les caractéristiques du produit:

- Alimentation électrique erronée;
- Installation ou utilisation erronée ou non conforme aux indications exposées dans le manuel d'utilisation fourni avec le produit;
- Replacement de composants ou d'accessoires originaux par des pièces non approuvées par le constructeur, ou effectué par du personnel non autorisé.

Wir möchten Sie darauf hinweisen, daß folgende Aktionen die oben bescheinigte Konformität und die Eigenschaften des Produkts beeinträchtigen können:

- Falsche Stromversorgung;
- Installations- oder Bedienungsfehler bzw. Nichtbeachtung der Hinweise in der Bedienungsanleitung, die mit dem Produkt geliefert wurde;
- Das Auswechseln von Bauteilen oder Originalzubehör durch Unbefugte oder das Ersetzen durch Teile, die nicht vom Hersteller anerkannt werden.

Prestar mucha atención a las siguientes acciones que pueden comprometer la conformidad arriba certificada y, obviamente, las características del producto:

- Alimentación eléctrica errónea;
- Installación o uso erróneos, improprios o no conformes con las advertencias detalladas en el manual de uso suministrado con el producto;
- Sustitución de componentes o accesorios originales con otros no aprovados por el fabricante o bien efectuada por parte personal no autorizado.

Het is belangrijk te weten dat de volgende acties nadelige gevolgen kunnen hebben voor de goede werking van het product:

- het verkeerd aansluiten van een stroombron;
- onjuiste installatie; onjuist of oneigenlijk gebruik, of handelingen die worden uitgevoerd zonder inachtneming van de waarschuwingen in de handleiding bij het product;
- vervanging van originele onderdelen of accessoires door onderdelen of accessoires van een type dat niet is goedgekeurd door de fabrikant, of vervanging die wordt uitgevoerd door onbevoegd personeel.

Chamamos a sua atenção para as seguintes acções que podem comprometer o desempenho do produto:

- abastecimento de corrente não adequado;
- instalação incorrecta, utilização incorrecta ou indevida, ou não respeitando os avisos descritos no Manual do Utilizador que é fornecido com o produto;
- substituição de componentes originais ou acessórios por outros de tipo não aprovado pelo fabricante, ou substituição realizada por pessoal não autorizado.

Vær opmærksom på, at følgende handlinger kan beskadige produktet:

- Forkert strømforsyning.
- Forkert installation, ukorrekt eller forkert brug eller, som under alle omstændigheder, ikke er i overensstemmelse med advarslerne i den medfølgende Brugervejledning.
- Udskiftning af originale dele eller tilbehør med andre typer, som ikke er godkendt af fabrikanten, eller foretaget af uautoriseret personer.

Vi önskar fästa din uppmärksamhet på verksamheterna som anges nedan, eftersom dessa kan kompromittera produktens egenskaper:

- oriktig strömförsörjning;
- oriktig installation; oriktig eller olämplig användning, eller som i alla falli inte överensstämmer med de varningar som ges i användarhandboken som levereras tillsammans med produkten;
- byte av originalkomponenter eller tillbehör mot annan typ som ej godkänts av tillverkaren, eller som utförts av obehörig personal.

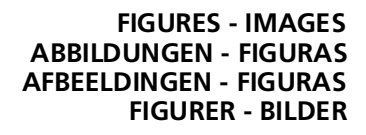

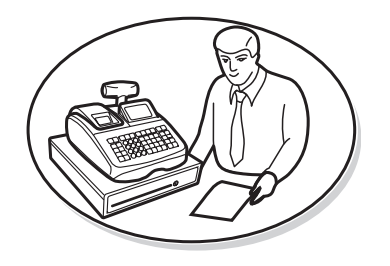

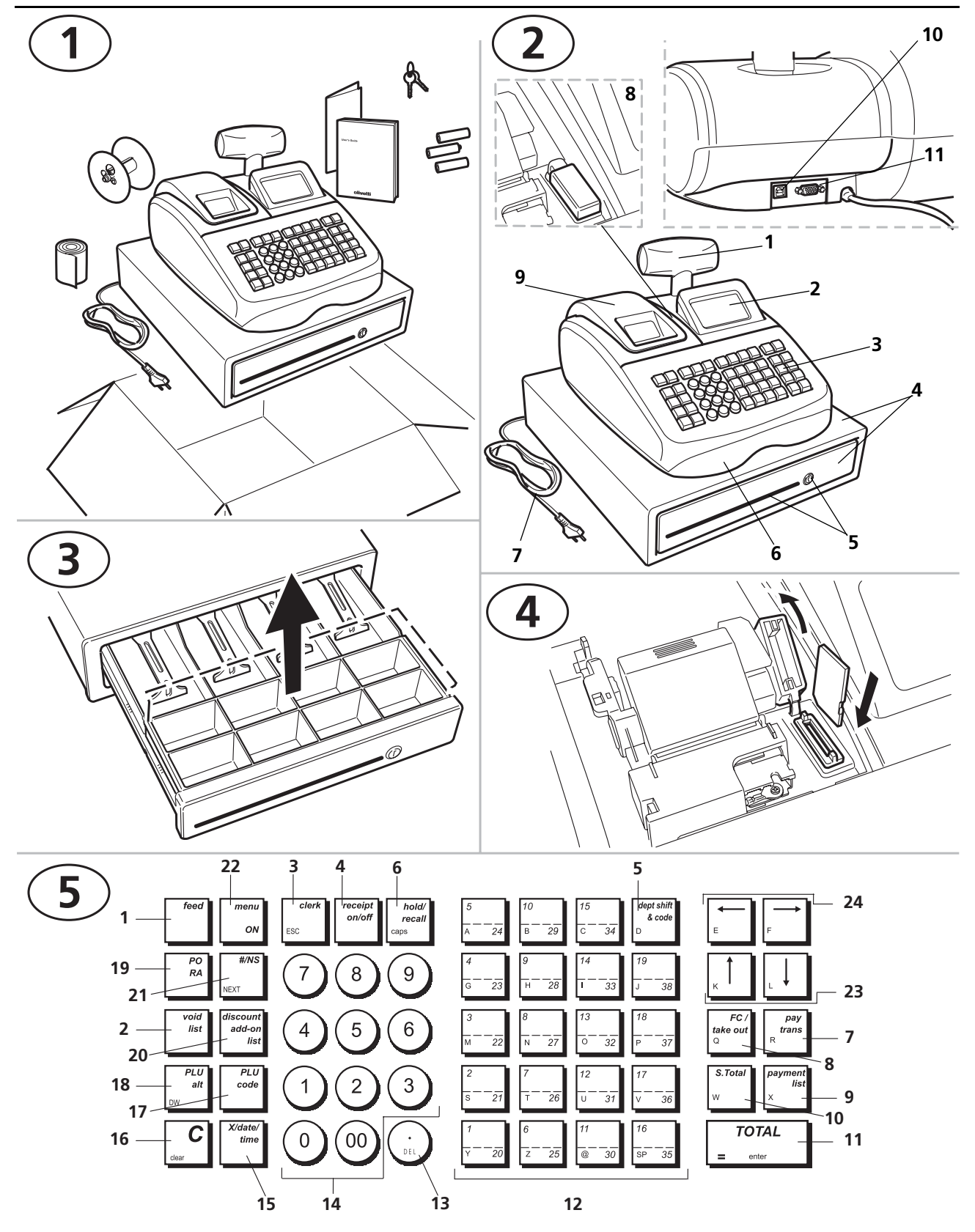

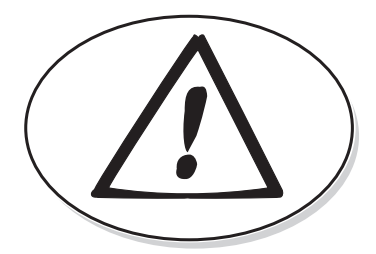

**SAFETY INFORMATION INFORMATIONS DE SECURITE SICHERHEITSVORSCHRIFTEN INFORMACIÓN DE SEGURIDAD VEILIGHEIDSINFORMATIE INFORMAÇÃO SOBRE SEGURANÇA SIKKERHEDSFORANSTALTNINGER SÄKERHETSINFORMATION**

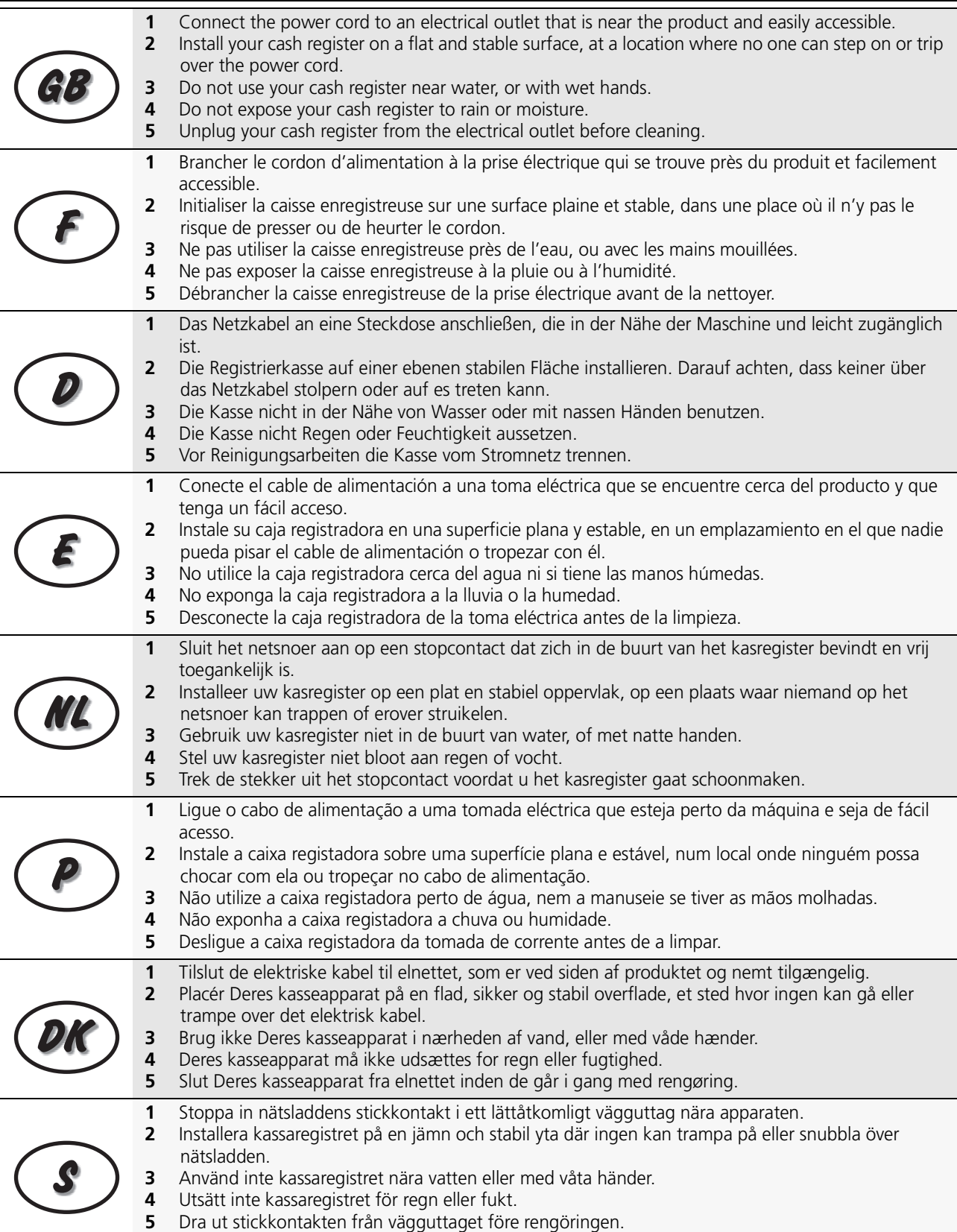

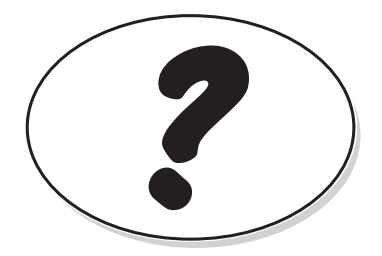

**HOW DO I PROCEED? COMMENT JE DOIT PROCEDER? VORGEHENSWEISE ¿QUÉ DEBO HACER A CONTINUACIÓN? HOE GA IK TE WERK? O QUE DEVO FAZER? FREMGANGSMÅDE? HUR GÅR JAG VIDARE?**

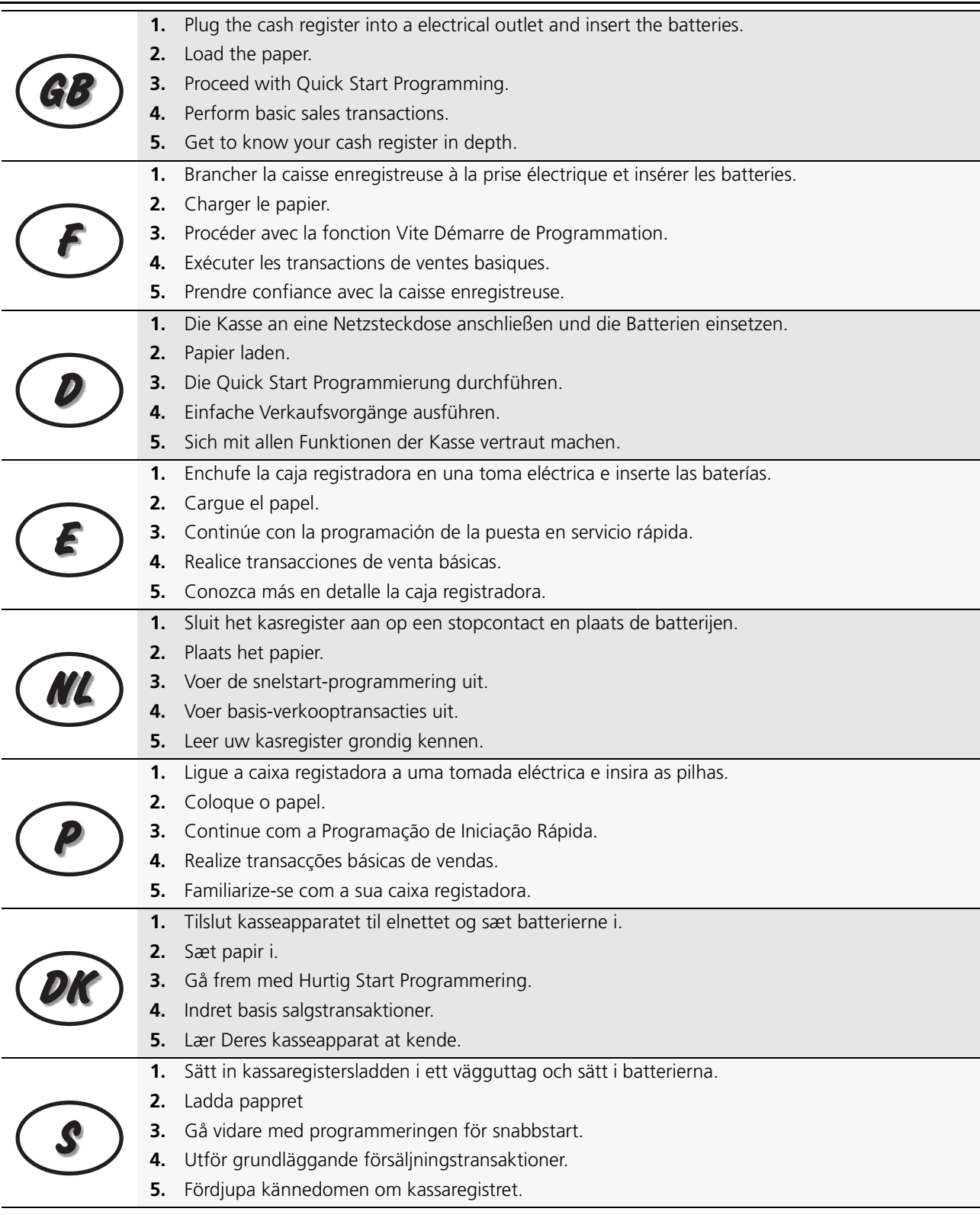

**INSERTING MEMORY BACKUP BATTERIES INSÉRER LES BATTERIES TAMPONS DE LA MÉMOIRE BATTERIEN ZUR SPEICHERSICHERUNG EINSETZEN INSERCIÓN DE LAS BATERÍAS DE RESPALDO DE LA MEMORIA INSTALLEREN VAN DE BATTERIJEN VOOR NOODVOEDING INSERIR AS PILHAS DE BACKUP DA MEMÓRIA INDSÆT HUKOMMELSE BACKUP BATTERIER SÄTTA I BACK-UP BATTERIERNA**

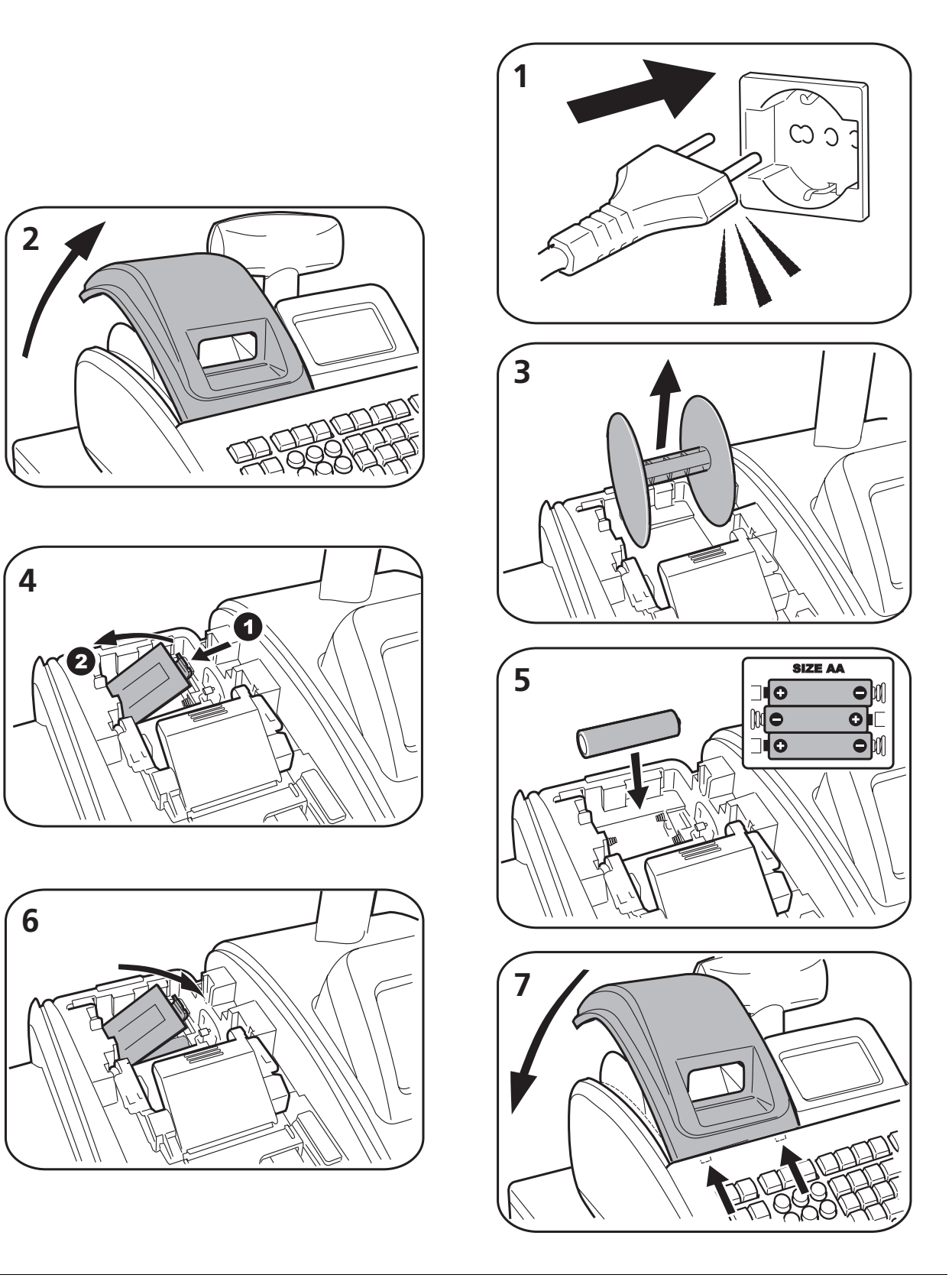

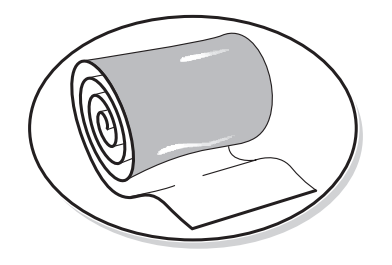

**LOADING THERMAL PAPER INSTALLATION DU PAPIER THERMIQUE EINLEGEN VON THERMOPAPIER CARGA DEL PAPEL TÉRMICO THERMISCH PAPIER PLAATSEN COLOCAR PAPEL TÉRMICO ISÆTNING AF TERMOPAPIR LADDA VÄRMEKÄNSLIGT PAPPER**

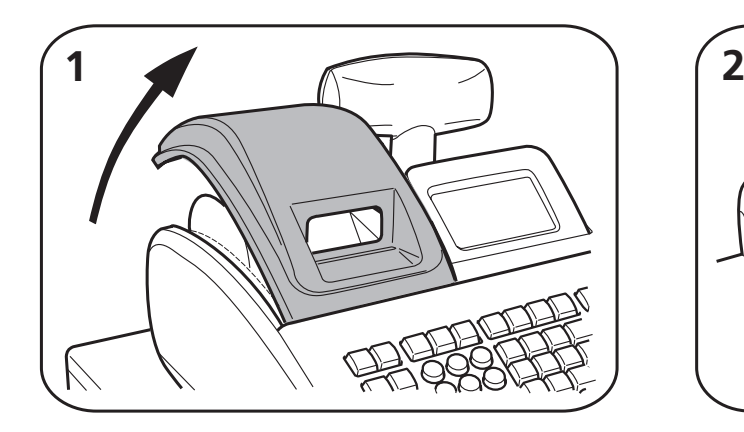

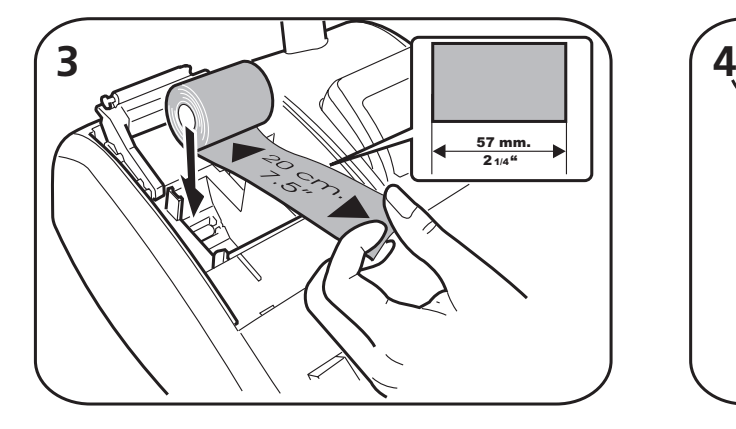

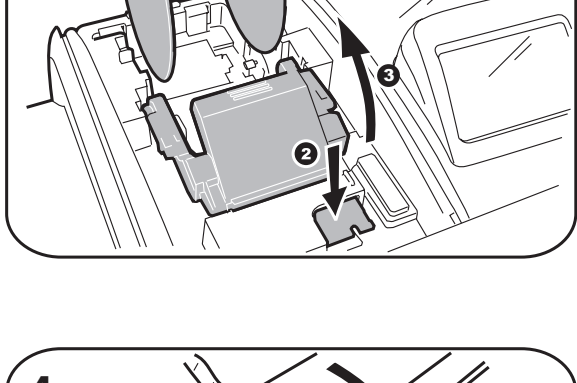

Ó

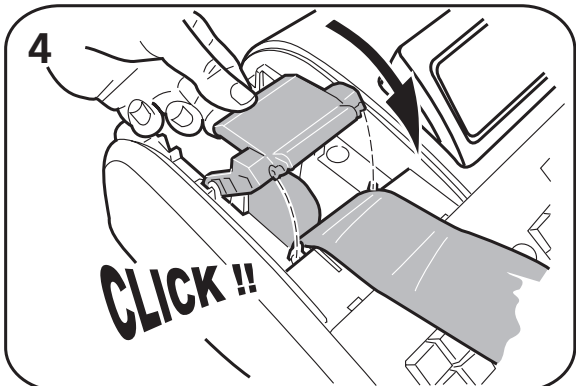

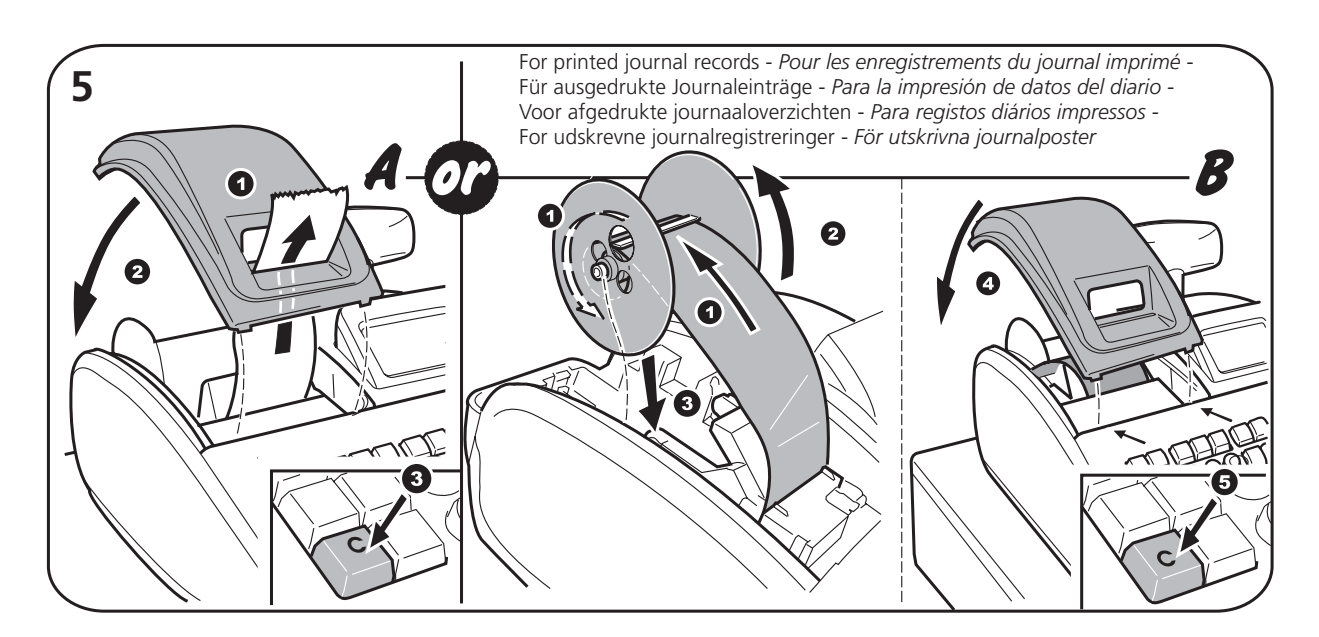

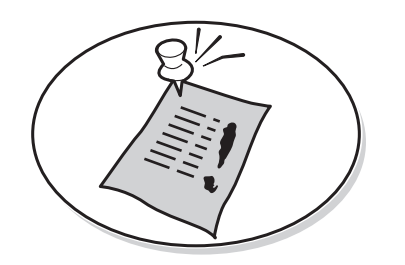

**DAILY JOB OPERATIONS OPÉRATIONS QUOTIDIENNES TÄGLICHE ARBEITEN OPERACIONES COTIDIANAS DURANTE EL TRABAJO DAGELIJKSE TAKEN OPERAÇÕES DIÁRIAS DAGLIGE ARBEJDSOPERATIONER DAGLIGA ARBETSMOMENT**

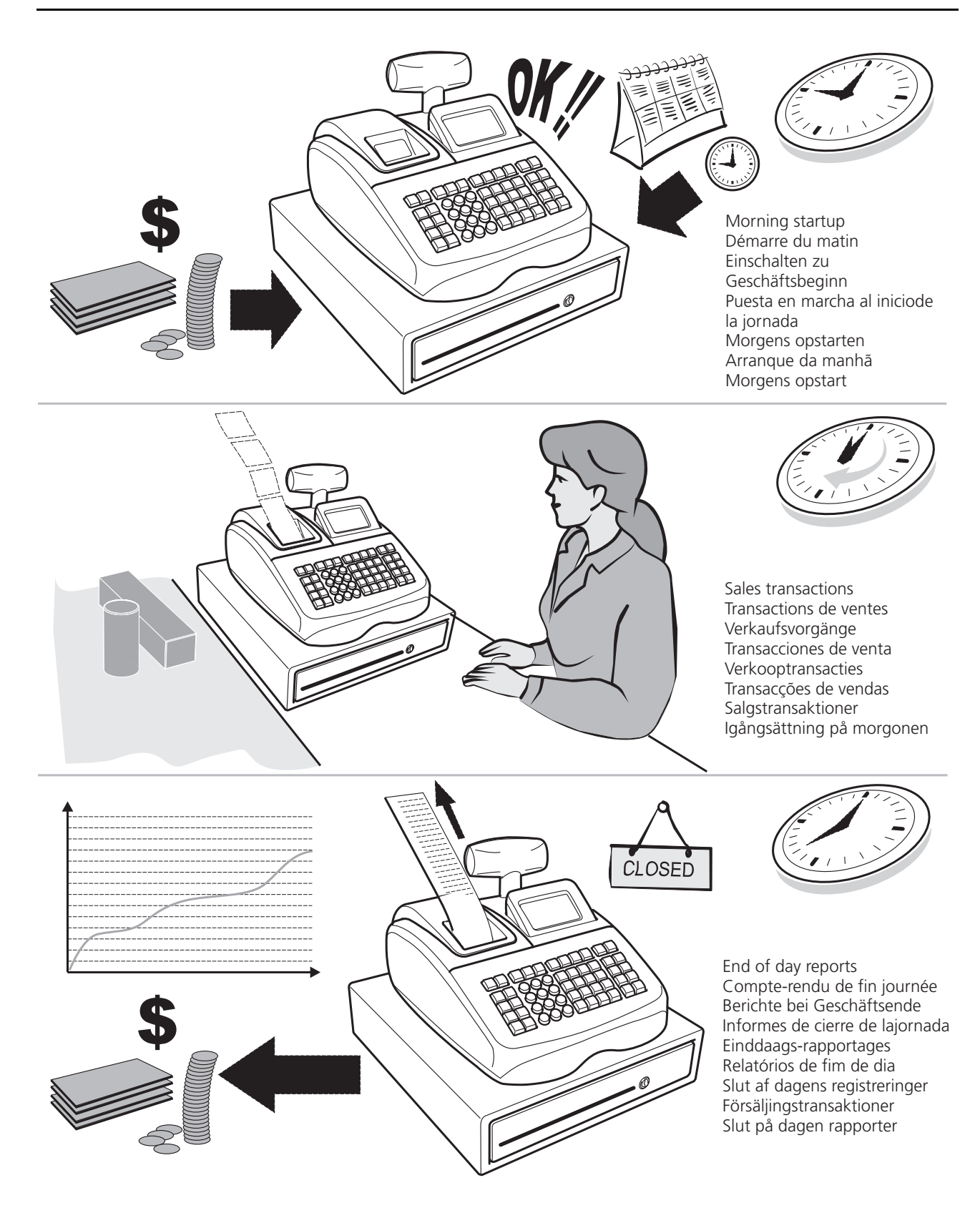

# **CONTENU**

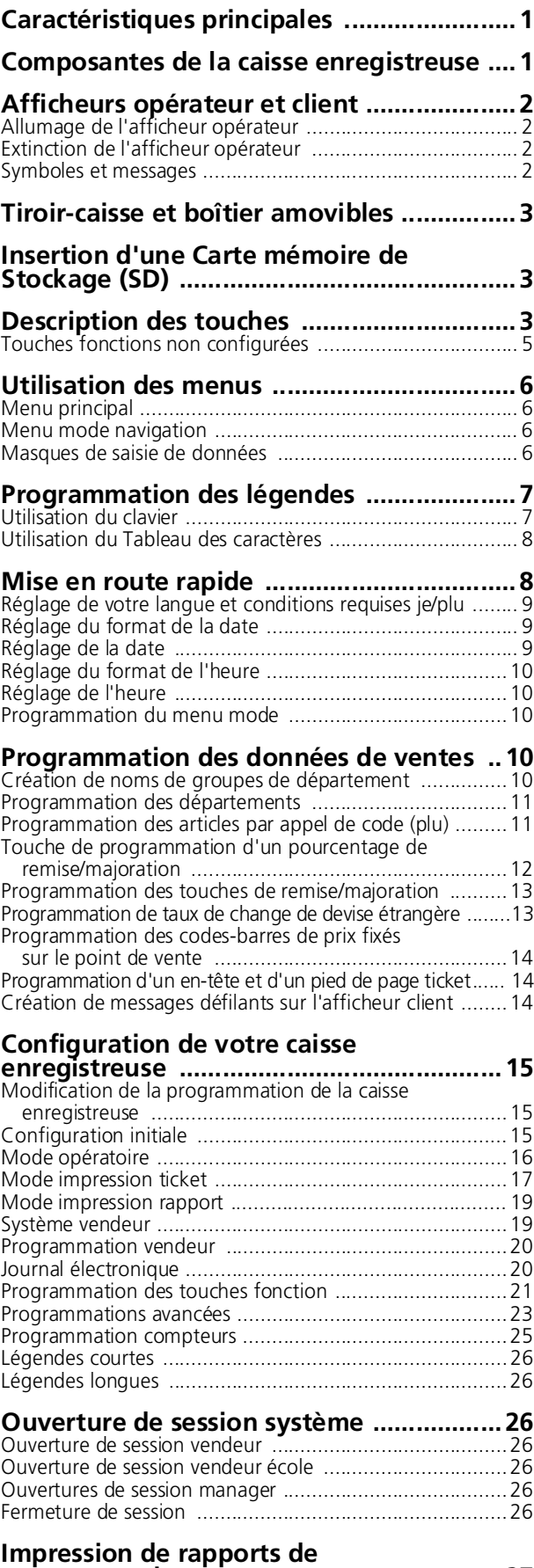

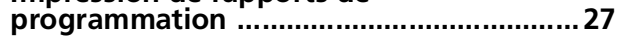

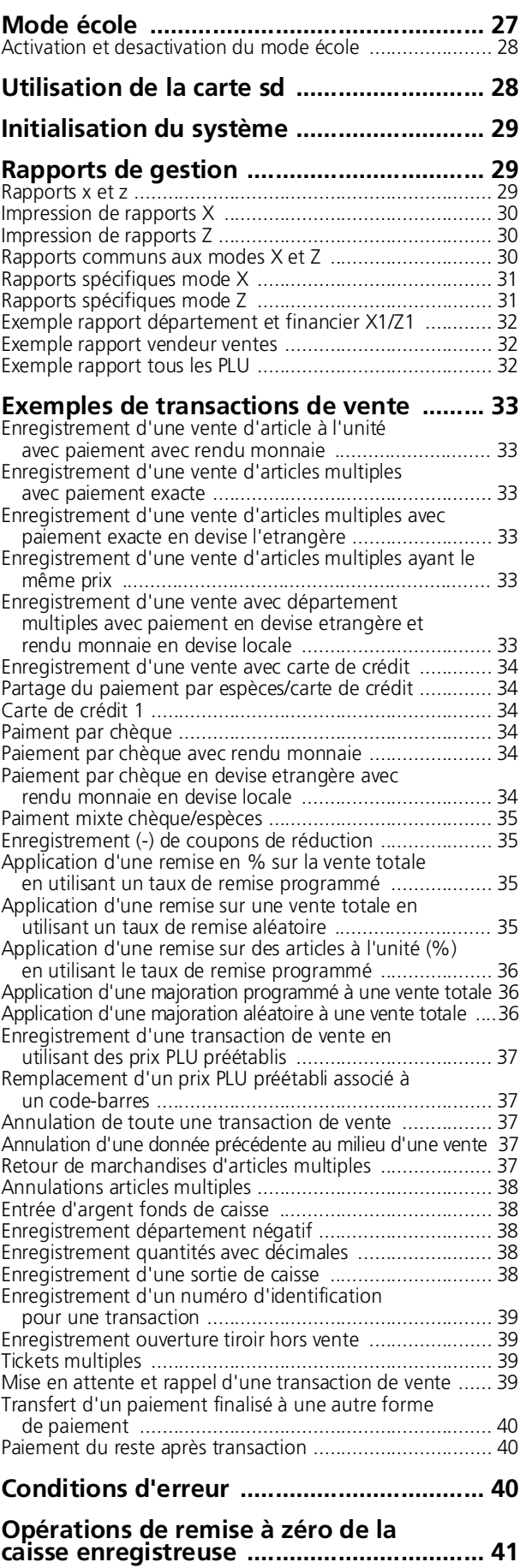

## **DIRECTIVE 2002/96/CE SUR LE TRAITEMENT, LA COLLECTE, LE RECYCLAGE ET LA MISE AU REBUT DES EQUIPEMENTS ELECTRIQUES ET ELECTRONIQUES ET DE LEURS COMPOSANTS**

## *1. POUR LES PAYS DE L'UNION EUROPEENNE (UE)*

Il est interdit de mettre au rebut tout équipement électrique ou électronique avec les déchets municipaux non triés : leur collecte séparée doit être effectuée. L'abandon de ces équipements dans des aires non appropriées et non autorisées peut nuire gravement à l'environnement et à la santé.

Les transgresseurs s'exposent aux sanctions et aux dispositions prévues par la loi.

#### *POUR METTRE CORRECTEMENT NOS EQUIPEMENTS AU REBUT, VOUS POUVEZ EFFECTUER L'UNE DES OPERATIONS SUIVANTES :*

- a Adressez-vous aux autorités locales, qui vous fourniront des indications et des informations pratiques sur la gestion correcte des déchets (emplacement et horaire des déchetteries, etc.).
- b A l'achat d'un de nos équipements, remettez à notre revendeur un équipement usagé, analogue à celui acheté.

Le symbole du conteneur barré, indiqué sur l'équipement, a la signification suivante :

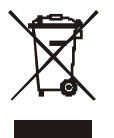

– Au terme de sa durée de vie, l'équipement doit être remis à un centre de collecte approprié, et doit être traité séparément des déchets municipaux non triés ;

– Olivetti garantit l'activation des procédures de traitement, de collecte, de recyclage et de mise au rebut de l'équipement, conformément à la Directive 2002/96/CE (et modifications successives).

## *2. POUR LES AUTRES PAYS (NON UE)*

Le traitement, la collecte, le recyclage et la mise au rebut des équipements électriques et électroniques doivent être effectués conformément à la loi en vigueur dans chaque pays.

## <span id="page-10-0"></span>**CARACTÉRISTIQUES PRINCIPALES**

- 99 départements pouvant être groupés en 10 catégories de marchandises maximum ;
- Jusqu'à 3.000 articles par appel de code (PLU) avec la possibilité de relier chaque prix au département et au code des taxes ;
- 15 vendeurs par code pour connaître les ventes de chaque vendeur et possibilité d'activer un système de sécurité vendeur consistant en un code secret à trois chiffres :
- Mémoire interne du Journal électronique de 12.000 lignes maximum, considérablement extensible par carte mémoire ;
- Imprimante thermique avec option d'impression des rapports du journal ou des tickets ;
- Création de PLU pour les articles à codes-barres et la programmation de codes-barres ;
- Possibilité de programmer la caisse enregistreuse par le biais d'un ordinateur ;
- Quantité d'articles utilisant la virgule décimale ;
- Mode école avec relative mot de passe ;
- Cabochons de touche remplaçables ;
- Option d'activation/désactivation des tickets ;
- Possibilité d'attribuer un nom aux départements, aux groupes de départements (marchandises), aux vendeurs, aux PLU, aux devises étrangères et aux cartes de crédit ;
- Personnalisation de l'en-tête du ticket de vente, définition du pied de page du ticket et création d'un logo par ordinateur ;
- Option spéciale d'arrondi pour les devises suisse, danoise, suédoise et pour l'euro ;
- Programmation détaillée des départements ;
- 4 taux de change de devises étrangères avec libellé ;
- Espèces, chèques, touche CHARGE de carte de crédit et 6 autres touches de moyen de paiement par cartes de crédit avec change monnaie sur tous les paiements ;
- 4 différentes taux de TVA ;
- Fonction de mise en attente et de rappel des transactions de vente ;
- Utilisation de batteries memoire pour protéger les documents et les données de programmation mémorisés :
- Limitations dans les opérations en ce qui concerne le vendeur pour une plus ample sécurité ;
- Transfert de paiement d'un moyen de paiement à un autre une fois la transaction terminée;
- Afficheur client à une ligne avec possibilité de programmer des messages défilants ;
- Afficheur LCD opérateur équipé d'un système de Menu pour accéder à toutes les fonctions de la caisse enregistreuse ;
- Mots de passe en option en mode Gestion, en mode rapport X et en modes Programmation/rapport Z ;
- Touche recherche rapide PLU ;
- Touche de programmation rapide PLU ;
- Impression du détail de la TVA programmable sur les tickets de vente ;
- Interface multilingue des tickets client, des rapports de gestion et des messages sur l'afficheur en danois, hollandais, anglais, français, allemand, portugais, espagnol et suédois ;
- Légendes définies par l'utilisateur dans n'importe quelle langue d'impression des tickets et des rapports ;
- Personnalisation du clavier par réassignation des touches ;
- Exécution de séquences de touche programmable par actionnement de touches fonctions macro individuelles
- Sélection de la fonction vente par listes contextuelles ;
- Connectivité du lecteur de codes-barres.

## <span id="page-10-1"></span>**COMPOSANTES DE LA CAISSE ENREGISTREUSE**

En se référant à l'image 2 :

- **1.** Afficheur client.
- **2.** Afficheur opérateur.
- **3.** Clavier.
- **4.** Tiroir-caisse et boîtier.
- **5.** Serrure et compartiment du tiroir-caisse.
- **6.** Tiroir supplémentaire.
- **7.** Cordon d'alimentation.
- **8.** Storage Device (SD) sous le couvercle du logement de l'imprimante.
- **9.** Capot du compartiment de l'imprimante avec fenêtre de sortie du ticket.

**10.** Interface USB de connexion de l'ordinateur pour programmer la caisse enregistreuse. Voir la remarque ci-dessous.

**11.** Interface série RS232 pour lecteur de codes-barres.

**REMARQUE :** sur le site Internet de l'entreprise, vous pouvez télécharger le logiciel qui vous permet de programmer directement la caisse enregistreuse à partir de votre ordinateur.

## <span id="page-11-0"></span>**AFFICHEURS OPÉRATEUR ET CLIENT**

L'afficheur LCD de l'opérateur dispose d'un système de Menu qui permet d'accéder à toutes les fonctions de la caisse enregistreuse. Vous pouvez lever et orienter l'afficheur pour pouvoir le voir dans la position la mieux adaptée. L'afficheur client amovible, à une ligne, peut être soulevé et tourné pour que le dient puisse le voir de la meilleure position. Quand les données de la transaction de vente ne sont pas affichées, des messages défilants peuvent être programmés pour qu'ils apparaissent en fonction de l'état de la caisse enregistreuse (au repos, éteinte, etc.).

## <span id="page-11-1"></span>**ALLUMAGE DE L'AFFICHEUR OPÉRATEUR**

Pour allumer l'afficheur opérateur, appuyez sur la

touche  $\begin{vmatrix} 0 & \omega \end{vmatrix}$  sur le calvier. Le **Menu principal** 

s'affiche, à partir duquel vous pouvez sélectionner :

- **Mode enregistrement** pour saisir des transactions de vente en tant que Vendeur (ainsi qu'en mode École)
- **Mode Manager**  pour saisir toutes les transactions de vente en tant que Manager (ainsi qu'en mode École)
- **Rapport X1 & X2**  pour imprimer des rapports financiers X
- **Rapport Z1 & Z2** pour imprimer des rapports financiers Z
- **Mode programmation**  pour programmer la caisse enregistreuse et les fonctions de vente
- **Mode arrêt ECR** pour éteindre les menus et l'afficheur Opérateur.

Voir ["Utilisation des menus](#page-15-0)" pour connaître les modalités de navigation dans les menus.

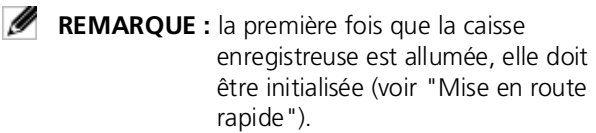

## <span id="page-11-2"></span>**EXTINCTION DE L'AFFICHEUR OPÉRATEUR**

Pour éteindre l'afficheur opérateur, il faut d'abord finir les transactions de vente puis :

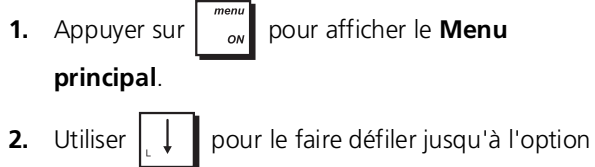

#### **Mode arrêt ECR**.

**3.** Appuyer sur **TOTAL** 

La caisse enregistreuse est éteinte. Un message défilant apparaît sur l'afficheur client s'il est programmé.

## <span id="page-11-3"></span>**SYMBOLES ET MESSAGES**

La signification des symboles et des messages de l'Afficheur Opérateur (OD) et de l'Afficheur Client (CD) est la suivante (voir les figures 6 et 7, respectivement) :

#### **MODE ENREGISTREMENT**

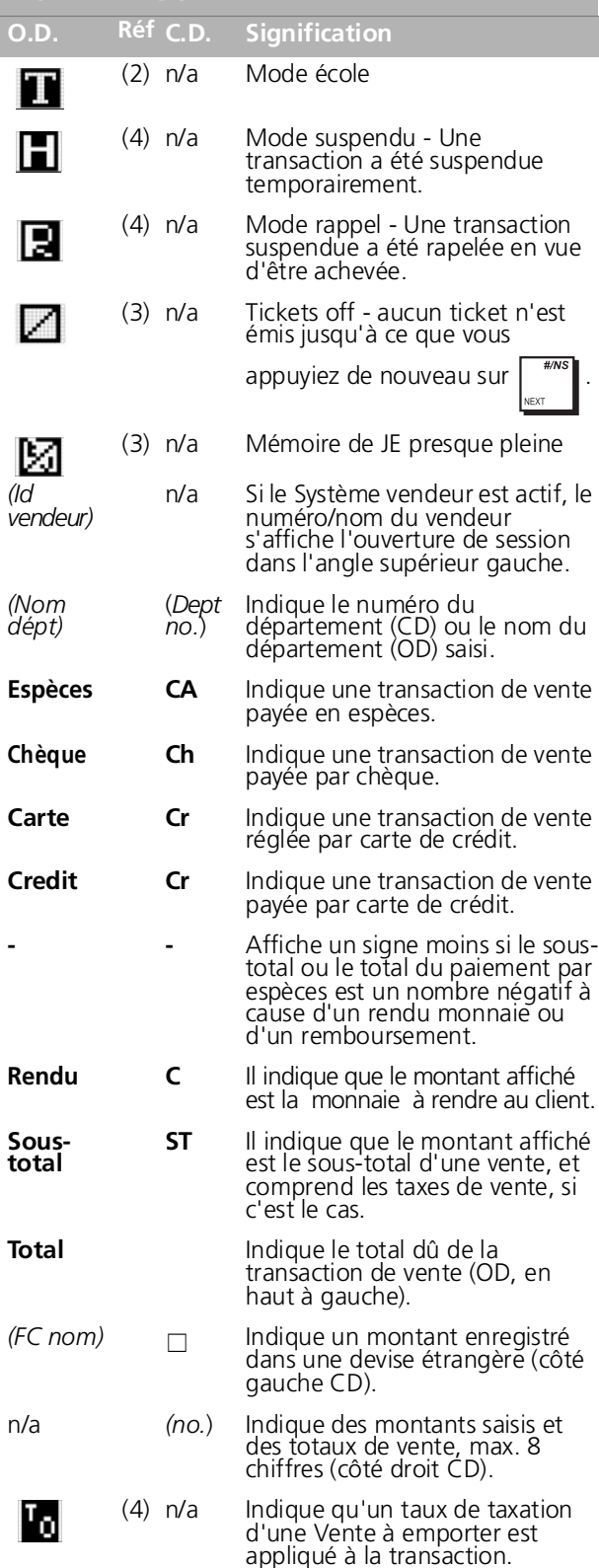

#### $n/a =$  non applicable.

Ces symboles disparaissent automatiquement dès que vous commencez la saisie suivante ou enfoncez la

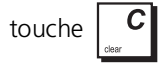

#### **MODE PROGRAMMATION - Afficheur Opérateur**

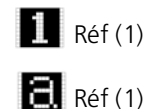

Mode Saisie Données - Lettres

 $\equiv$  Réf (1)

Mode Saisie Données - Lettres minuscules Réf (2) Mode Manager

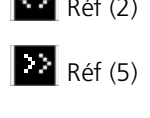

Mode Navigation **Réf** (1) Mode Navigation **Réf** (2) En Mode Navigation, sélection du champ.

Mode Saisie Données - Lettres<br>
Réf (5) En Mode Navigation, indique une option<br>
maiuscules<br>
Réf (5) menu (s'affiche à droite). menu (s'affiche à droite).

## <span id="page-12-0"></span>**TIROIR-CAISSE ET BOÎTIER AMOVIBLES**

En référence à la figure 3, la caisse enregistreuse est munie de compartiments pour billets et pour pièces de monnaie.

Vous pouvez ouvrir le tiroir-caisse en appuyant sur la touche  $\vert$   $^{***}$ , ou en faisant coulisser le bouton d'urgence

dissimulé sous la caisse. Si nécessaire, vous pouvez enlever l'ensemble du tiroir-caisse ou le boîtier du tiroir-caisse. Pour enlever le boîtier du tiroir-caisse, en référence à la figure, extrayez le tiroir (8) et desserrez les vis situées en dessous (9). Soulevez doucement la caisse enregistreuse et débranchez le câble d'interface (10) pour libérer le boîtier. Pour remonter le boîtier et le tiroir, exécutez cette procédure dans le sens inverse. Sur la partie frontale du tiroir, il y a un compartiment dans lequel déposer rapidement les chèques, les coupons et autres.

## <span id="page-12-1"></span>**INSERTION D'UNE CARTE MÉMOIRE DE STOCKAGE (SD)**

Pour brancher une carte mémoire, en référence à la figure 4, soulevez le couvercle du port et introduisez la carte dans le sens indiqué sur la figure.

## <span id="page-12-2"></span>**DESCRIPTION DES TOUCHES**

Les touches décrites ici sont celles configurées par défaut sur le clavier de la caisse enregistreuse, illustré sur la figure 5. Le symbole (\*) indique que la touche sert également à programmer des légendes.

Ø **REMARQUE :** les touches peuvent être configurées à l'aide de l'option Touches clavier sous ["Programmations](#page-32-0)  [avancées](#page-32-0)", si nécessaire.

**1.**  $\int$  <sup>record</sup> - Fait avancer le ticket ou le journal d'une ligne; si on tient cette touche enfoncée en continu, le papier

avance en continu. L'impression du rapport est interrompue quand elle n'est pas maintenue enfoncée.

**2.**  $\parallel$ <sup>*llist*</sup> - Liste contextuelle (2) permettant d'exécuter les opérations **EC/VOID, FULL VOID** ou **REFUND** à effectuer. Comme

**EC/VOID**, elle supprime le dernier article saisi et corrige une saisie particulière après qu'elle ait été traitée et imprimée. **FULL VOID** supprime toutes les saisies après un sous-total. Comme **REFUND**, elle soustrait un article qui est remboursé ; les ventes et les totaux d'activité sont également rectifiés.

- **3.**  $\int_{\text{free}}$  Comme **[CLERK]**, elle confirme le code vendeur saisi. Comme la touche **[ESC]** en mode programmation, elle affiche le menu précédent ou permet de quitter la programmation de légendes.
- **4.**  $\int_0^{\infty}$  Bascule la caisse enregistreuse entre l'option impression et non-impression des tickets de vente en modes enregistrement et manager.
- **5.**  $\begin{bmatrix} 1 & 0 & 0 \\ 0 & 0 & 0 \end{bmatrix}$  Permet de saisir les prix pour les départements 20-38 et 39-99. Pour les départements 20-38, appuyer sur cette

touche avant de saisir les numéros de départements applicables. Pour les départements 39-99, appuyer sur cette touche, saisir manuellement le numéro de département en utilisant le clavier numérique, puis appuyer à nouveau sur cette touche.

**6.**  $\int_{\text{const}}^{\text{recall}}$  - (\*) Permet de mettre en attente puis de rappeler une transaction de vente de sorte qu'une seconde

transaction puisse être effectuée entre-temps. Pendant la programmation des légendes, elle fait basculer entre le mode majuscules/minuscules pour que les légendes puissent être écrites en lettres minuscules ou majuscules.

**7.**  $\left\| \cdot \right\|_{R}$  frans  $\left\| \cdot \right\|$  - (\*) Permet de transférer un paiement d'une forme à une autre après finalisation d'une transaction de vente.

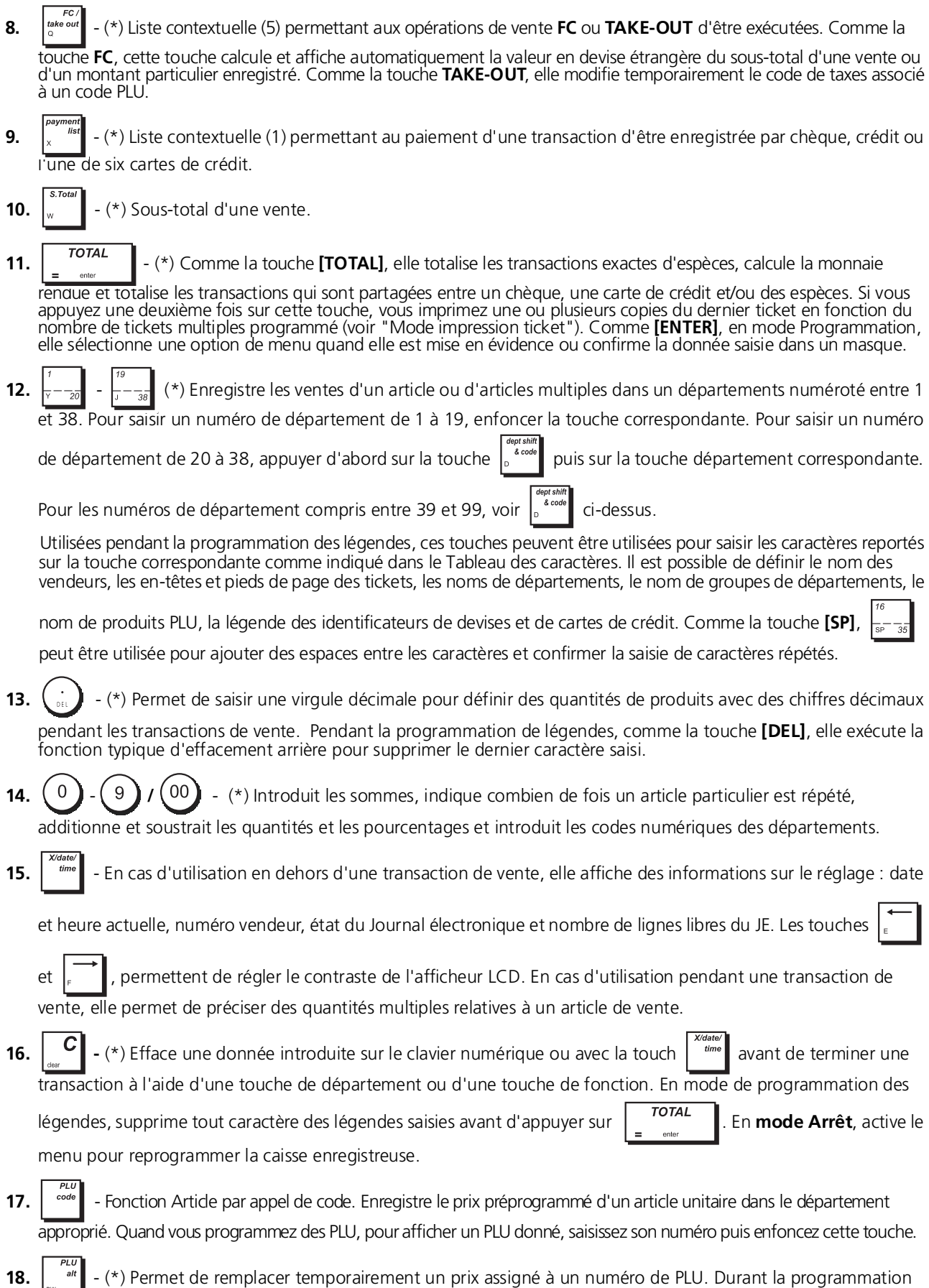

des légendes, pressée avant un caractère, elle permet de le saisir à double largeur.

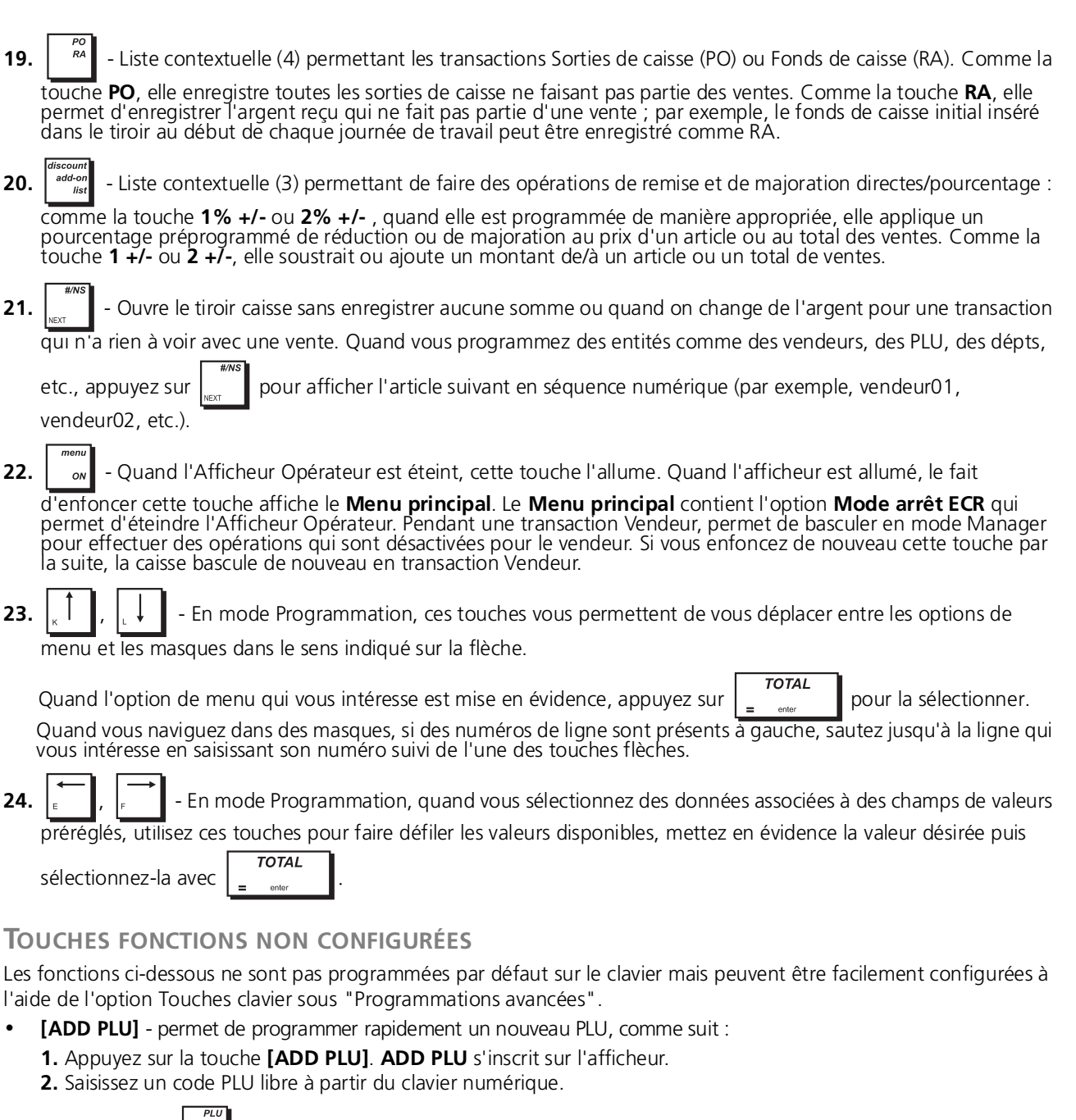

<span id="page-14-0"></span>**3.** Appuyez sur  $\int$ <sup>code</sup> . Le code PLU apparaît sur l'afficheur.

- **4.** Saisissez le prix de l'article à partir du clavier numérique.
- **5.** Saisissez le département à l'aide des touches Département.

Le code PLU ainsi que le prix et le département que vous avez indiqués sont enregistrés. Vous pouvez programmer n'importe quelle autre donnée correspondant au PLU, comme indiqué dans le chapitre "[Programmation des articles](#page-20-1)  [par appel de code \(PLU\)"](#page-20-1).

• **[PLU INQUIRY]** - permet de rechercher un code PLU et d'affiche les données correspondantes comme suit : **1.** Appuyez sur la touche **[PLU INQUIRY]**. **PLU INQUIRY** s'inscrit sur l'afficheur.

**2.** Saisissez le code PLU puis enfoncez la touche  $\begin{bmatrix} \frac{\rho_{LU}}{\text{code}} \\ \frac{\rho_{LU}}{\text{code}} \end{bmatrix}$ . Les données du code PLU s'affichent.

• **[FONCTIONS MACRO1]** à **[FONCTIONS MACRO5]** - une séquence de touches peut être associée à une fonction macro pour accélérer et simplifier les opérations répétitives pendant une transaction de vente comme, par exemple, l'enregistrement de paiements en espèce sous des désignations communes (10 €, 20 €, etc.). Voir **Fonctions macro** sous "[Programmations avancées"](#page-32-0) pour savoir comment programmer les séquences de touches.

## <span id="page-15-0"></span>**UTILISATION DES MENUS**

## <span id="page-15-1"></span>**MENU PRINCIPAL**

Le premier menu qui s'affiche est le **Menu principal** grâce auquel vous pouvez accéder à toutes les fonctions principales de la caisse enregistreuse :

- **Mode enregistrement** pour saisir des transactions de ventes en tant que Vendeur (mode école également)
- **Mode Manager** pour saisir toutes les transactions de ventes en tant que Gestionnaire (mode école également)
- **Rapport X1 & X2** pour imprimer des rapports financiers X
- **Rapport Z1 & Z2** pour imprimer des rapports financiers Z
- **Mode programmation** pour paramétrer la caisse enregistreuse et programmer des fonctions de vente
- **Mode arrêt ECR** pour éteindre les menus et l'Afficheur Opérateur.

Il y a des touches spéciales qui vous permettent de naviguer dans les menus (voir ["Menu mode navigation](#page-15-2)") et de saisir des données de programmation (voir "[Masques de saisie de données"](#page-15-3)).

## *Accès protégé par un mot de passe*

Bien qu'au départ aucun mot de passe ne soit nécessaire pour utiliser la caisse enregistreuse, vous pouvez définir par la suite des mots de passe pour contrôler l'accès à :

- Saisie de transactions de vente par des Vendeurs en rendant la saisie d'un mot de passe obligatoire et en définissant un mot de passe pour chaque Vendeur
- Saisie de transactions de vente par des Superviseurs en définissant un mot de passe de Gestion
- Programmation de la caisse enregistreuse et impression de rapports financiers Z en définissant un mot de passe en mode PRG et Z
- Impression de rapports financiers X en définissant un mot de passe en mode X
- Mode École en définissant un mot de passe pour activer le mode École à partir du **Mode Enregistrement**.

Quand des mots de passe sont programmés et que vous sélectionnez ces modes, vous devez saisir le mot de passe pour pouvoir y accéder. Pour de plus amples détails, voir ["Programmation des Mots de passe de Gestion](#page-33-0)".

## <span id="page-15-2"></span>**MENU MODE NAVIGATION**

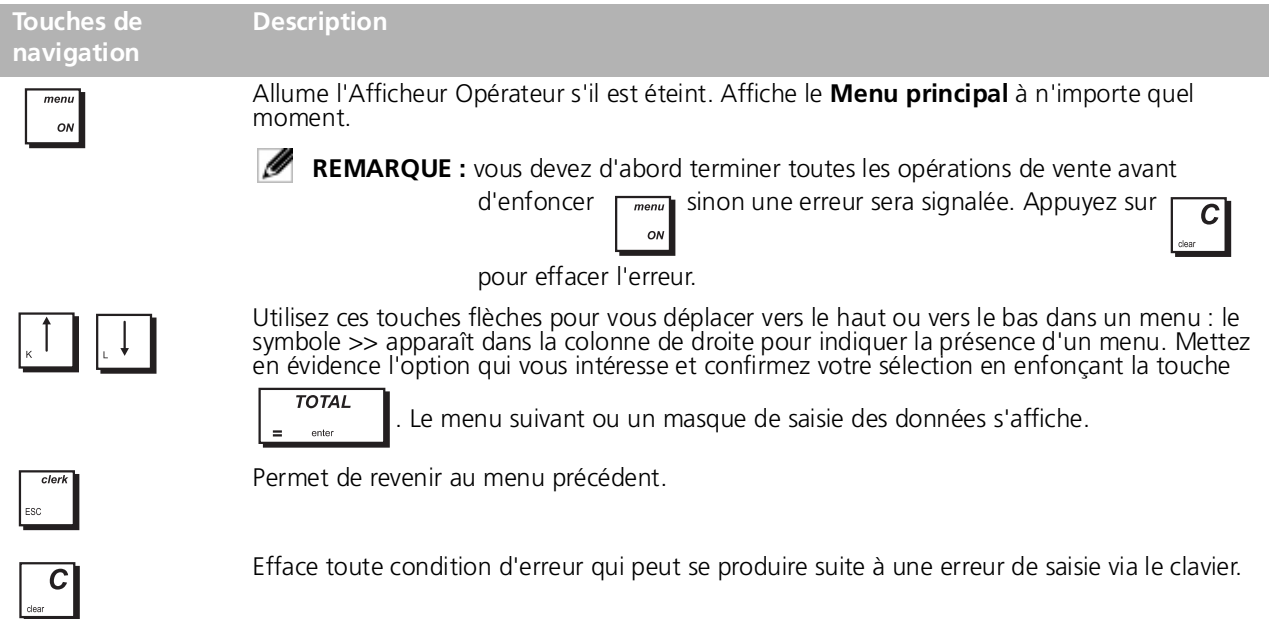

## <span id="page-15-3"></span>**MASQUES DE SAISIE DE DONNÉES**

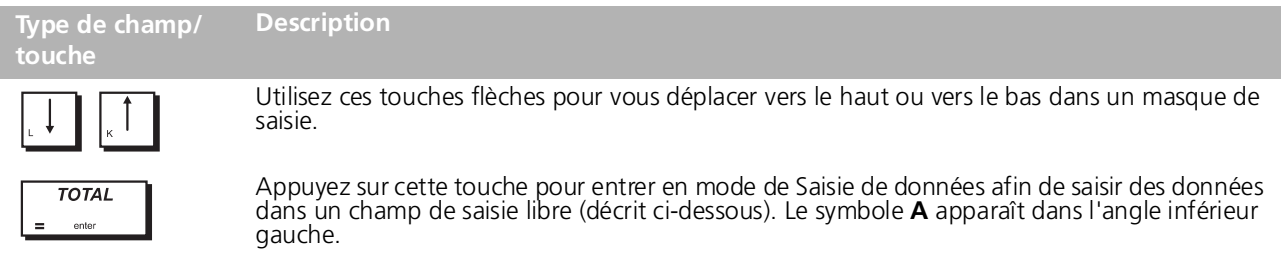

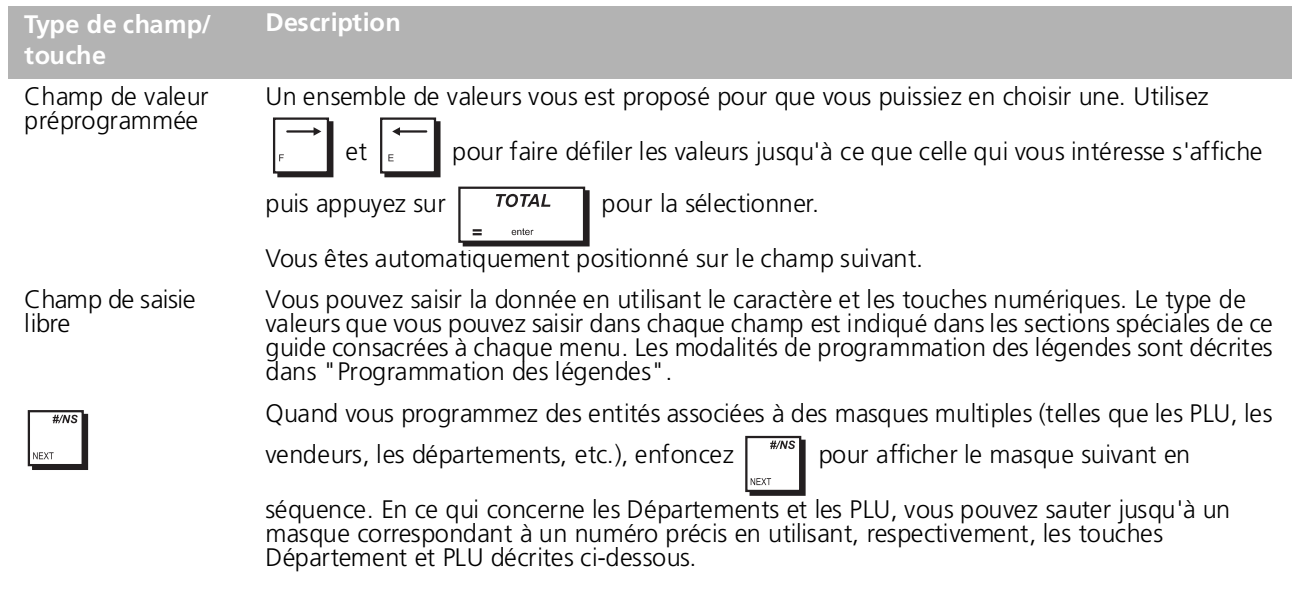

## *Saisie de Numéros de Départements*

Lorsque vous saisissez un numéro de département compris entre 1 et 38, vos pouvez utiliser les touches Département

- de  $\frac{1}{2}$  $\frac{1}{2}$  a  $\frac{1}{2}$  $\frac{1}{2}$ . En ce qui concerne :
- les Départements de 1 à 19, enfoncez la touche **[***Dept***]** dont le numéro est compris entre 1 et 19.
- les Départements de 20 à 38, enfoncez ensuite la touche **[***Dept***]** dont le numéro est compris entre 20 et 38.
- Pour saisir un Département de 39 à 99, appuyez sur **(***numéro***)** . **(***numéro***)** correspond au numéro du département saisi à l'aide des touches **numériques**.

**REMARQUE :** cette même séquence de touche peut être utilisée pour les départements de 1 à 38 si vous préférez. Ø

## *Saisie de codes PLU*

Pour saisir un code PLU, saisissez son numéro à partir du clavier numérique puis enfoncez la touche

## *Effacer une Erreur*

Si vous enfoncez une mauvaise touche, la caisse enregistreuse émet un signal sonore et un message d'erreur apparaît sur l'afficheur opérateur. Appuyez sur  $\vert\mathbf{G}\vert$  pour effacer l'erreur. Le signal sonore s'arrête, l'afficheur s'efface et le clavier se

débloque pour que vous puissiez continuer l'opération. Pour supprimer le dernier caractère erroné, appuyez sur

## <span id="page-16-0"></span>**PROGRAMMATION DES LÉGENDES**

En mode Saisie des Données, vous pouvez saisir des légendes relatives aux articles PLU, aux Départements, aux groupes de Départements, aux Vendeurs, aux en-têtes tickets, aux pieds de page tickets, aux messages défilants, aux devises étrangères, aux Moyens de paiement et aux légendes courtes ou longues personnalisables qui apparaissent sur l'afficheur. Utilisez le clavier pour saisir des lettres non accentuées et le Tableau des caractères pour saisir des lettres majuscules et minuscules accentuées, des caractères spéciaux et des symboles.

## <span id="page-16-1"></span>**UTILISATION DU CLAVIER**

Pour saisir des légendes en lettres majuscules non accentuées avec le clavier, identifier la lettre désirée sur le clavier de la caisse enregistreuse et appuyer sur la touche qui lui est associée (la lettre apparaîtra du côté droit de l'afficheur).

Pour attribuer une double largeur à un caractère particulier, appuyer sur la touche  $\|\cdot\|^2$  avant d'appuyer sur la touche correspondant au caractère.

<span id="page-17-0"></span>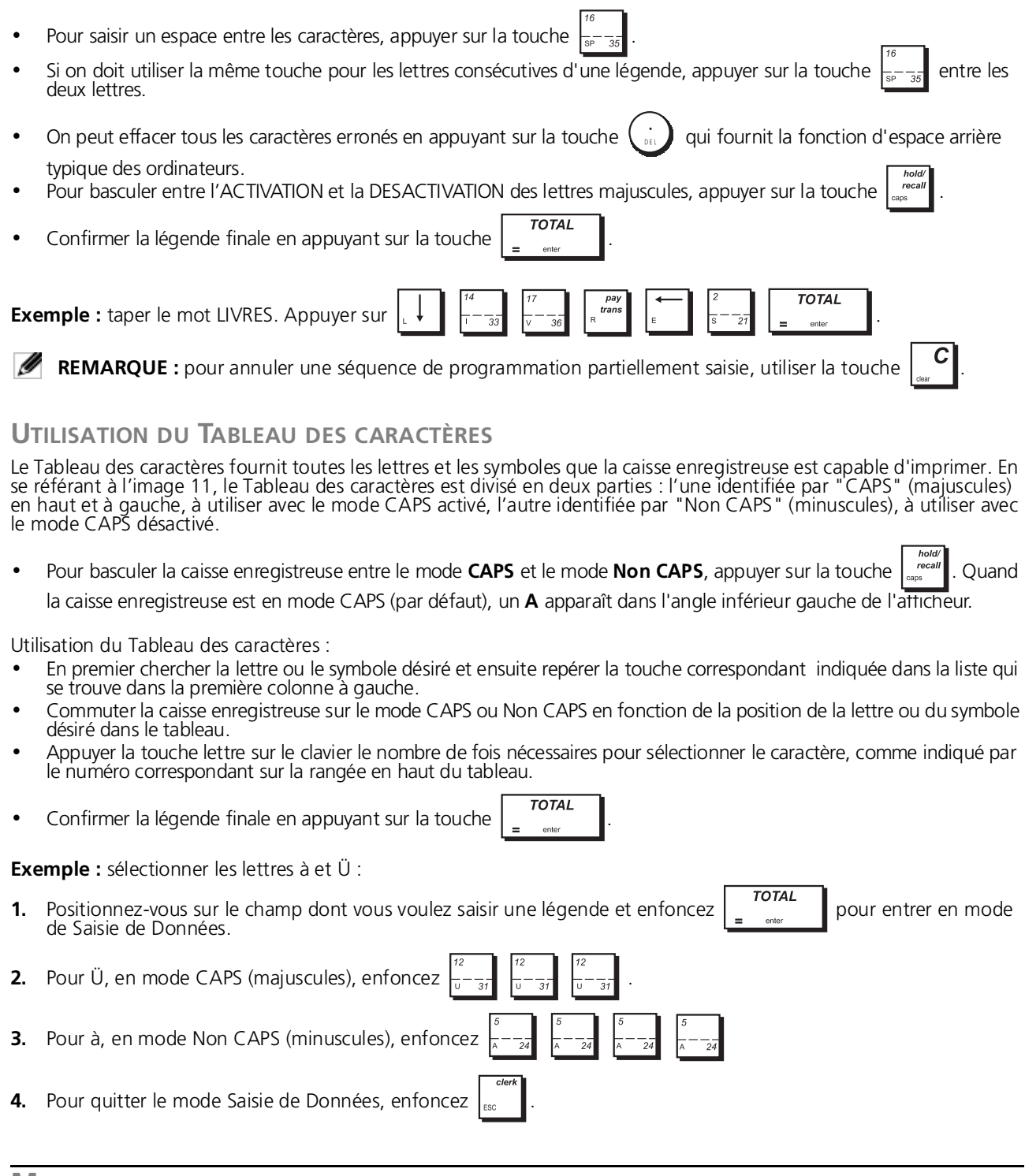

<span id="page-17-1"></span>**MISE EN ROUTE RAPIDE**

Cette rubrique permet de programmer les caractéristiques basiques de la caisse enregistreuse, de moyen qu'on peut<br>commencer à travailler immédiatement avec ce nouveau produit. Les informations sur les programmes et les tra

#### **ATTENTION : n'oubliez pas de mettre des batteries**

Avant de commencer à programmer la caisse enregistreuse ou d'effectuer des transactions de ventes, introduire les batteries pour sauvegarder les informations, en cas de coupure de courant ou si la caisse enregistreuse est débranchée de la prise de courant.

#### <span id="page-17-2"></span>**RÉGLAGE DE VOTRE LANGUE ET CONDITIONS REQUISES JE/PLU**

La première fois que vous branchez votre caisse enregistreuse, le masque d'**Initialisation du système** s'affiche automatiquement pour que vous **régliez votre langue, les conditions requises de mémorisation des PLU et du**<br>journal. Le chemin d'accès est le suivant : *MENU PRINCIPAL -> MODE PROGRAMMATION -> INITIALISATION SYSTÈME.*  La procédure pas à pas reportée ici vous permet de naviguer jusqu'à ce masque (s'il n'est pas affiché) et de préciser vos conditions requises :

<span id="page-18-1"></span><span id="page-18-0"></span>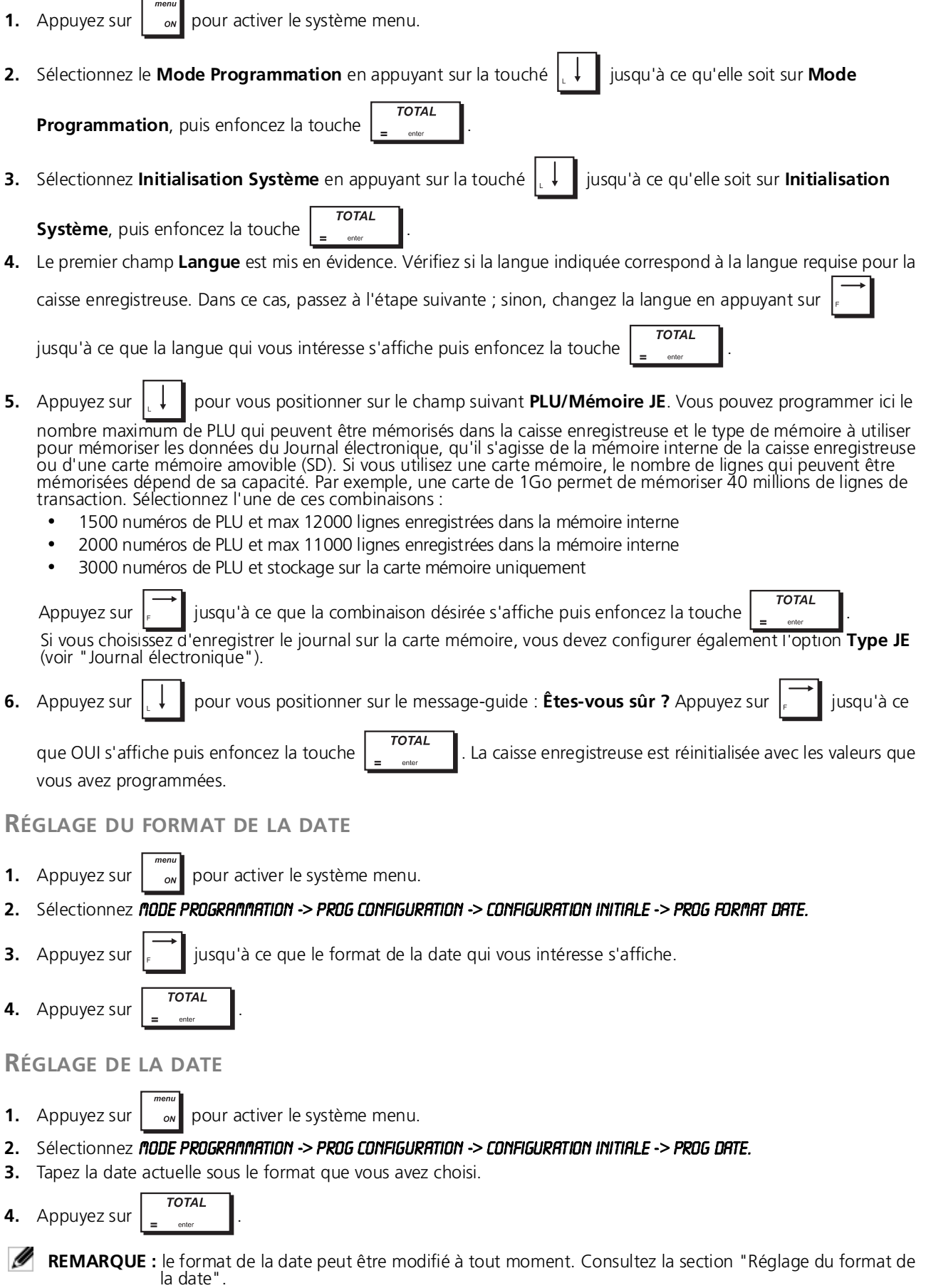

## <span id="page-19-0"></span>**RÉGLAGE DU FORMAT DE L'HEURE**

<span id="page-19-1"></span>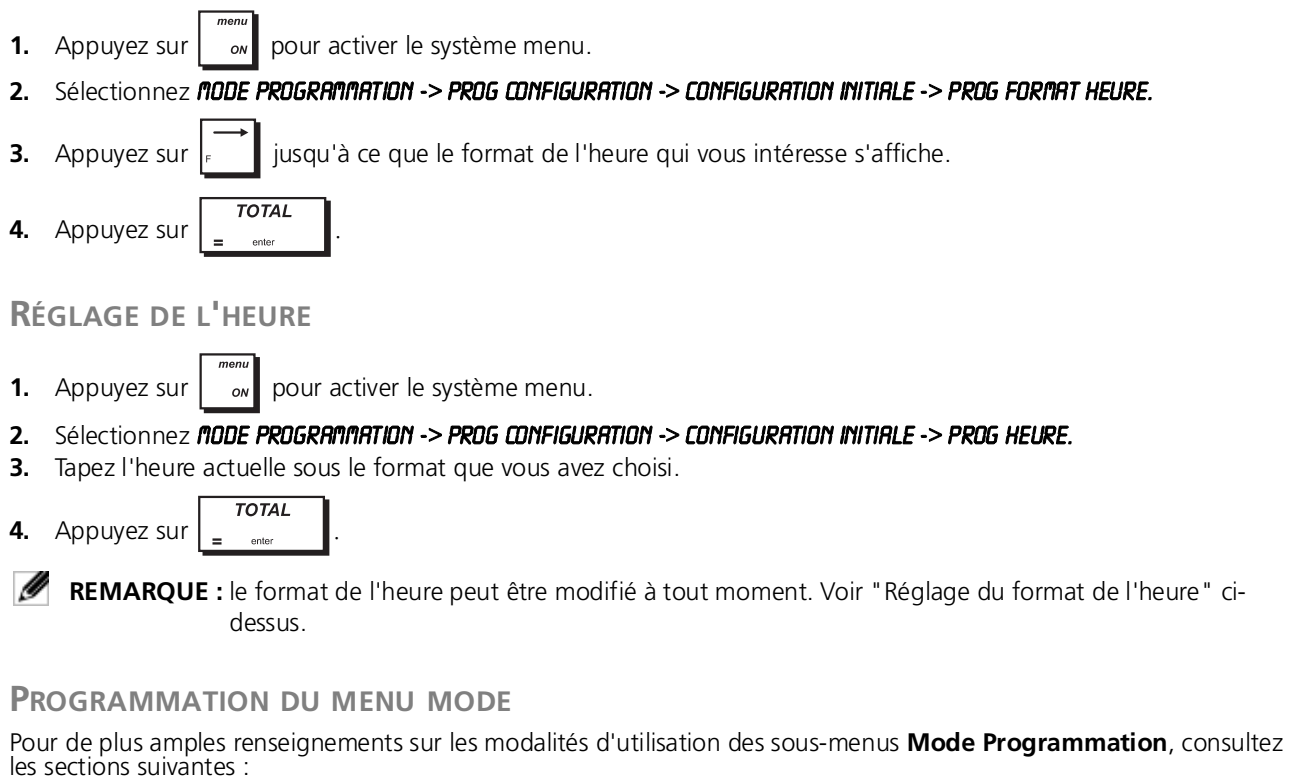

- <span id="page-19-2"></span>**• Prog données ventes** - ["Programmation des données de ventes"](#page-19-3)
- **Prog Config Initiale** ["Configuration de votre caisse enregistreuse](#page-24-0)"
- **Rapport donnees program**  ["Impression de rapports de programmation](#page-36-0)"
- **Mode Ecole Actif/Inactif** -["Mode école](#page-36-1)"
- **Gestion Carte Mémoire SD** -["Utilisation de la carte SD](#page-37-1)"
- **Initialisation Système**  "[Réglage de votre langue et conditions requises JE/PLU](#page-17-2)".

## <span id="page-19-3"></span>**PROGRAMMATION DES DONNÉES DE VENTES**

Toutes les programmations des ventes sont en option. Si vous voulez modifier la façon dont les fonctions de vente sont programmées (comme les codes PLU ou Taux de change devise étrangère), suivez le chemin d'accès : Menu principal **->** Mode Programmation **->**Prog Données Ventes.

Chaque entité de Programmation des Données de Ventes est décrite dans sa propre section :

- ["Création de noms de groupes de département](#page-19-4)" programmation de noms de groupes de départements
- ["Programmation des départements](#page-20-0)"- programmation de départements
- ["Programmation des articles par appel de code \(PLU\)](#page-20-1)" programmation des Articles par Appel de Code (PLU)
- "Touche de programmation d'un pourcentage de remise/majoration" touches de programmation de pourcentage<br>de remise/majoration
- ["Programmation des touches de remise/majoration"](#page-22-0) touches de programmation de remise/majoration
- ["Programmation de taux de change de devise étrangère"](#page-22-1) programmation de taux de change de Devise Étrangère
- ["Programmation des codes-barres de prix fixés sur le point de vente](#page-23-0)" programmation de codes-barres
- ["Programmation d'un en-tête et d'un pied de page ticket](#page-23-1)"- création du texte de l'en-tête ticket
- ["Création de messages défilants sur l'afficheur client](#page-23-2) "- création du texte du pied de page ticket
- ["Création de messages défilants sur l'afficheur client](#page-23-2)" création des messages qui défilent sur l'afficheur client.

## <span id="page-19-4"></span>**CRÉATION DE NOMS DE GROUPES DE DÉPARTEMENT**

Vous pouvez assigner un nom de 12 caractères maximum à chacune des 10 catégories de marchandises (groupes de département) disponibles. Les noms de catégories de marchandises que vous définissez sont imprimés sur le ticket client, sur les rapports du journal et sur tous les rapports de gestion. Sélectionnez MODE PROGRAMMATION -> PROG DONNÉES VENTES -> NOM GROUPE DÉPARTEMENT. Naviguez jusqu'au champ que vous voulez personnaliser et saisissez ses données

(voir "Mode de Saisie Données" pour savoir quelles touches utiliser). À la fin, vous pouvez appuyer sur la touche

pour retourner au **Menu principal**.

## <span id="page-20-0"></span>**PROGRAMMATION DES DÉPARTEMENTS**

Un département peut être programmé à l'aide des options suivantes. Un total de 99 départements peut être programmé.

#### Sélectionnez MODE PROGRAMMATION -> PROG DONNÉES VENTES -> DÉPARTEMENTS.

Naviguez jusqu'au champ que vous voulez personnaliser et saisissez ses données (voir "Mode de Saisie Données" pour<br>savoir quelles touches utiliser).

À la fin, vous pouvez appuyer sur la touche  $\parallel_{\infty}$  pour retourner au **Menu principal**, sur  $\parallel_{\infty}$  pour retourner au

menu précédent ou sur  $\|\cdot\|$  pour passer au masque suivant en séquence. **Menu Valeurs Possibles Description CODE**  1 à 99 Sélectionnez le numéro du département que vous voulez programmer. **DEPARTEMENT** Appuyez sur  $\left\| \begin{array}{c} \n\text{#}^{\text{w}}\n\end{array} \right\|$  pour faire défiler les numéros de département en séquence ou utilisez les touches département pour sauter directement jusqu'à un numéro de département précis. **NOM** (Légende) Saisissez une légende de 12 caractères max. correspondant au nom du département. **LIEN GROUP-DPT** 1 à 10 Saisissez la valeur numérique du groupe de département (catégorie de marchandise) auquel vous voulez lier le département. Par défaut, Dept 1 est lié au Groupe Dept 1, Dept 2 au Groupe Dept 2 etc. **PRIX** 0.00 à 99999.99 Saisissez le prix, max 7 chiffres correspondant au prix unitaire à associer au département. Défaut : 0.00. Ø **REMARQUE :** quand vous saisissez un prix, vous passez directement à la ligne suivante. Pour sauter jusqu'au champ **PRIX** du Departement suivant en séquence, appuyez sur . **TYPE PRIX OUVERT, PROG**  Choisissez un type de prix : PROG - permet uniquement au prix **NORMAL** programmé d'être enregistré pour le département, OUVERT - n'importe quel prix peut être saisi au moment de la transaction, NORMAL - un prix peut être programmé mais il peut être annulé au moment de la transaction. **SIGNE POSITIF, NEGATIF** Indique si le prix a : POSITIF - signe positif, NEGATIF - signe négatif. **TYPE DEPT STD, UNIQUE** Indique si des transactions peuvent être effectuées pour : STD - vente d'articles multiples, UNIQUE - vente d'article unitaire uniquement. **HALO PAS LMT, 0.09,**  High Amount Lock Out (HALO), grâce auquel vous pouvez interdire des **0.99, 9.99, 99.99,**  quantités d'articles au-delà d'un certain nombre de chiffres. Par **999.99** exemple, si 0.09 est réglé, seules des valeurs de 0.01 à 0.09 peuvent être saisies et ainsi de suite. **STATUT TAXE SS TVA, TVA1,** Saisissez le taux de TVA à appliquer aux ventes normales : SANS TAXE - **TVA2, TVA3, TVA4** exempté de taxes, TVA1 - Taxation au taux de TVA1, TVA2 - Taxation au taux de TVA 2, etc. **TAXE EMPORTE SS TAX, TVA1,**  Saisissez le taux de TVA à appliquer aux taxe emporte : SANS TAXE - **TVA2, TVA3, TVA4** exempté de taxes, TVA1 - Taxation au taux de TVA 1, TVA2 - Taxation au taux de TVA2, etc.

Après avoir programmé des départements, vous pouvez imprimer un rapport sur lequel sont indiquées les valeurs programmées, voir ["Rapports X et Z](#page-38-1)" pour de plus amples détails.

#### <span id="page-20-1"></span>**PROGRAMMATION DES ARTICLES PAR APPEL DE CODE (PLU)**

Jusqu'à 3000 PLU peuvent être programmés. Vous pouvez associer un article de vente spécifique à chaque code PLU, en précisant son nom, son prix (qui peut être fixé ou annulable), le taux de TVA et le département. Quand vous programmez un PLU, vous pouvez saisir son code numérique ou bien, si vous disposez d'un lecteur de codes-barres,<br>scanner le code-barres de l'article afin de mémoriser automatiquement le code au lieu de le taper. L'état du être programmé à l'aide des options reportées dans le tableau ci-dessous.

Pour programmer un PLU, sélectionnez nobe PROGRAMMATION -> PROG DONNÉES VENTES -> PLU. Saisissez le code PLU. Naviguez jusqu'au champ que vous voulez personnaliser et saisissez ses données (voir "Mode de Saisie Données" pour savoir quelles touches utiliser). À la fin, vous pouvez appuyer sur la touche  $\|\circ w\|$  pour retourner au Menu principal, sur pour retourner au menu précédent ou sur pour passer au masque suivant en séquence. Aprè[s avoir programm](#page-38-1)é les PLU, vous pouvez imprimer un rapport sur lequel sont indiquées les valeurs programmées ;<br>voir ["Rapports X et Z"](#page-38-1) pour de plus amples détails. **Menu Valeurs Possibles Description PLU CODE** 1 à 99999999999999 Sélectionnez le numéro de PLU que vous voulez programmer : pour afficher le prochain PLU enséquence, appuyez sur  $\|\cdot\|$ ; pour sauter à un PLU précis, saisissez son numéro sur le clavier numérique puis enfoncez la touche  $\int_{-\infty}^{\infty}$ . Vous pouvez également scanner le code-barres d'un article. **NOM** (Légende) Saisissez une légende du PLU de 16 caractères maximum. Vous pouvez associer un nom à un code PLU pour identifier clairement le type d'article auquel il se réfère. Le noms des PLUs insérés seront imprimés sur les tickets de clients, le journal et sur le rapport de gestion du PLU. **N° DEPT** 1 à 99 Saisissez un département. **Si 00 est indiqué, le PLU n'est pas programmé.** Tapez le numéro du département auquel vous voulez associer le PLU. **PRIX** 0.00 à 99999.99 Saisissez le prix, max. 7 chiffres, deux chiffres après la virgule inclus. **REMARQUE :** quand vous saisissez un prix, vous passez directement à la ligne suivante. Pour sauter jusqu'au champ **PRIX** du PLU suivant en séquence, appuyez sur . **TYPE PRIX OUVERT, PROG NORMAL** Saisissez le statut du prix du PLU : OUVERT - le prix ne peut être saisi que manuellement, PROG - le prix ne peut être programmé, NORMAL - le prix peut être programmé et saisi manuellement. **STATUT TAXE SS TAX, TVA1, TVA2, TVA3, TVA4** Saisissez le taux de TVA à appliquer aux ventes normales : SANS TAXE exempté de taxes, TVA1 - Taxation au taux de TVA1, TVA2 - Taxation au taux de TVA2, etc. **TAXE EMPORTE SS TAX, TVA1, TVA2, TVA3, TVA4** Saisissez le taux de TVA à appliquer aux taxe emporte : SANS TAXE exempté de taxes, TVA1 - Taxation au taux de TVA 1, TVA2 - Taxation au taux de TVA2, etc.

<span id="page-21-0"></span>**TOUCHE DE PROGRAMMATION D'UN POURCENTAGE DE REMISE/MAJORATION**

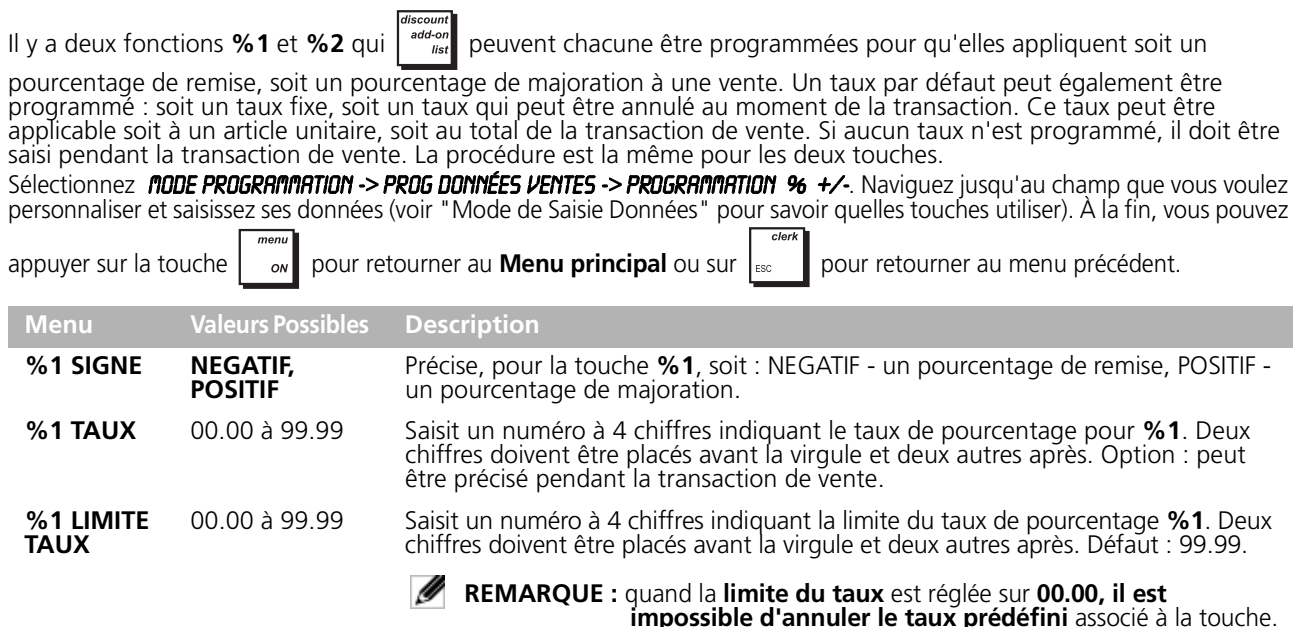

<span id="page-22-0"></span>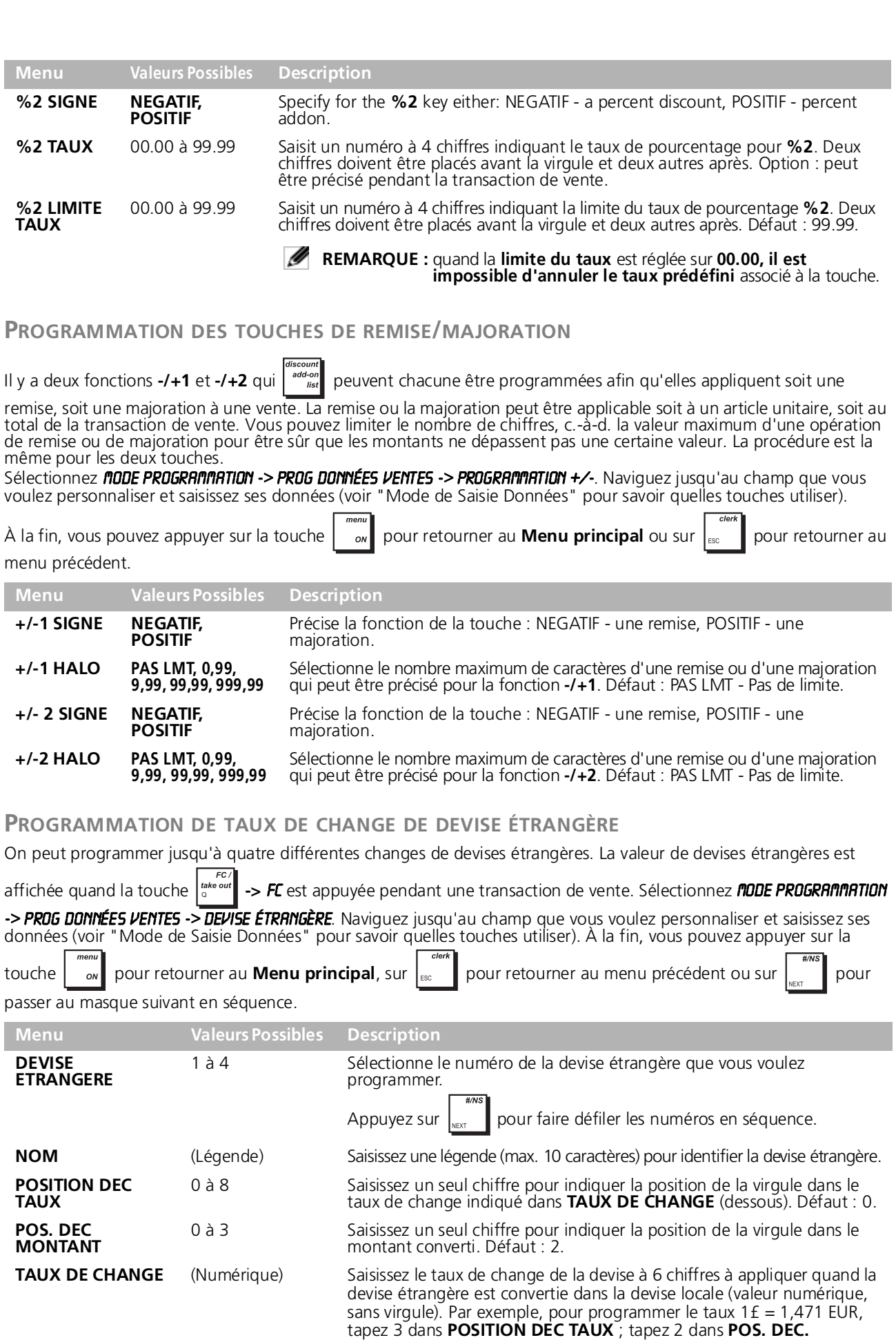

<span id="page-22-1"></span>**MONTANT** et tapez 001471 dans **TAUX DE CHANGE**

#### <span id="page-23-0"></span>**PROGRAMMATION DES CODES-BARRES DE PRIX FIXÉS SUR LE POINT DE VENTE**

Le lecteur de codes-barres doit être en mesure de lire des codes-barres EAN/UPC de 8 ou 13 chiffres. Les codes EAN/UPC lus à partir de l'étiquette de codes-barres d'un produit correspondent à la structure de codage numérique standard qui identifie le produit en vente. Le code-barres du prix fixé d'un article dispose d'une structure spécifique qui dépend du pays dans lequel il sera utilisé et du code EAN/UPC que l'on veut utiliser. Il est possible de programmer jusqu'à 10 configurations différentes de codes-barres. Sélectionnez **MODE PROGRAMMATION -> PROG DONNÉES VENTES -> CODE BARRE PRIX VRRIAB.** Naviguez jusqu'au champ que vous voulez personnaliser et saisissez ses données (voir "Mode de Saisie Données" pour savoir quelles touches utiliser). À la fin, vous pouvez appuyer sur la touche  $\vert \cdot \vert_{\infty}$  pour retourner au **Menu principal**, sur <sub>esc</sub> pour retourner au menu précédent ou sur **pour passer au masque suivant en séquence**. **Menu Valeurs Possibles Description CODE BARRE PRIX VARIAB.** 01 à 10 Sélectionnez le numéro de configuration du code-barres à programmer. Appuyez sur  $\left\| \cdot \right\|$  pour faire défiler les codes-barres en séquence. **TYPE CODE LONG, COURT** Longueur du code-barres : LONG - code-barres à 13 chiffres, COURT code-barres à 8 chiffres. **CODE PREFIXE** 000 à 999 Précise le standard du code, spécifique au pays (max. 3 chiffres). **NB CHIF. CODE ART** 1 à 8 Saisissez un seul chiffre pour indiquer le nombre de chiffres dans le code. **NB CHIFFRES PRIX** 1 à 8 Saisissez un seul chiffre pour indiquer le nombre de chiffres dans le prix. **CARACTER CONTROLE NON, OUI** Présence de caractères de contrôle du prix dans le code-barres : OUI - Caractère de contrôle du prix présent, NON - Caractère de contrôle du prix non présent. **CONVERSION DEVISE PAS DEV, DEVISE1, DEVISE2, DEVISE3, DEVISE4** Sélectionne le taux de conversion de la devise étrangère utilisé pour convertir le prix du code-barres (s'il est en devise étrangère) en devise locale. Défaut : PAS DEV (pas de Devise étrangère utilisée). **CODE PRESSE NON, OUI** Définit si le code préfixe se rapporte au standard utilisé pour les journaux et les magazines. OUI - le code préfixe se rapporte au standard, NON - le code préfixe ne se rapporte pas au standard.

## <span id="page-23-1"></span>**PROGRAMMATION D'UN EN-TÊTE ET D'UN PIED DE PAGE TICKET**

Par défaut, votre caisse enregistreuse imprime un en-tête sur tous les tickets clients. L'en-tête ticket personnalisable par défaut consiste en 10 lignes max. de 24 caractères chacune. La caisse enregistreuse peut aussi imprimer un pied de page également page par défaut programmé en utilisant le clavier et/ou le Tableau des caractères pour saisir les caractères désirés. Suivez cette procédure pour créer un en-tête :

- **1.** Pour créer un en-tête, sélectionnez Mode Programmation -> Prog Données Ventes -> Message Entête Ticket**.**
- **2.** Utilisez la touche  $\left| \cdot \right|$  et/ou  $\left| \cdot \right|$  pour naviguer jusqu'à la ligne du message que vous voulez personnaliser. **TOTAL** Appuyez surpour entrer en mode de Saisie des Données. Saisissez les lettres ou les caractères de la chaîne que vous voulez définir en ce qui concerne chaque ligne.  $TOTAI$
- **3.** Appuyez sur  $\begin{bmatrix} 1 & 1 \end{bmatrix}$  pour confirmer chaque ligne puis passez à la suivante.
- **4.** À la fin, appuyez sur  $\sim$  pour retourner au **Menu principal**.
- Pour créer un pied de page sur le ticket, la procédure est la même, sauf que vous devez sélectionner lors de la première étape **Message Pied Ticket** au lieu de **Message Entête Ticket**.

## <span id="page-23-2"></span>**CRÉATION DE MESSAGES DÉFILANTS SUR L'AFFICHEUR CLIENT**

Vous pouvez programmer 5 messages de 42 caractères chacun qui s'inscrivent sur l'afficheur client quand la caisse enregistreuse est dans différents états : mode arrêt ECR, modes PRG,X,Z, mode Ventes, etc., mode Repos (AM), mode

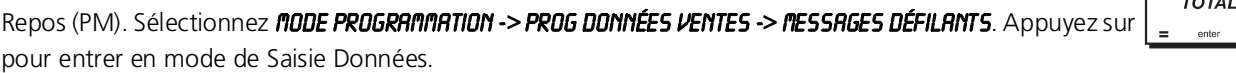

Saisissez les lettres ou les caractères de la chaîne que vous voulez définir en ce qui concerne chaque message.

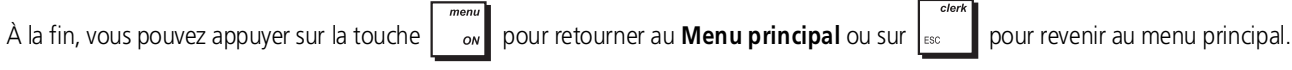

## <span id="page-24-0"></span>**CONFIGURATION DE VOTRE CAISSE ENREGISTREUSE**

#### <span id="page-24-1"></span>**MODIFICATION DE LA PROGRAMMATION DE LA CAISSE ENREGISTREUSE**

L'ensemble de la configuration est en option. Si vous voulez modifier la programmation de votre caisse enregistreuse (comme le format de la date et de l'heure), programmer des fonctions de vente comme les taux de TVA, régler le système vendeur ou les mots de passe de gestion, vous pouvez le faire en utilisant le menu **Prog Config Initiale** de la caisse enregistreuse, chemin d'accès : MENU PRINCIPAL -> MODE PROGRAMMATION -> PROG CONFIG INITIALE. Les options du menu que vous pouvez sélectionner sont les suivantes :

- "**[Configuration initiale](#page-24-2)**"- format de la date et de l'heure, numéro ECR, tonalité touche, mode ticket, réenrouleur, arrondi Euro, mode veille.
- "**Mode opératoire**"- Calcul TVA, taux de TVA, type de conversion DE, département % et +/-, enregistrement prix z[éro, transaction pos](#page-25-0)t paiement, position virgule, option d'arrondi.
- "**[Mode impression ticket](#page-26-0)**"- détails à imprimer sur les tickets.
- **[Mode impression rapport](#page-28-0)**" détails à imprimer sur les rapports.
- **["](#page-28-1)Système vendeur"** activation du système vendeur, état mot de passe, maintien ouverture de session vendeur, a[ffichage nom vende](#page-28-1)ur.<br>affichage nom vendeur.<br>**"Programmation vendeur"** nom vendeur, mot de passe, mode opé
- "**Programmation vendeur**["](#page-29-0) nom vendeur, mot de passe, mode opératoire (normal/école), autorisations a[nnulations, rendus, transacti](#page-29-0)ons négatives, départements négatifs, Sorties de caisse.
- "**Journal électronique**["](#page-29-1) sauvegardé en mode standard (mémoire pleine signalée), sauvegardé en mode cyclique ([mémoire pleine non sign](#page-29-1)alée), sauvegardé sur carte SD.
- "**[Programmation des touches fonction](#page-30-0)**" touches moyen de paiement, PO et #/NS.
- "**Programmations avancées**["](#page-32-0) Programmation des touches, listes, fonctions macro, rapports chaînes, mots de passe g[estion et école.](#page-32-0)
- "**Programmation compteurs**" réglage du numéro ticket, compteurs Z1&Z2, Grand Total ; autorise la programmation d[es compteurs.](#page-34-0)
- "**[Légendes courtes](#page-35-0)**" toutes les légendes courtes qui apparaissent sur l'afficheur.
- "**[Légendes longues](#page-35-1)**"- toutes les légendes longues s'affichant sur le ticket.
- Chacun de ces menus est décrit individuellement dans les pages suivantes.

## <span id="page-24-2"></span>**CONFIGURATION INITIALE**

Sélectionnez MODE PROGRAMMATION -> PROG COMFIG INTIALE -> COMFIGURATION INTIALE. Naviguez jusqu'au champ que vous<br>voulez personnaliser et saisissez ses données (voir "Mode de Saisie Données" pour savoir quelles touches uti

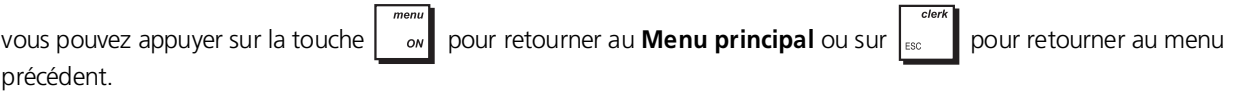

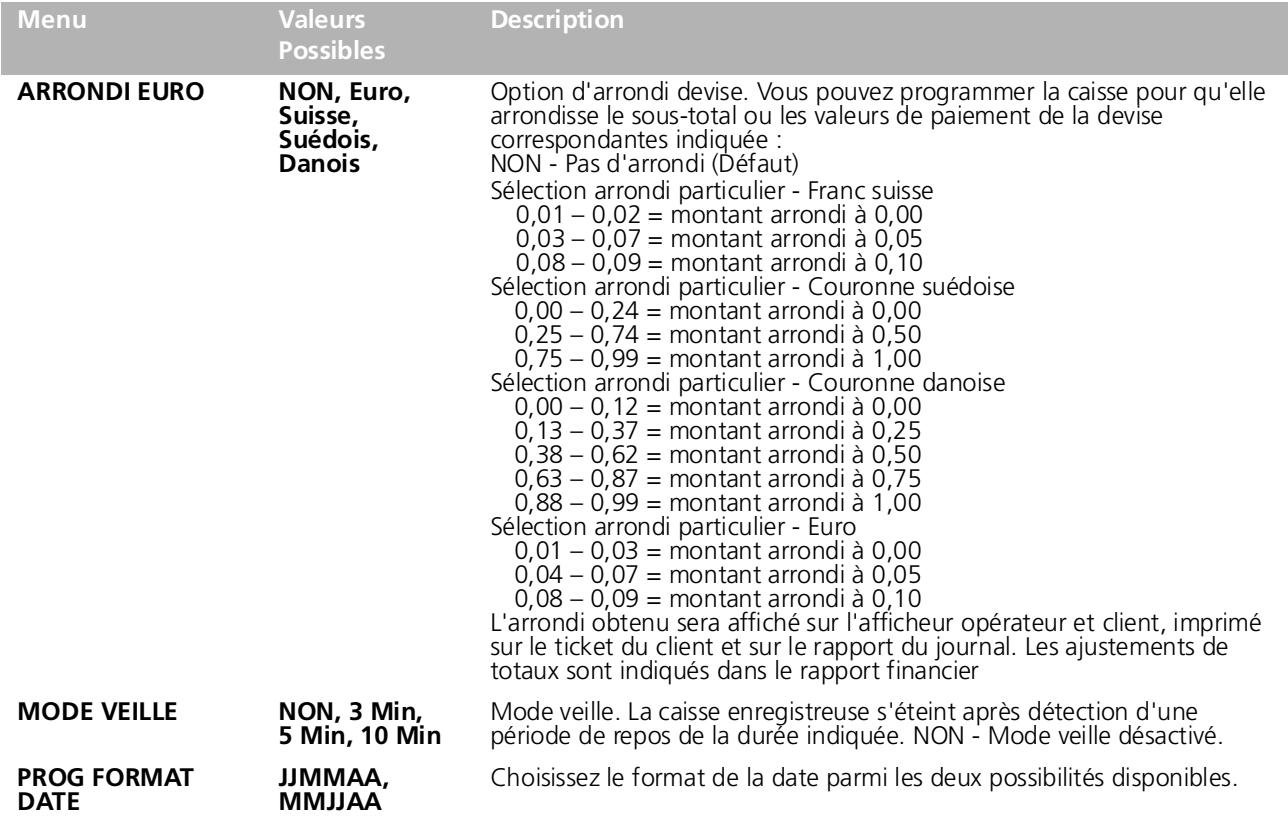

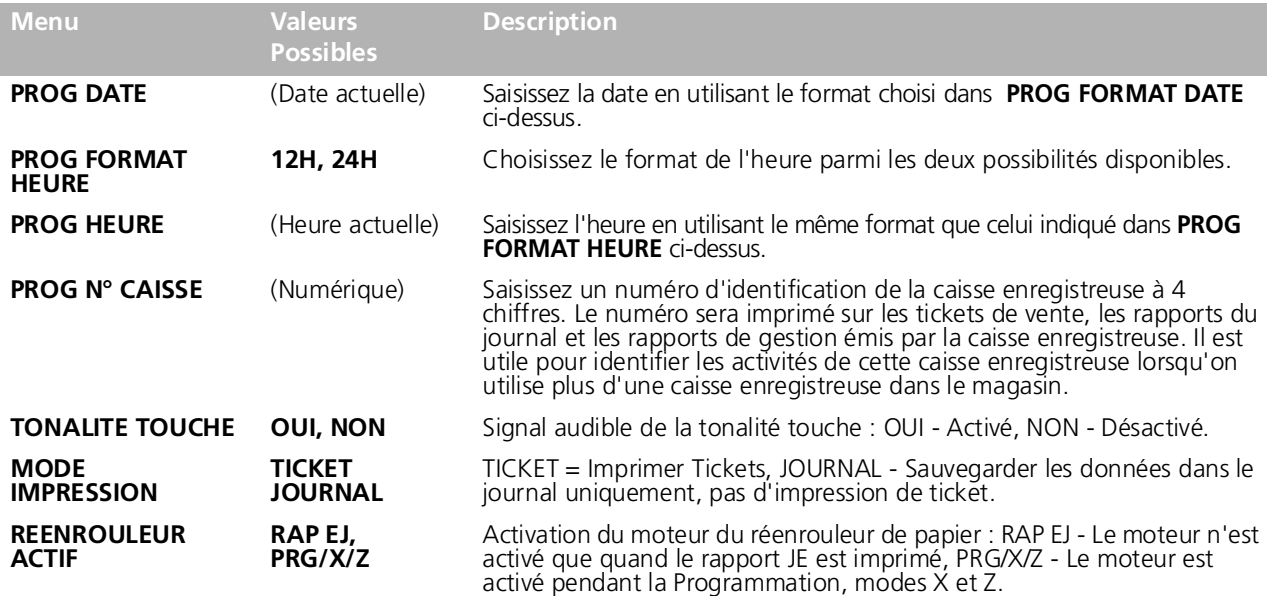

## <span id="page-25-0"></span>**MODE OPÉRATOIRE**

Dans ce masque, vous pouvez indiquer des options qui ont un effet sur les transactions financières comme les taux de TVA et d'autres options système.

sélectionnez **nous expresses de la maission de la maission de la maission de la maission de la maission de vous<br>personnaliser et saisissez ses données (voir "Mode de Saisie Données" pour savoir quelles touches utiliser). À** 

pouvez appuyer sur la touche  $\|_{\infty}$  pour retourner au **Menu principal** ou sur  $\|_{\infty}$  pour revenir au menu principal.

Ø **REMARQUE :** avant de modifier un taux de TVA, nous vous conseillons de commencer par imprimer un rapport financier Z (voir "[Rapports X et Z](#page-38-1)"). En ce qui concerne les autres données relatives à la TVA, voir "[Impression des information sur la TVA sur le ticket du client"](#page-27-0).

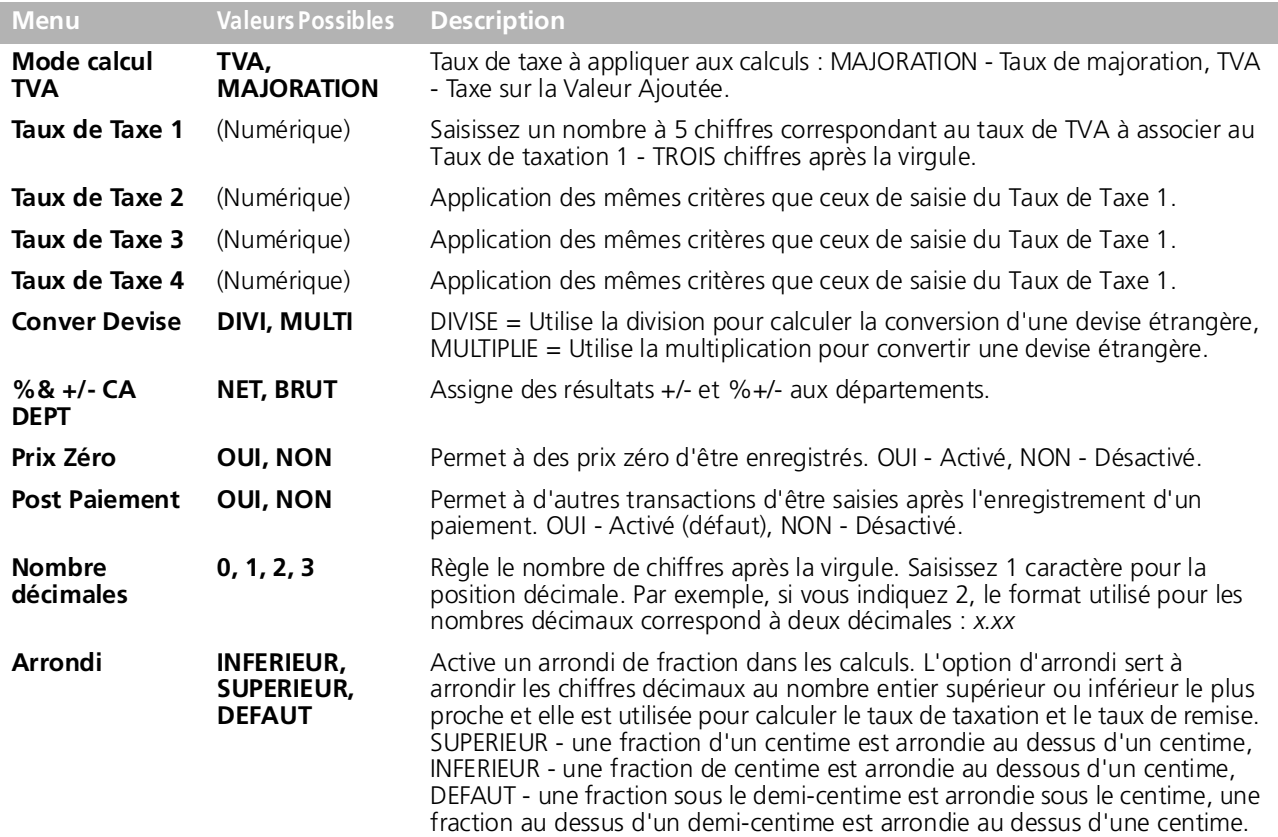

## <span id="page-26-0"></span>**MODE IMPRESSION TICKET**

Vous pouvez programmer le type d'informations que vous voulez imprimer sur le ticket client en fonction des exigences de votre entreprise ou de votre pays. Sélectionnez **nube PROGRANNATION -> PROG CONFIG INITIALE -> NODE INPRESSION TICKET.**<br>Naviguez jusqu'au champ que vous voulez personnaliser et saisissez ses données (voir "Mode de Saisi

savoir quelles touches utiliser). À la fin, vous pouvez appuyer sur la touche *pour retourner au* **Menu principal** ou

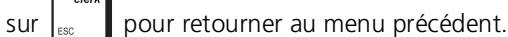

 $-$ 

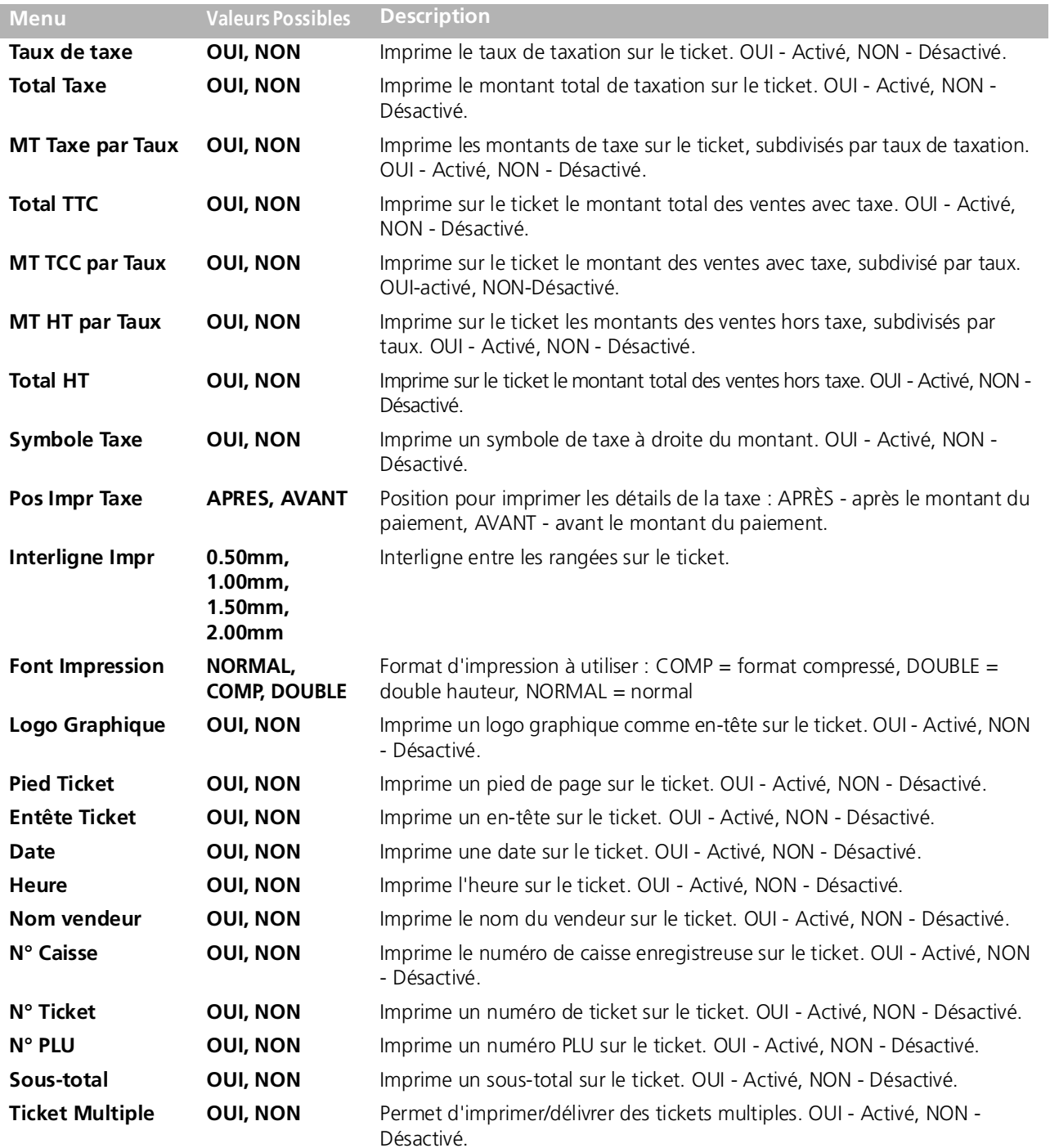

## *Tickets échantillons*

Le ticket suivant est un ticket typique émis par la caisse enregistreuse.

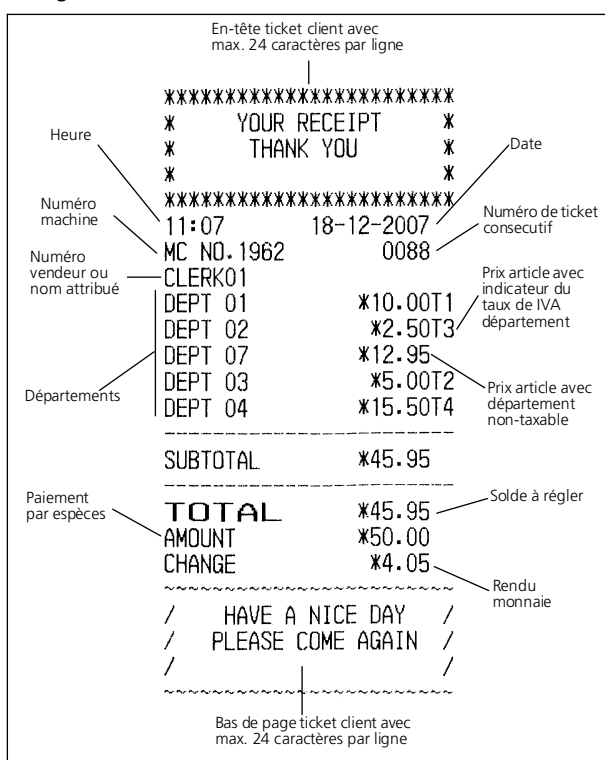

Le ticket d'exemple suivant contient les informations les plus récentes possibles. Pour obtenir ce ticket, les options décrites dans le précédent tableau doivent être programmées de manière appropriée :

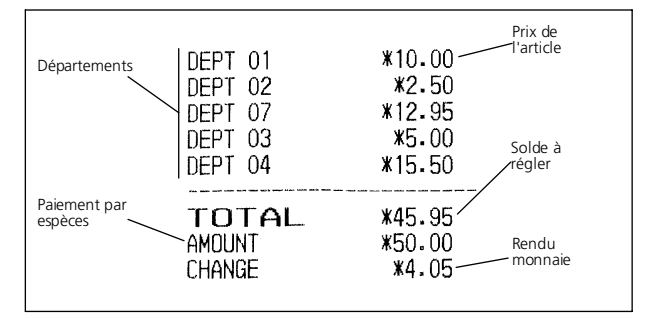

## <span id="page-27-0"></span>*Impression des information sur la TVA sur le ticket du client*

Ticket avec Total Ventes avec TVA - **Total TTC** option activée.

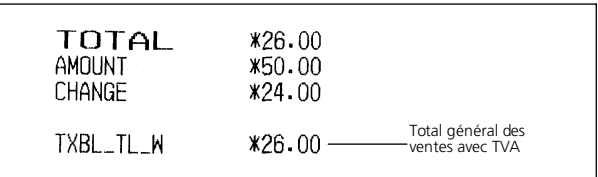

Ticket avec Total Ventes sans TVA - **Total HT** option activée.

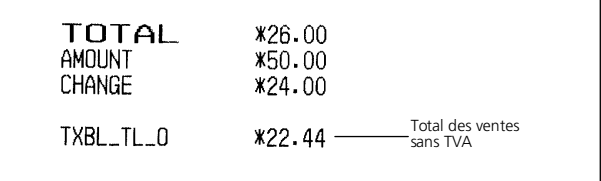

Ticket avec Total Vente Taxées subdivisé par taux - **MT TCC par Taux** option activée.

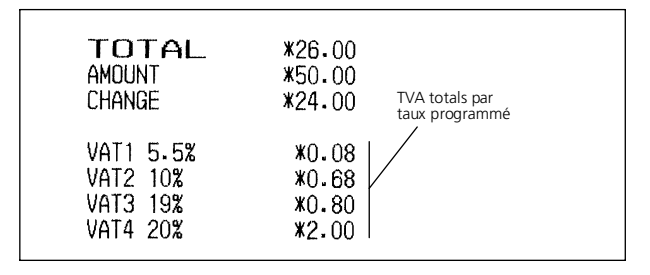

Ticket avec somme de tous les montants de TVA calculés - **Total Taxe** option activée.

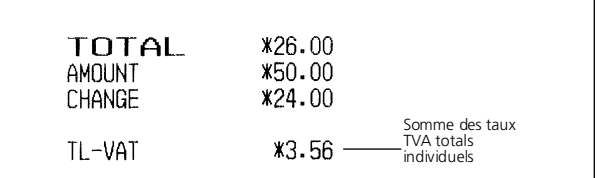

## <span id="page-28-0"></span>**MODE IMPRESSION RAPPORT**

Vous pouvez programmer ce que vous voulez voir sur les rapports et les formats d'impression à utiliser. Sélectionnez Mode Programmation -> Prog Config Initiale -> Mode Impression Rapport. Naviguez jusqu'au champ que vous voulez personnaliser et saisissez ses données (voir "Mode de Saisie Données" pour savoir quelles touches utiliser). À la fin, vous

pouvez appuyer sur la touche  $\|\cdot_{\infty}\|$  pour retourner au **Menu principal** ou sur  $\|_{\infty}$  pour retourner au menu

précédent.

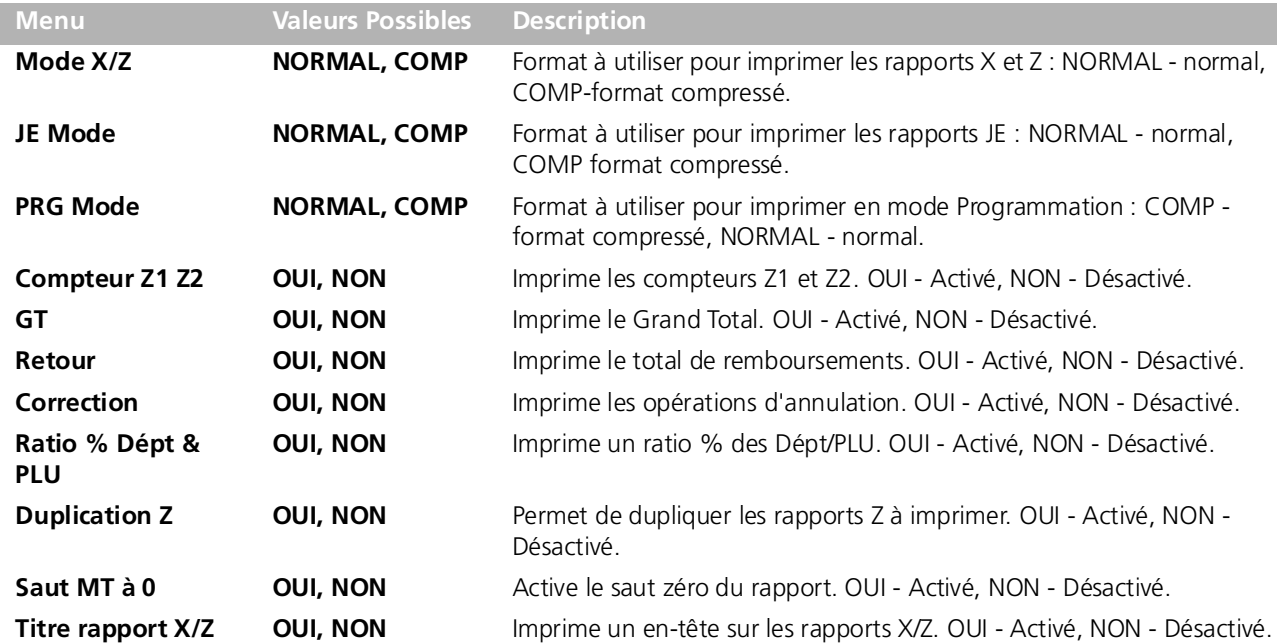

## <span id="page-28-1"></span>**SYSTÈME VENDEUR**

Le système vendeur est une fonction de sécurité spéciale qui permet de contrôler l'accès à la caisse enregistreuse et de contrôler le nombre de transactions et de ventes jusqu'à 15 vendeurs. Quand le Système Vendeur est activé, vous pouvez créer un mot de passe et un état opérationnel pour chaque vendeur, en activant ou en désactivant les transactions qu'il peut effectuer (voir ["Programmation vendeur](#page-29-0)"). Par défaut, tous les vendeurs sont programmés sur **Normal**, et peuvent effectuer des transactions spéciales comme des Annulations, Remboursements, Taux négatifs, Taux % négatifs, Sorties de caisse et des Dépts négatifs. Si un vendeur particulier n'est pas autorisé à effectuer certaines opérations, il peut toutefois effectuer ces opérations s'il est autorisé à utiliser le mode de gestion. Dans ce cas, ils peuvent commuter en Mode Gestion pour pouvoir effectuer toutes les activités indiquées ci-dessus, à l'exclusion du Mode Ecole. Lorsque votre caisse enregistreuse a été configurée à l'usine, le Système vendeur a été désactivé. Quand le Système vendeur est désactivé, la caisse enregistreuse peut être utilisée librement pour enregistrer des transactions de vente.

Les options d'activation du système vendeur sont reportées dans le tableau ci-dessous.

Sélectionnez MODE PROGRAMMATION -> PROG CONFIG INITIALE -> SYSTÈME VENDEUR. Naviguez jusqu'au champ que vous voulez personnaliser et saisissez ses données (voir "Mode de Saisie Données" pour savoir quelles touches utiliser). À la fin, vous

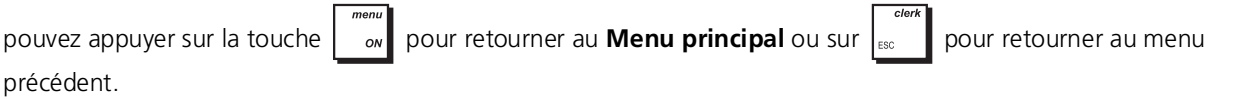

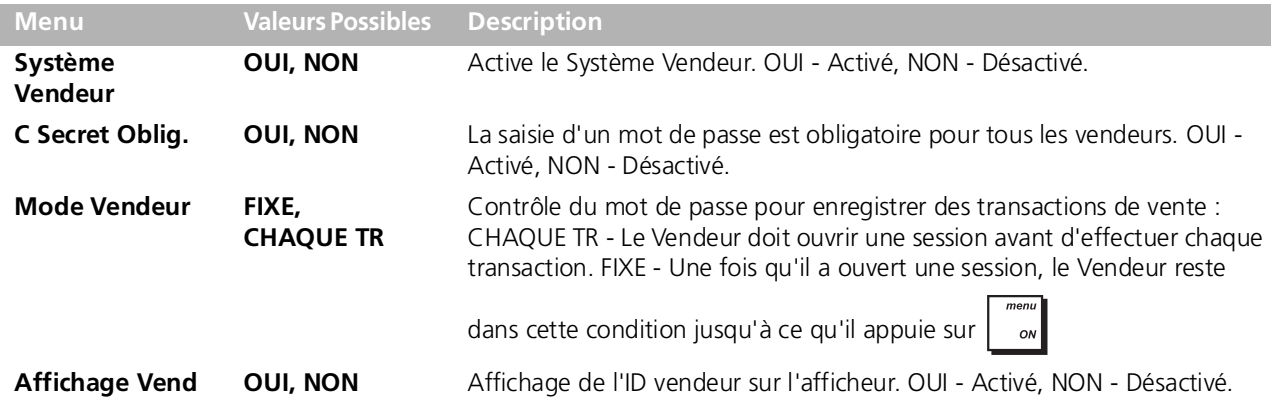

## <span id="page-29-0"></span>**PROGRAMMATION VENDEUR**

 $\overline{1}$ 

Quand le Système Vendeur est actif, vous pouvez assigner un état opérationnel à chaque vendeur qui définit si le vendeur peut effecteur certains types de transactions. Vous pouvez aussi définir un mot de passe à 3 chiffres que le vendeur doit saisir pour pouvoir utiliser la caisse enregistreuse.

Les activités que vous pouvez activer ou désactiver pour chaque vendeur sont reportées dans le tableau ci-dessous. Sélectionnez MODE PROGRAMMATION -> PROG CONFIG INITIALE -> PROG VENDEUR.

Naviguez jusqu'au champ que vous voulez personnaliser et saisissez ses données (voir "Mode de Saisie Données" pour

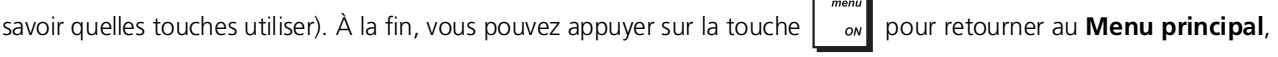

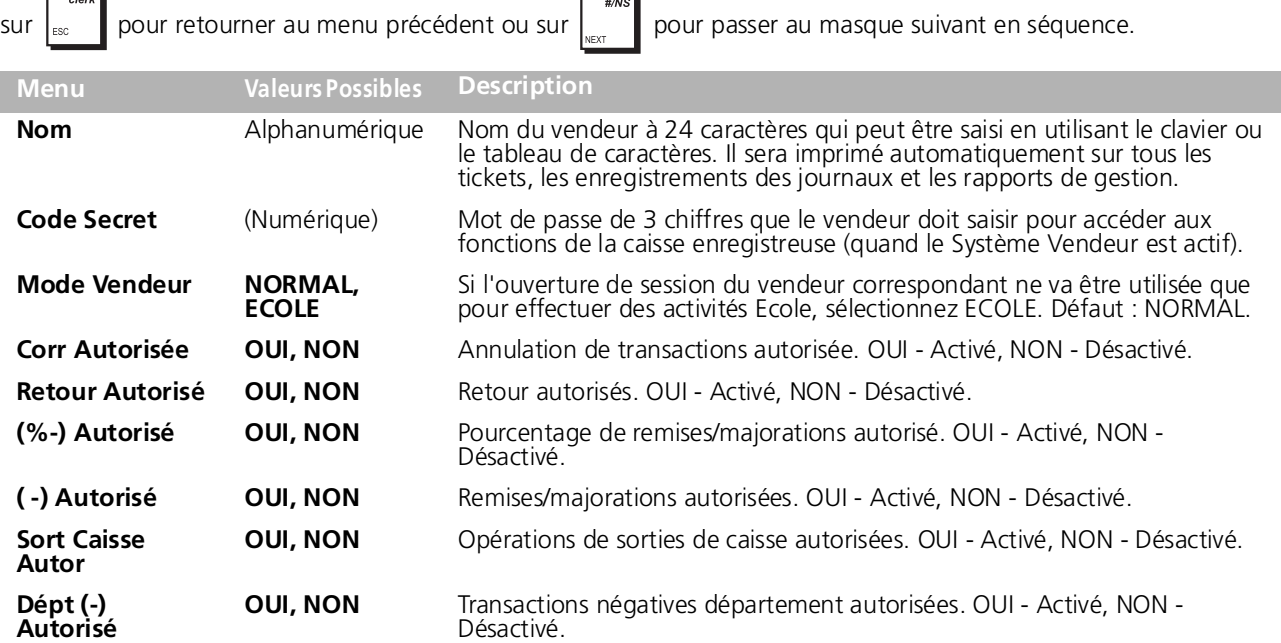

#### *Intervention du Manager pendant la saisie d'une Transaction Vendeur*

Pendant la saisie d'une transaction, si un vendeur n'est pas autorisé à exécuter un certain type d'opération (comme une

VOID, un REFUND, etc.), une personne autorisée peut intervenir en appuyant sur  $\|\cdot\|_2$  pour entrer en mode Manager et en saisissant le mot de passe Manager s'il est programmé.

Après avoir exécuté l'opération requise, l'opérateur peut fermer la session en appuyant de nouveau sur la touche

À ce stade, le Vendeur peut poursuivre la transaction et l'achever normalement.

## <span id="page-29-1"></span>**JOURNAL ÉLECTRONIQUE**

Quand vous allumez pour la première fois votre caisse enregistreuse ou quand les batteries de sauvegarde ne sont pas installées et que vous éteignez puis rallumez la caisse enregistreuse, un message vous demande de sélectionner le type de mémoire sur lequel enregistrer le journal électronique (comme indiqué dans ["Réglage de votre langue et conditions](#page-17-2)  [requises JE/PLU"](#page-17-2)). Vous pouvez également modifier ce réglage plus tard, si vous le souhaitez, à partir de *INITIRLISRTION* SYSTÈME sous le menu MODE DE PROGRAMMATION (voir ["Initialisation du système"](#page-37-2)). À part cette initialisation de base du journal électronique, vous pouvez également configurer les quelques paramètres supplémentaires décrits ci-dessous. Sélectionnez MODE PROGRAMMATION -> PROG. CONFIGURATION INITIALE -> JOURNAL ÉLECTRONIQUE. Naviguez jusqu'au champ que vous voulez personnaliser et saisissez ses données (voir "Mode de Saisie Données" pour savoir quelles touches utiliser).

À la fin, appuyez sur  $\vert_{\infty}$  pour retourner au **Menu principal** ou sur  $\vert_{\infty}$  pour retourner au menu précédent.

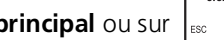

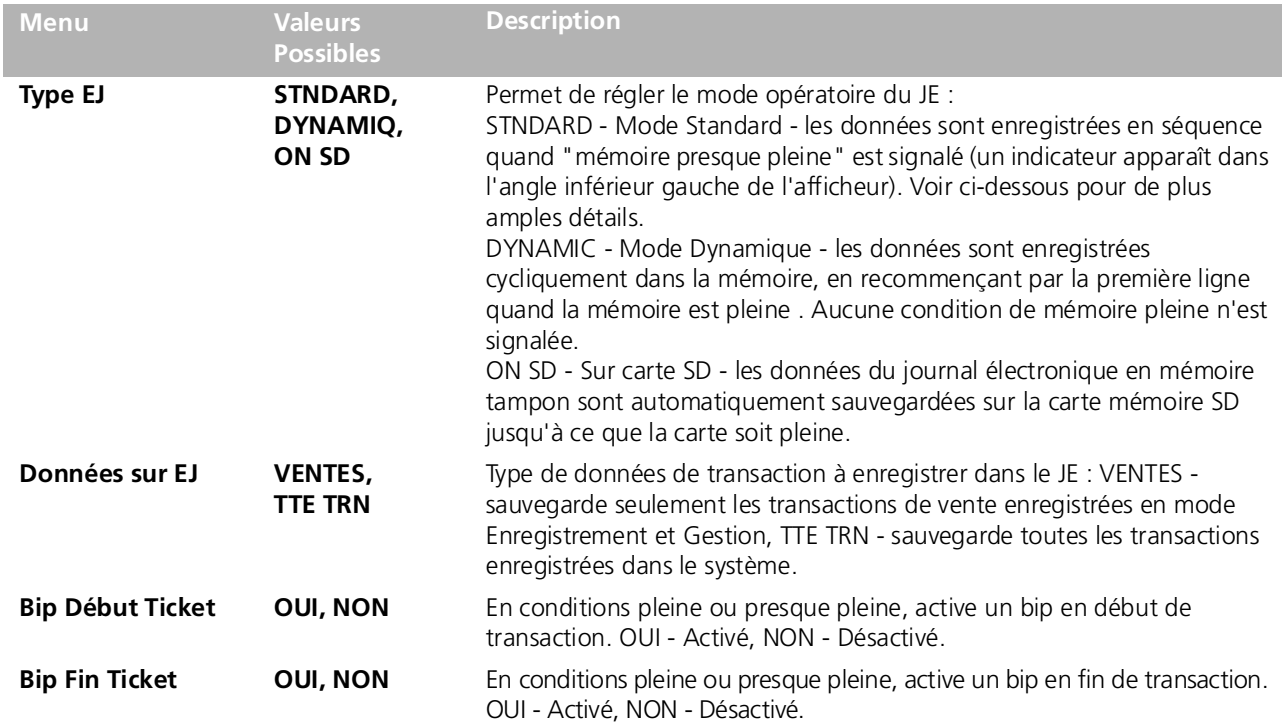

## *Mode Opératoire Standard - Mémoire interne JE pleine et presque pleine*

Quand le Journal électronique est programmé en mode opératoire Standard et qu'il est plein ou presque plein, un message s'affiche et un bip d'avertissement peut être programmé pour qu'il se déclenche au début et/ou à la fin de chaque transaction. Quand "mémoire presque pleine" est signalé, il reste moins de 700 lignes de libres dans la mémoire ; en "mémoire pleine", il en reste moins de 300. L'afficheur Opérateur indique le nombre de lignes restantes. Si la mémoire est presque pleine, vous pouvez poursuivre la transaction en appuyant sur l'une de ces touches :

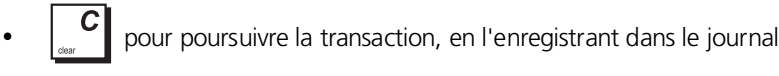

• pour poursuivre la transaction, sans l'enregistrer dans le journal.

Si la mémoire est pleine, la transaction en cours ne peut pas être enregistrée dans le journal.

Appuyez sur  $\begin{bmatrix} 0 \\ 1 \end{bmatrix}$  ou sur  $\begin{bmatrix} 0 \\ 0 \end{bmatrix}$  pour poursuivre la transaction.

Vous pouvez ensuite, soit imprimer le contenu du journal électronique (comme indiqué dans le chapitre **Rapports JE** sous ["Rapports communs aux modes X et Z"](#page-39-1)), soit poursuivre avec d'autres transactions en ignorant que la mémoire est pleine/presque pleine. N'oubliez pas cependant que, si la mémoire est pleine, les données des transactions suivantes NE seront PAS enregistrées dans le journal et le compteur de tickets consécutifs n'augmentera pas.

Ø **REMARQUE :** pour savoir combien de lignes il reste dans le Journal électronique, en mode Enregistrement, en

dehors d'une transaction de vente, appuyez sur

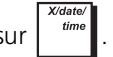

## <span id="page-30-0"></span>**PROGRAMMATION DES TOUCHES FONCTION**

Vous pouvez programmer différents paramètres qui ont un effet sur le fonctionnement de ces touches fonction :

- ESPECES, CHEQUE, CARTE CREDIT, CREDIT1, CREDIT2, CREDIT3, CREDIT4, CREDIT5, CREDIT6
- PO/RA
- #/NS

Sélectionnez MODE PROGRAMMATION -> PROG. CONFIGURATION INITIALE -> JOURNAL ÉLECTRONIQUE. Naviguez jusqu'au champ que vous voulez personnaliser et saisissez ses données (voir "Mode de Saisie Données" pour savoir quelles touches

utiliser). À la fin, appuyez sur  $\vert$   $\vert$   $\vert$   $\vert$  pour retourner au **Menu principal** ou sur  $\vert$   $\vert$  pour retourner au menu précédent.

## *Espèces, Chèque et Touches Fonction Crédit1 à Crédit6*

Vous pouvez programmer un état correspondant à chaque type de moyen de paiement.

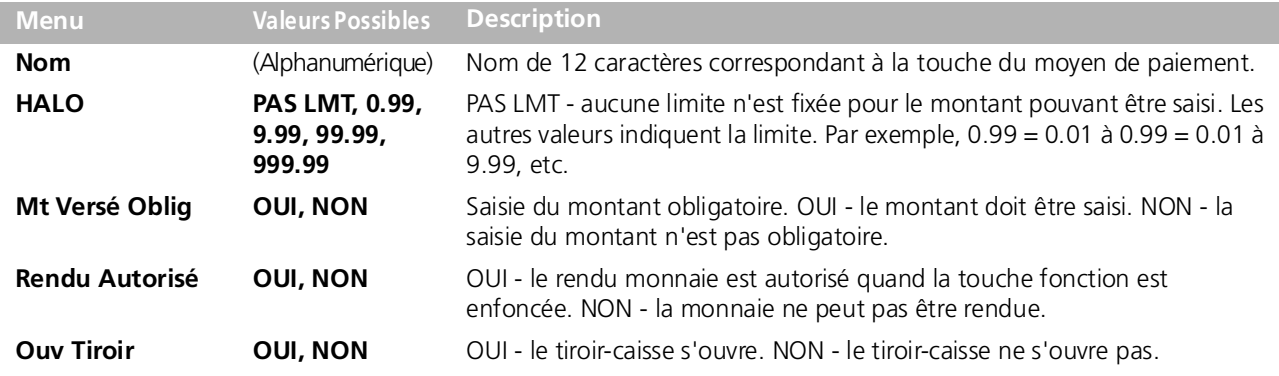

## *Touche fonction PO/RA*

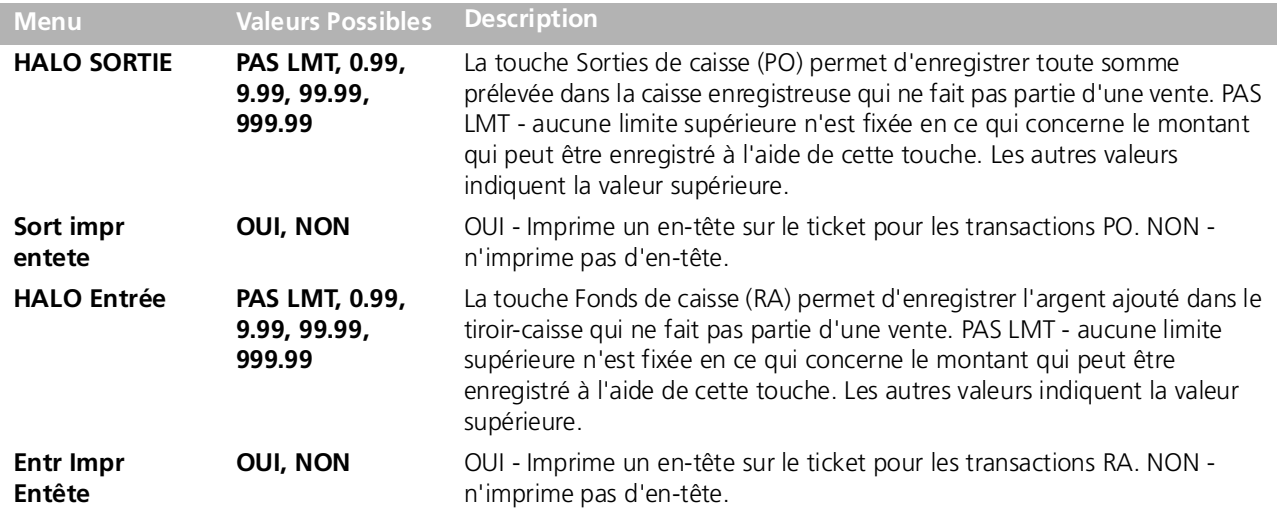

## <span id="page-31-0"></span>*État de la touche des tickets de non-vente*

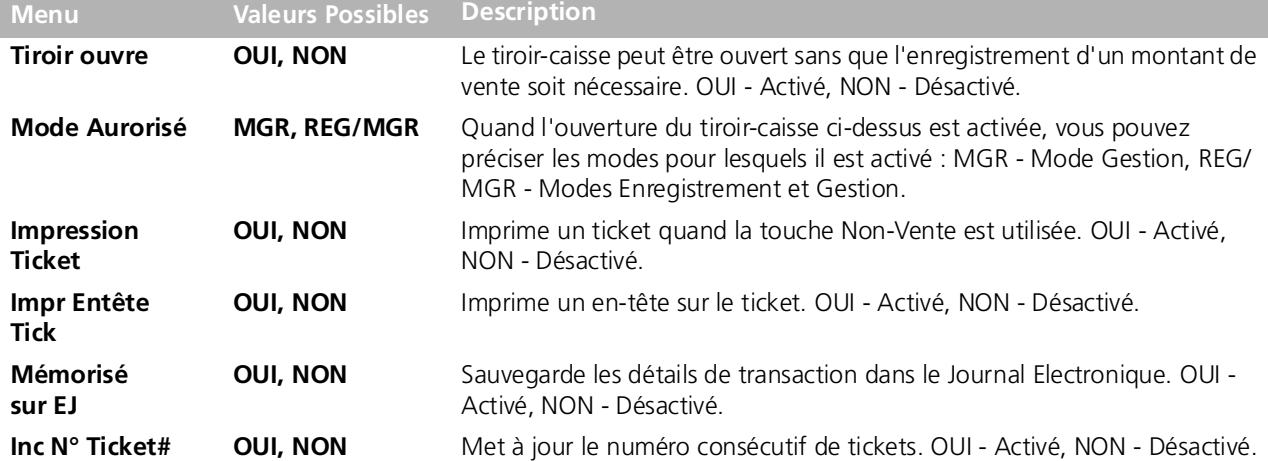

## <span id="page-32-0"></span>**PROGRAMMATIONS AVANCÉES**

Vous pouvez programmer des mots de passe Manager, modifier la configuration des touches du clavier et paramétrer des séquences de touches ainsi que l'impression de rapports. Sélectionnez MODE PROGRAMMATION -> PROG CONFIGURATION INITIRLE -> PROGR AVANCÉES. Naviguez jusqu'au champ que vous voulez personnaliser et saisissez ses données (voir

"Mode de Saisie Données" pour savoir quelles touches utiliser). À la fin, appuyez sur  $\|\cdot\|_p$  pour retourner au Menu

**principal** ou sur  $\vert_{\text{sec}}$  **p** pour retourner au menu précédent. **Menu Description Touches Clavier** Vous permet de modifier la configuration des touches des 59 fonctions offertes par la caisse enregistreuse. Toutes les fonctions ne sont pas configurées sur les touches du clavier par défaut - certaines sont données uniquement dans des listes contextuelles (voir **Liste Fonctions** cidessous), tandis que d'autres - comme les touches **[ADD PLU]**, **[PLU INQUIRY]** et **[FONCTIONS MACROx]** - ne sont pas du tout disponibles. Pour configurer les fonctions non configurées, il suffit de les faire correspondre aux touches que vous n'utilisez pas normalement. Dans la liste **Touches Clavier**, les fonctions non configurées sont identifiables par la valeur 00 indiquée dans la colonne de droite. Les fonctions de la liste contextuelle sont également associées à la valeur 00. Quand des numéros sont indiqués dans la colonne de droite, ils représentent la touche effective du clavier à laquelle correspond la fonction configurée (voir figure 12). Pour assigner une fonction à une touche : **1.** Sélectionnez la fonction dans la liste **Touches Clavier** en utilisant **(***numéro***)** pour sauter jusqu'à la fonction. **2.** Enfoncez la touche du clavier à laquelle vous voulez associer la fonction. Le numéro de configuration de la touche s'insère automatiquement. **ATTENTION : la valeur 00 est assignée à la fonction configurée au préalable sur ces touches. 3.** Appuyez sur  $\|\cdot\|_{\infty}$  pour retourner au **Menu principal.** Réglez **RESTAURAT DEF.** sur **OUI** pour restaurer les touches par défaut à tout moment. Pour de plus amples renseignements sur ces touches non configurées, vois "[Touches fonctions](#page-14-0)  [non configurées](#page-14-0)". **Liste Fonctions** La caisse enregistreuse dispose de cinq touches **[LIST FUNCTION]** : En Mode enregistrement, quand l'une des touches **[LIST FUNCTION]** est enfoncée, une liste d'opérations s'affiche à partir de laquelle vous pouvez en choisir une à exécuter. A partir de **Liste Fonction**, vous pouvez reprogrammer les opérations affichées dans la liste et préciser au maximum 8 opérations pour chaque liste. Quand vous sélectionnez cette option, la programmation de **[LIST FUNCTION1]** s'affiche en premier. Pour afficher la **[LIST FUNCTION]** suivante, appuyez sur Le masque qui s'affiche contient une liste de toutes les fonctions de vente qui peuvent être programmées en rapport avec la liste fonction. Celles qui sont associées à **OUI** correspondent à celles qui sont actuellement affichées dans la liste tandis que celles qui sont indiquées par **NON** ne le sont pas. Vous pouvez modifier les paramètres en indiquant **OUI** pour chaque opération à inclure dans la liste. Réglez **RESTAURE DEFAUT** sur **OUI** pour restaurer les paramètres par défaut de la liste fonction à n'importe quel moment.

<span id="page-33-0"></span>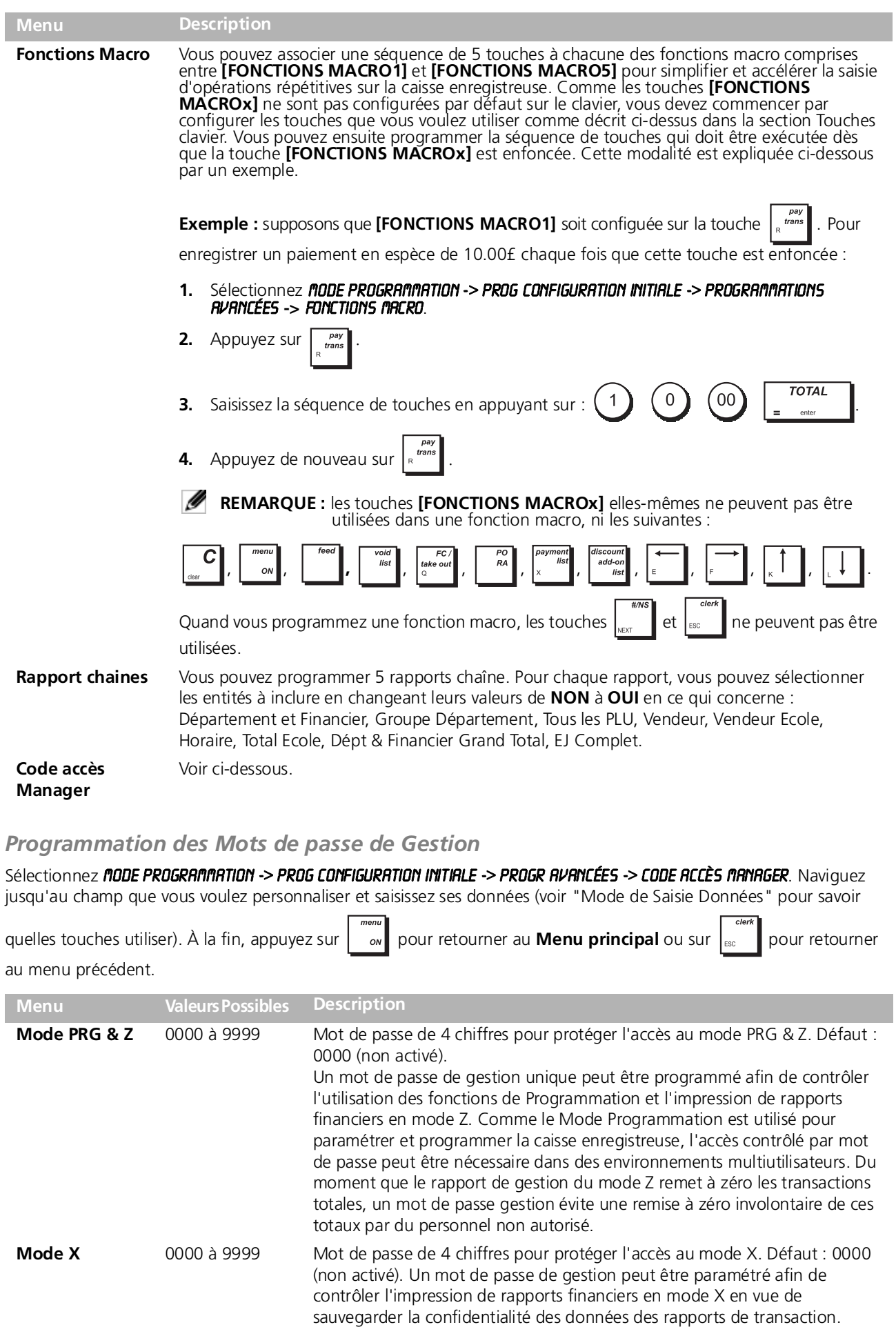

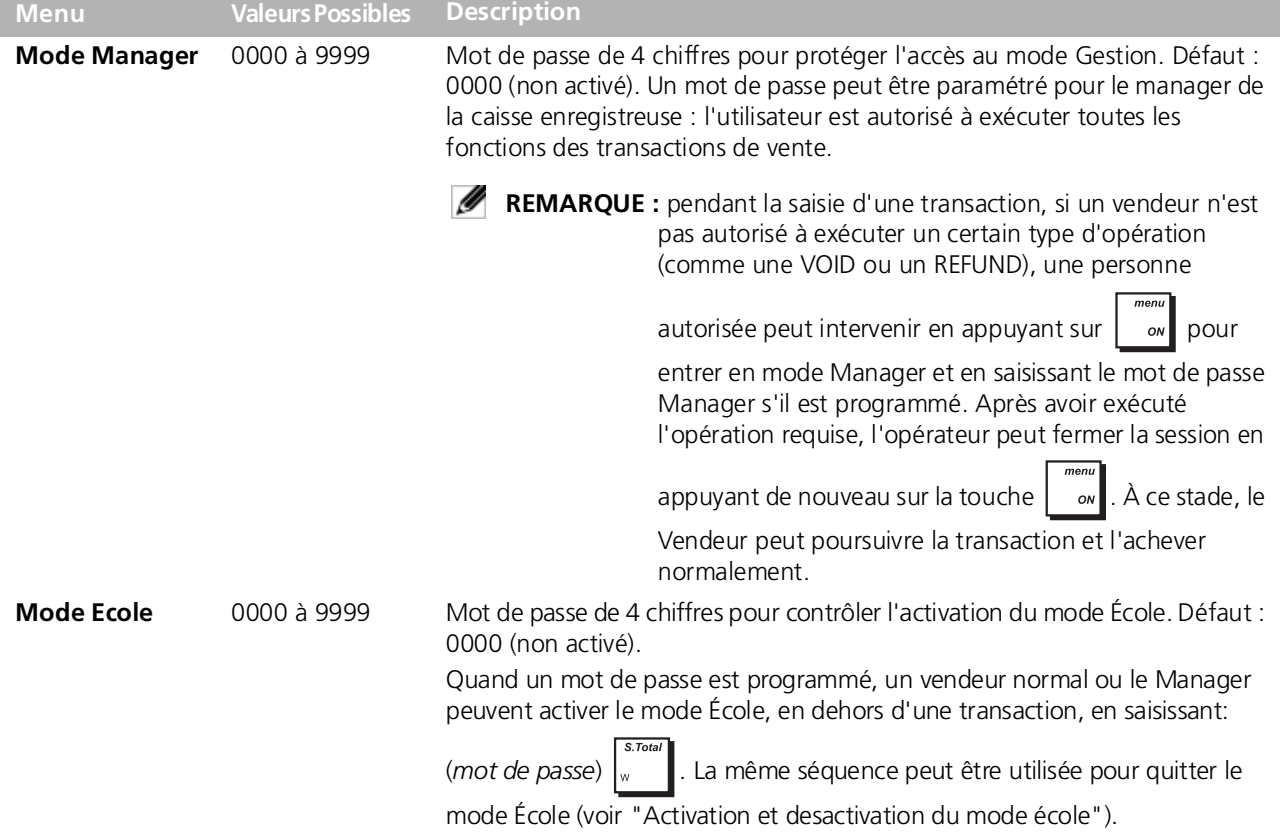

## <span id="page-34-0"></span>**PROGRAMMATION COMPTEURS**

Sélectionnez **NODE PROGRAMMATION -> PROG CONFIGURATION INITIALE -> PROGRAMMATION COMPTEURS**. Naviguez jusqu'au champ que vous voulez personnaliser et saisissez ses données (voir "Mode de Saisie Données" pour savoir quelles touches

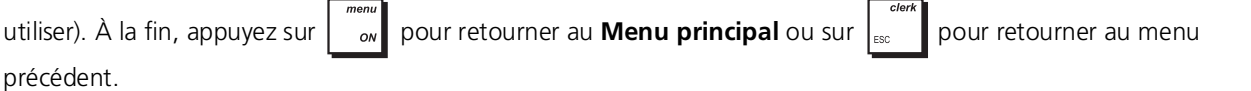

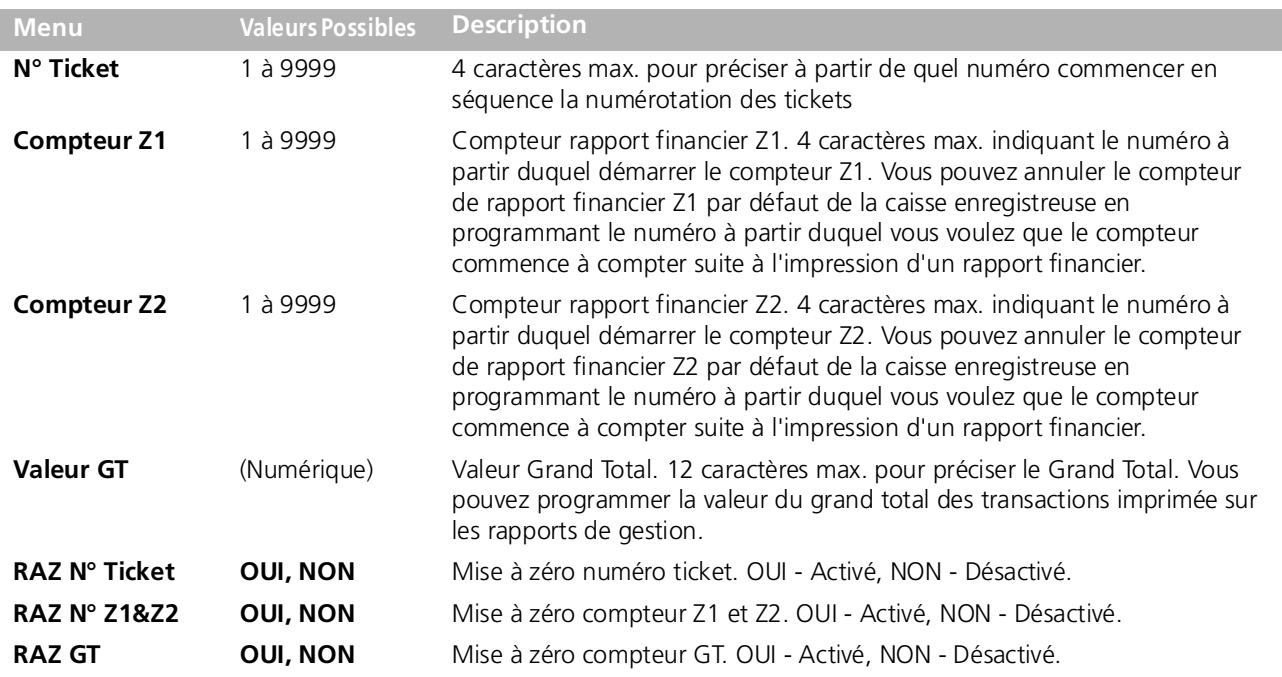

## <span id="page-35-0"></span>**LÉGENDES COURTES**

Vous pouvez personnaliser les 59 légendes courtes, de 10 caractères maximum chacune, qui s'affichent sur la caisse enregistreuse. Sélectionnez MODE PROGRAMMATION -> Prog ConfigURATION Initiale -> Libellés Courts.

Naviguez jusqu'au champ que vous voulez personnaliser et saisissez ses données (voir "Mode de Saisie Données" pour savoir quelles touches utiliser). Pour sauter à une ligne bien précise, saisissez le numéro de la ligne et

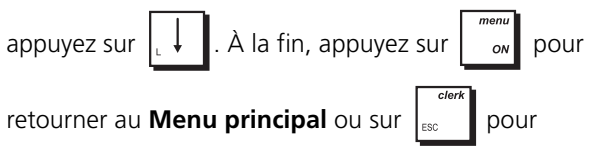

retourner au menu précédent.

## <span id="page-35-2"></span>**OUVERTURE DE SESSION SYSTÈME**

Le responsable de la programmation devrait garder une trace de tous les mots de passe paramétrés dans le système pour qu'il puisse les transmettre aux utilisateurs quand ils ont besoin d'accéder au système. Pour que l'ouverture de session du vendeur soit nécessaire, Le Système Vendeur doit être actif (voir ["Système vendeur"](#page-28-1)).

## <span id="page-35-3"></span>**OUVERTURE DE SESSION VENDEUR**

Si le Système Vendeur est programmé, tous les vendeurs doivent ouvrir une session dans la caisse enregistreuse en saisissant leur numéro vendeur et éventuellement leur mot de passe avant de pouvoir saisir des transactions de vente.

**1.** Appuyez sur  $\sim$  pour activer le **Menu principal**.

## **2.** Sélectionnez **Mode enregistrement**.

- **3.** Un message-guide s'affiche: **Composez le n° de vendeur**. A partir du clavier numérique, saisissez votre numéro de vendeur de 1 à 15 et appuyez sur
- **4.** Si un mot de passe correspondant à ce numéro de s' un'inversité programmé, un autre message-guide<br>s'affiche, vous demandant de le saisir : **Composez** le code secret vendeur. Saisissez le mot de passe à trois chiffres correspondant et appuyez sur
	- **TOTAL** ente

.

.

**REMARQUE :** si vous ne connaissez pas votre mot de passe, demandez-le à votre supérieur.

Le message **Commencez enregistrement** s'affiche. Vous pouvez désormais saisir des transactions de vente à partir du clavier.

## <span id="page-35-4"></span>**OUVERTURE DE SESSION VENDEUR ÉCOLE**

La procédure est la même que l'ouverture de session d'un vendeur ordinaire (décrite ci-dessus). La seule différence réside dans le fait qu'à l'étape n° 3, vous devez saisir le numéro d'un Vendeur qui a été

## <span id="page-35-1"></span>**LÉGENDES LONGUES**

Vous pouvez personnaliser les 14 légendes longues, de max. 24 caractères chacune, qui s'inscrivent sur le ticket. Sélectionnez MODE PROGRAMMATION -> PROG CONFIGURATION Initiale -> Libellés Longs.

Naviguez jusqu'au champ que vous voulez personnaliser et saisissez ses données (voir "Mode de Saisie Données" pour savoir quelles touches utiliser). À la fin, appuyez

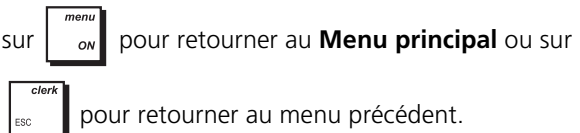

programmé comme un Vendeur *École*. Une fois la session ouverte, vous pouvez exécuter toutes les transactions de vente mais *uniquement en mode École*. Pour quitter le Mode enregistrement et retourner au

**Menu principal**, appuyez sur  $\frac{m_{\text{env}}}{m_{\text{env}}}$ 

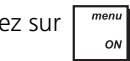

## <span id="page-35-5"></span>**OUVERTURES DE SESSION MANAGER**

- **1.** Appuyez sur  $\begin{bmatrix} 1 \\ 0 \end{bmatrix}$  pour activer le **Menu principal**.
- **2.** Sélectionnez le mode d'ouverture de session parmi :
	- **• Mode Manager**
	- **• Mode programmation**
	- **• Rapport X1 & 2**
	- **• Rapport Z1 & 2**
- **3.** Si un mot de passe a été programmé dans le mode choisi, le message suivant s'affiche vous demandant de le saisir : **Entrez le code d'accès manager**. Saisissez le code à quatre chiffres correspondant et

**TOTAL** appuyez sur .

## <span id="page-35-6"></span>**FERMETURE DE SESSION**

Pour fermer une session et retourner au **Menu** 

**principal**, appuyez sur .

Pour éteindre l'afficheur, sélectionnez **Mode Arrêt ECR** à partir du **Menu principal**.

Si une transaction de vente est en cours, avant

d'appuyer sur  $\|\cdot\|_{\infty}$ , vous devez d'abord terminer la

transaction sinon une erreur est signalée. Appuyez sur

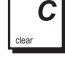

pour arrêter la tonalité touche d'erreur.

## <span id="page-36-0"></span>**IMPRESSION DE RAPPORTS DE PROGRAMMATION**

Cette section explique comment imprimer les différents rapports qui illustrent les modalités de programmation de votre caisse enregistreuse.

Pour demander tous les rapports de programmation, suivez le chemin d'accès *nenu PRINCIPRL -> noDE PROGRAMMATION ->* Rapport DONNEES PrograM.

Assurez-vous qu'il y a assez de papier dans l'imprimante pour imprimer le rapport.

Ø **REMARQUE : pour interrompre l'impression, maintenez la touche du la tenfoncée.** 

### **1.** Sélectionnez Mode Programmation -> Rapport DONNEES PrograM**.**

- **2.** Utilisez  $\|\cdot\|$  pour naviguer jusqu'au rapport que vous voulez imprimer.
- **TOTAL 3.** Appuyez sur  $\vert \cdot \vert$   $\vert$   $\vert$   $\vert$  pour sélectionner le rapport. Si le rapport consiste en une série de rapports, passez à l'étape n° 4, sinon passez à la n° 5.
- **4.** En ce qui concerne les séries de rapports, la caisse enregistreuse vous demande de préciser le numéro initial et final **TOTAL** de la série de rapports. Saisissez le numéro et appuyez sur  $\|\cdot\|^2$  après chaque saisie.
- **5.** Le rapport s'imprime. Pour interrompre l'impression, maintenez la touche enfoncée.

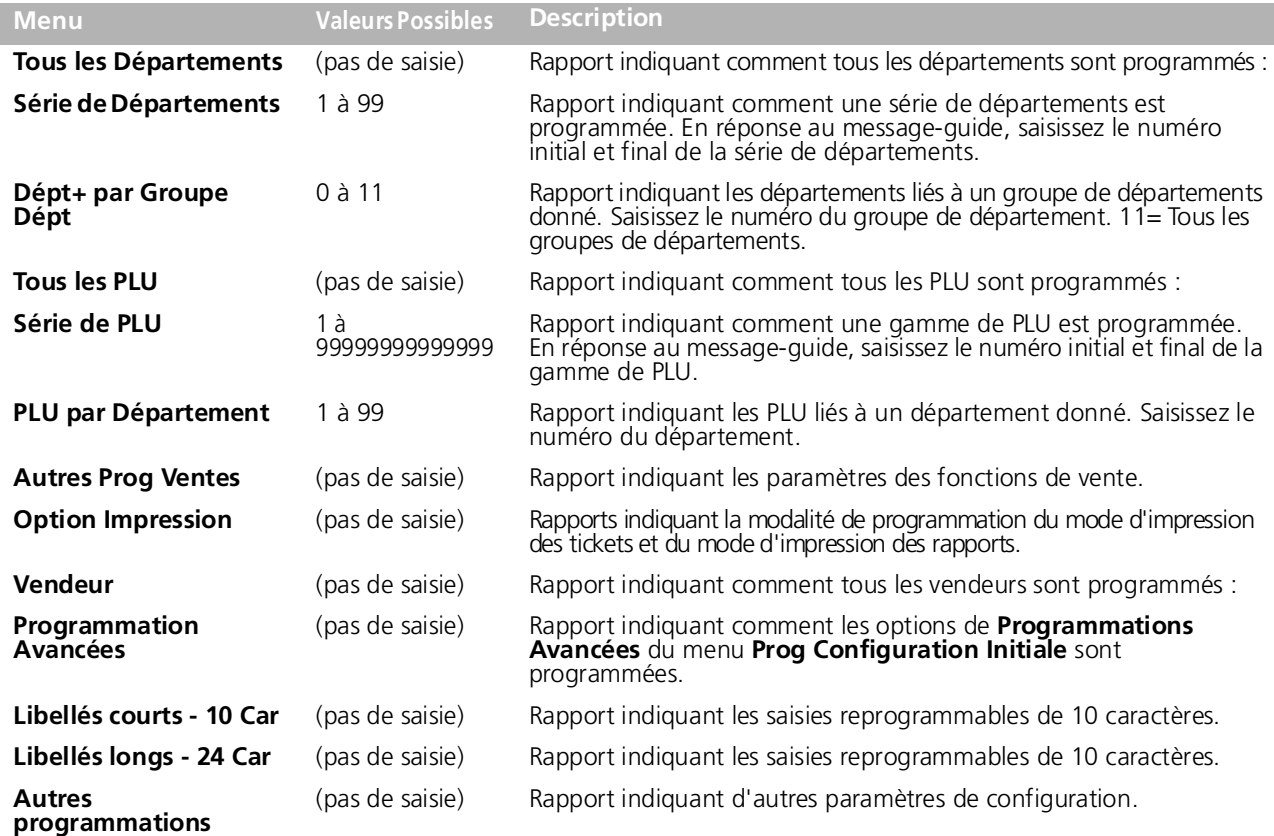

### <span id="page-36-1"></span>**MODE ÉCOLE**

Le mode école permet d'utiliser la caisse enregistreuse pour exécuter des vraie transactions de ventes pour apprendre les procédures. Toutes les transactions exécutées dans ce mode ne sont pas enregistrées dans les rapports financiers et les tickets de ventes ne sont pas nombrés en succession. Quand la caisse enregistreuse est en mode école, toutes les transactions d'école peuvent être effectuées en mode enregistrement et manager. On peut aussi imprimer un rapport de preuve pour avoir une modèle des transactions exécutés, voir ["Rapports X et Z](#page-38-1)" pour de plus amples détails. Pour garder une trace des activités École, vous pouvez programmer un vendeur en particulier comme Vendeur École. De cette manière, tout opérateur ayant besoin d'effectuer des activités École peut ouvrir une session en tant que Vendeur École. Voir "[Programmation vendeur"](#page-29-0) pour connaître les modalités de création de ce type de vendeur.

## <span id="page-37-0"></span>**ACTIVATION ET DESACTIVATION DU MODE ÉCOLE**

Vous avez trois modalités à votre disposition pour activer le mode École :

- à partir du mode Programmation
- à partir du mode Enregistrement
- quand un vendeur École ouvre une session.

#### **Mode programmation :**

**1.** Sélectionnez **Mode École Actif/Inactif**.

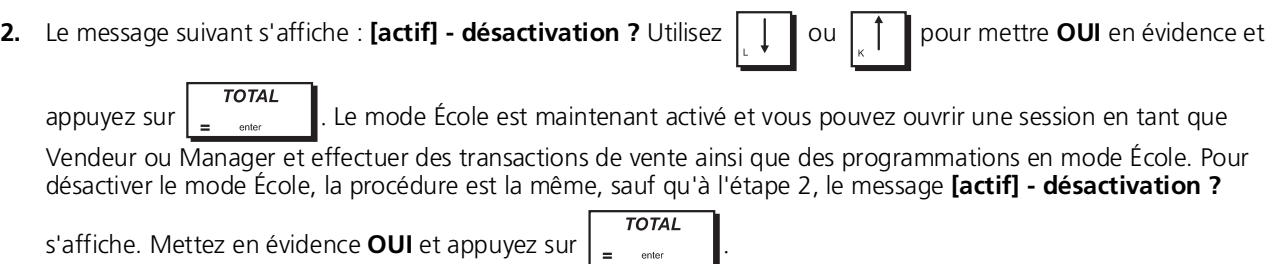

#### **Mode Enregistrement :**

Pour activer le mode École à partir du mode Enregistrement, il faut qu'un mot de passe en mode École ait été programmé (voir "[Programmation des Mots de passe de Gestion"](#page-33-0)). En dehors d'une transaction, saisissez le mot de

passe puis appuyez sur  $\int e^{3\pi a}$  Le symbole du mode École s'affiche dans l'angle inférieur gauche et indique ainsi que le

mode École est activé. Pour quitter le mode École, répétez la même procédure.

#### **Ouverture de session d'un vendeur École :**

Lorsqu'un vendeur est programmé comme un vendeur **École** et que le système vendeur est actif, toutes les transactions de vente sont exclusivement enregistrées comme des activités en mode École.

## <span id="page-37-1"></span>**UTILISATION DE LA CARTE SD**

Cette section explique comment exécuter des opérations standard sur la carte mémoire (SD) comme, par exemple, la programmation de chargements et de données PLU à partir de la carte et la sauvegarde de données sur celle-ci. La carte mémoire peut également servir à enregistrer les données du journal électronique comme décrit dans la section "[Initialisation du système"](#page-37-2). Sélectionnez Menu principal -> Mode Programmation -> Gestion Carte Mémoire SD**.** Naviguez jusqu'au champ que vous voulez personnaliser et saisissez ses données (voir "Mode de Saisie Données" pour savoir  $\overline{1}$  $\overline{1}$ 

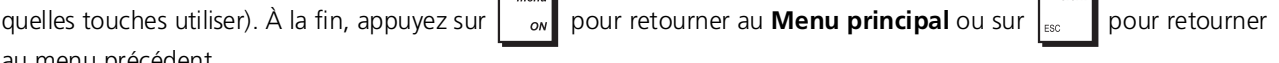

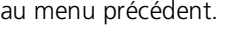

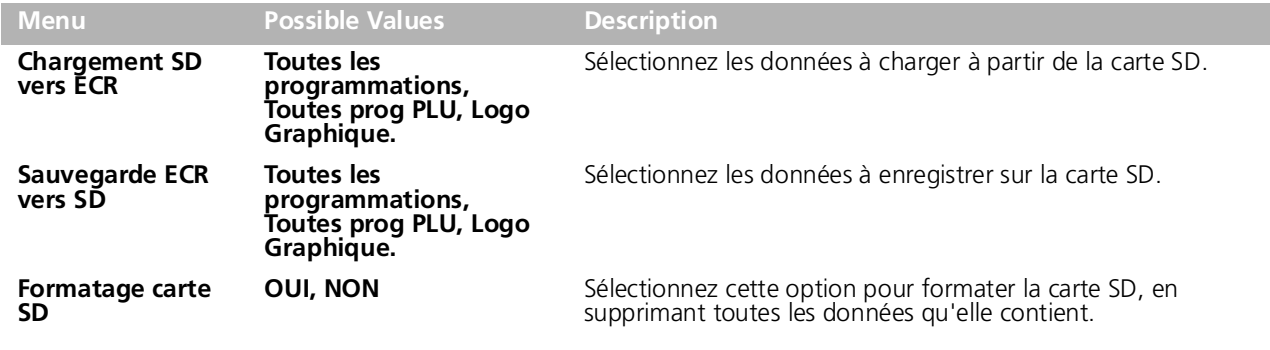

### <span id="page-37-2"></span>**INITIALISATION DU SYSTÈME**

Cette section explique comment régler les paramètres d'initialisation du système. Cette procédure est également décrite dans le chapitre ["Mise en route rapide"](#page-17-1). Sélectionnez MAIN MENU -> MODE PROGRAMMATION -> INITIALISATION SYSTÈME. Naviguez jusqu'au champ que vous voulez personnaliser et saisissez ses données (voir "Mode de Saisie Données" pour savoir quelles touches utiliser).

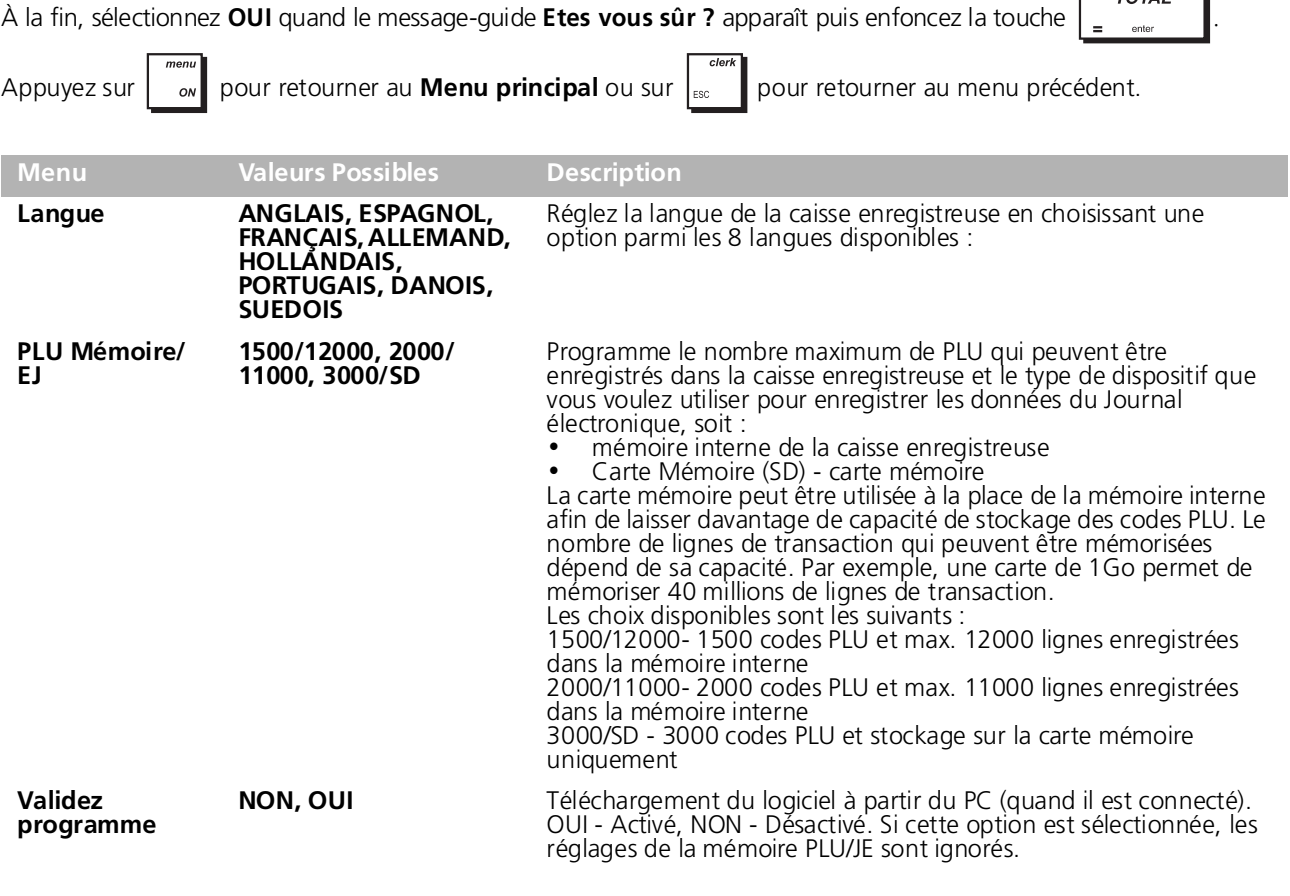

## <span id="page-38-0"></span>**RAPPORTS DE GESTION**

La transaction de données est gardée dans la mémoire de la caisse enregistreuse tant que le système des batteries tampons dure. Ces données peuvent être imprimées comme rapport de gestion. Le Rapport de Gestion peut être imprimé en mode rapport X ou Z. Si un mot de passe en mode PRG&Z ou en mode X est paramétré, vous devez le saisir avant de pouvoir accéder, respectivement, au mode Rapport Z ou au mode Rapport X (voir ["Programmation des Mots](#page-33-0)  [de passe de Gestion"](#page-33-0) pour savoir comment ces mots de passe sont paramétrés).

## <span id="page-38-1"></span>**RAPPORTS X ET Z**

Mode X imprime les informations accumulées sur les transactions et GARDE TOUS LES TOTAUX EN MÉMOIRE. Se référer à ce rapport en toutes moments de la journée pour imprimer périodiquement les transactions exécutées (certaines utilisateurs appèlent le rapport X un rapport de mi-journée).Les rapports X comprenant le rapport du PLU, le rapport du vendeur et les rapports financiers X1 et X2. Tourner la clé de contrôle sur la position Z permet d'imprimer les mêmes informations que celles du rapport X. La seule différence entre les deux est que après l'impression d'un rapport Z TOUS LES TOTAUX DES TRANSACTIONS SONT REMIS A ZERO, sauf pour le grand total, si non programmé autrement dans le mode de programmation des options du système. Ce rapport normalement est effectué à la fin de la journée, de moyen que tous les totaux de transaction sont annulés pour recommencer de zéro le jour suivant.

Ø **REMARQUE :** pour empêcher l'impression accidentelle du rapport Z, assignez un mot de passe gestion en mode Z et Programmation comme indiqué dans "[Programmation des Mots de passe de Gestion](#page-33-0)".

Un rapport X2 est appelé un rapport financier périodique et normalement est exécuté une fois par semaine. Il contient tous les totaux des transactions. Un rapport Z2 est le même du rapport X2 sauf que toutes les totaux des transactions sont remise au zéro après leur enregistrement. Normalement il est exécuté une fois par mois et contient les totaux de ventes mensuels de chaque département.

**REMARQUE :** avant d'imprimer un rapport de gestion, s'assurer qu'il y ait assez de papier dans la caisse enregistreuse.

#### <span id="page-38-2"></span>**IMPRESSION DE RAPPORTS X**

Pour imprimer des rapports X1 et X2, suivez cette procédure :

#### **1.** Sélectionnez Menu principal **->** Rapport X1 & 2**.**

**2.** Si un mot de passe a été paramétré, saisissez le code à 4 chiffres en réponse au message-guide et appuyez sur **TOTAL** 

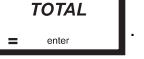

 $\overline{\tau \cap T \wedge I}$ 

**3.** Utilisez  $\begin{bmatrix} 1 \end{bmatrix}$  pour mettre en évidence le rapport que vous voulez imprimer et appuyez sur  $\begin{bmatrix} 707 \ 2 \end{bmatrix}$ 

**REMARQUE :** si aucun rapport n'est disponible, une tonalité signale la condition d'erreur - appuyez sur Ø pour effacer l'erreur et poursuivez.

Si le rapport sélectionné n'est pas constitué d'une série de rapports, son impression démarre sur-le-champ.

**4.** Dans le cas d'une série de rapports, mettez en évidence le champ **DEBUT**, saisissez le numéro initial du rapport puis

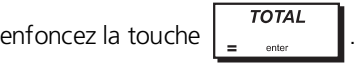

Mettez ensuite en évidence le champ **FIN**, saisissez le numéro final du rapport puis enfoncez la touche .

**TOTAL** 

 $\mathbf c$ 

Le rapport s'imprime. Pour interrompre l'impression, maintenez la touche  $\begin{bmatrix} 1 & 1 \\ 1 & 1 \end{bmatrix}$  enfoncée.

## <span id="page-39-0"></span>**IMPRESSION DE RAPPORTS Z**

Pour imprimer des rapports Z1 et Z2, la procédure est la même que celle indiquée ci-dessus, sauf qu'à l'étape 1 vous devez sélectionner *IIÈNU PRINCIPAL -> RAPPORT Z1 ET 2.* 

## <span id="page-39-1"></span>**RAPPORTS COMMUNS AUX MODES X ET Z**

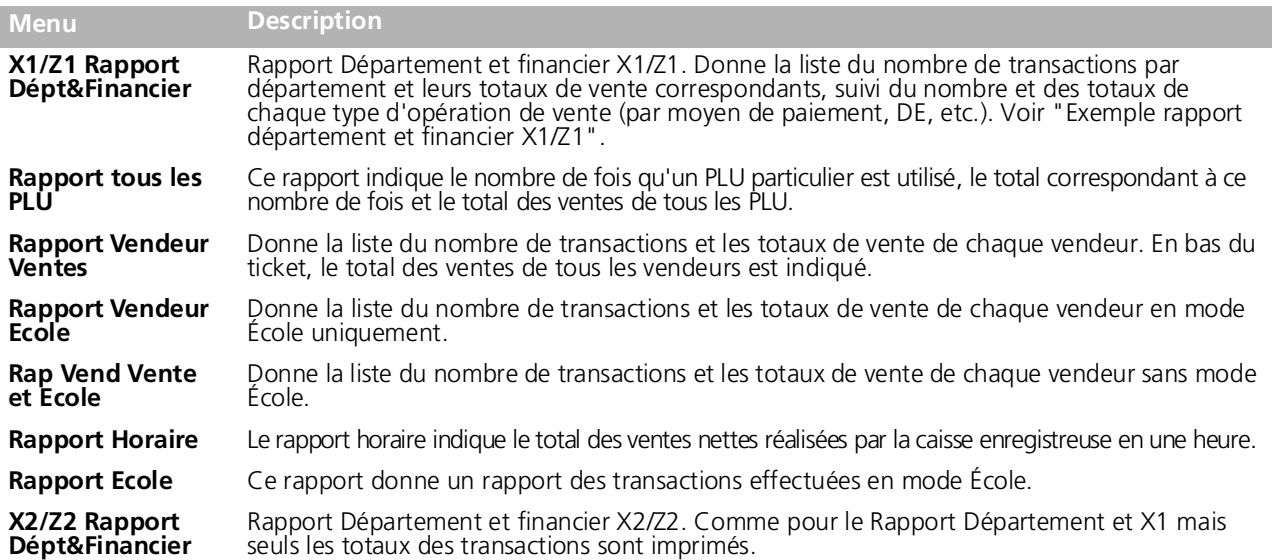

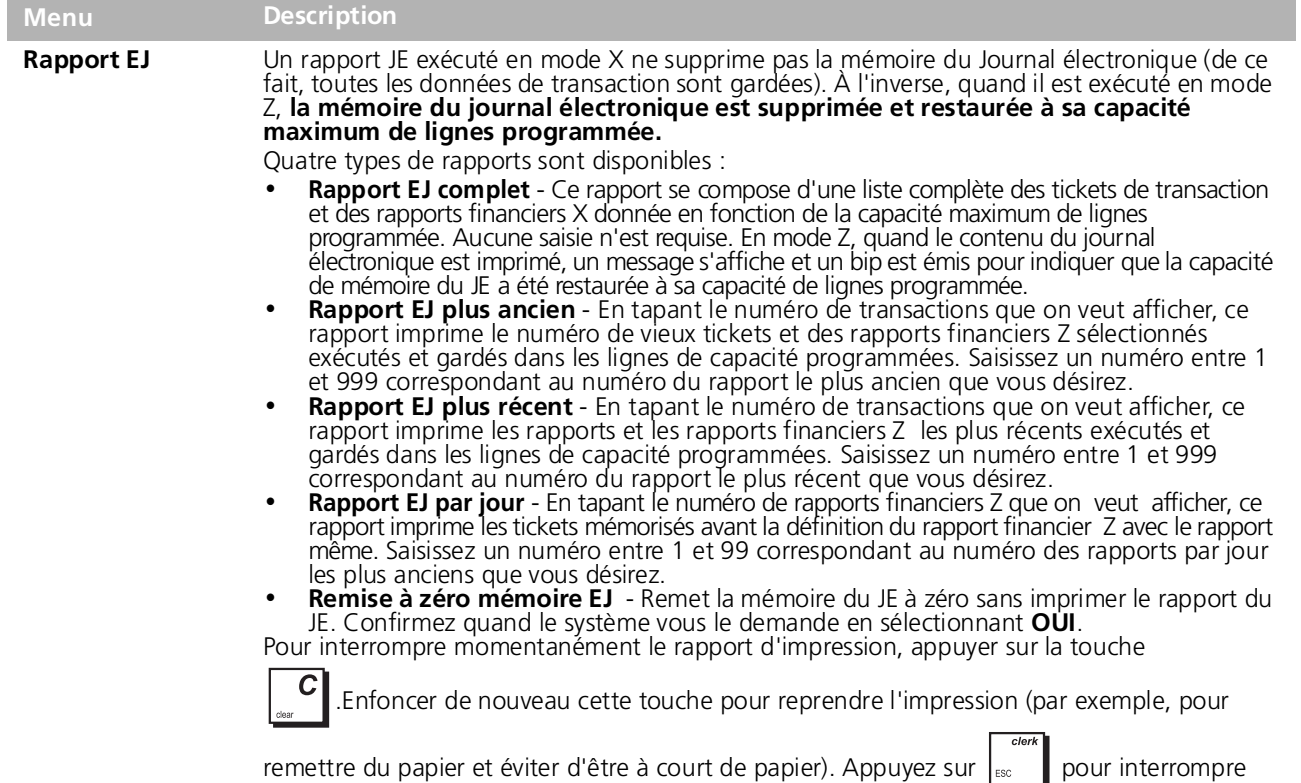

## <span id="page-40-0"></span>**RAPPORTS SPÉCIFIQUES MODE X**

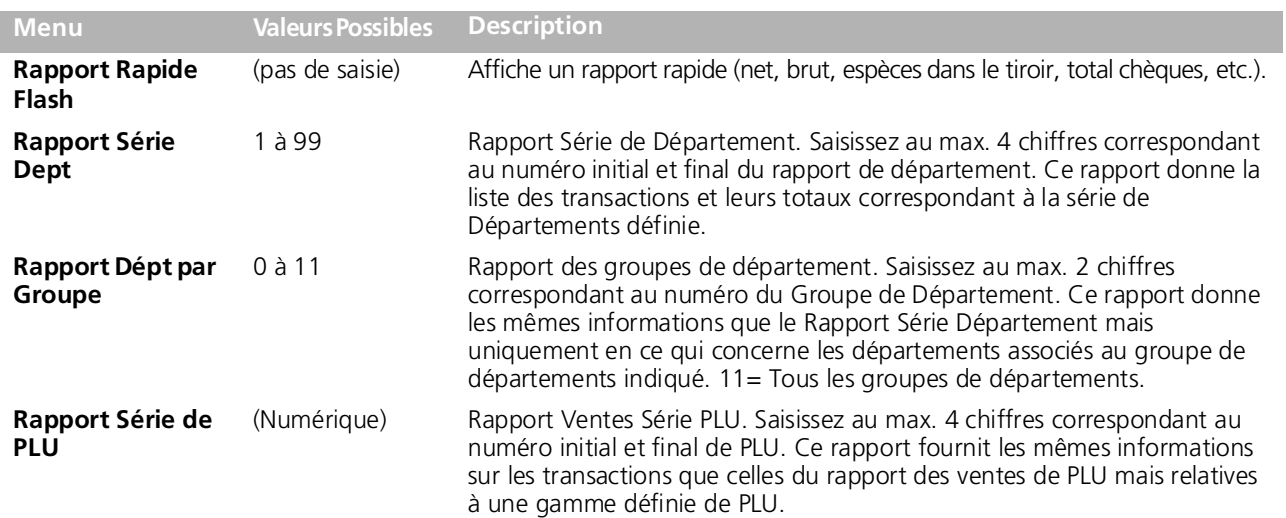

définitivement l'impression des rapports ; terminez avec "\*\*\*\*\*\*\*\*\*\*\*".

## <span id="page-40-1"></span>**RAPPORTS SPÉCIFIQUES MODE Z**

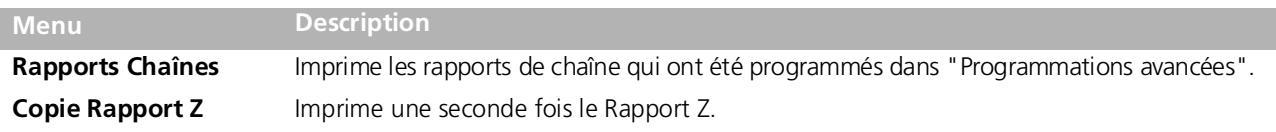

## <span id="page-41-0"></span>*Exemple rapport département et financier X1/Z1*

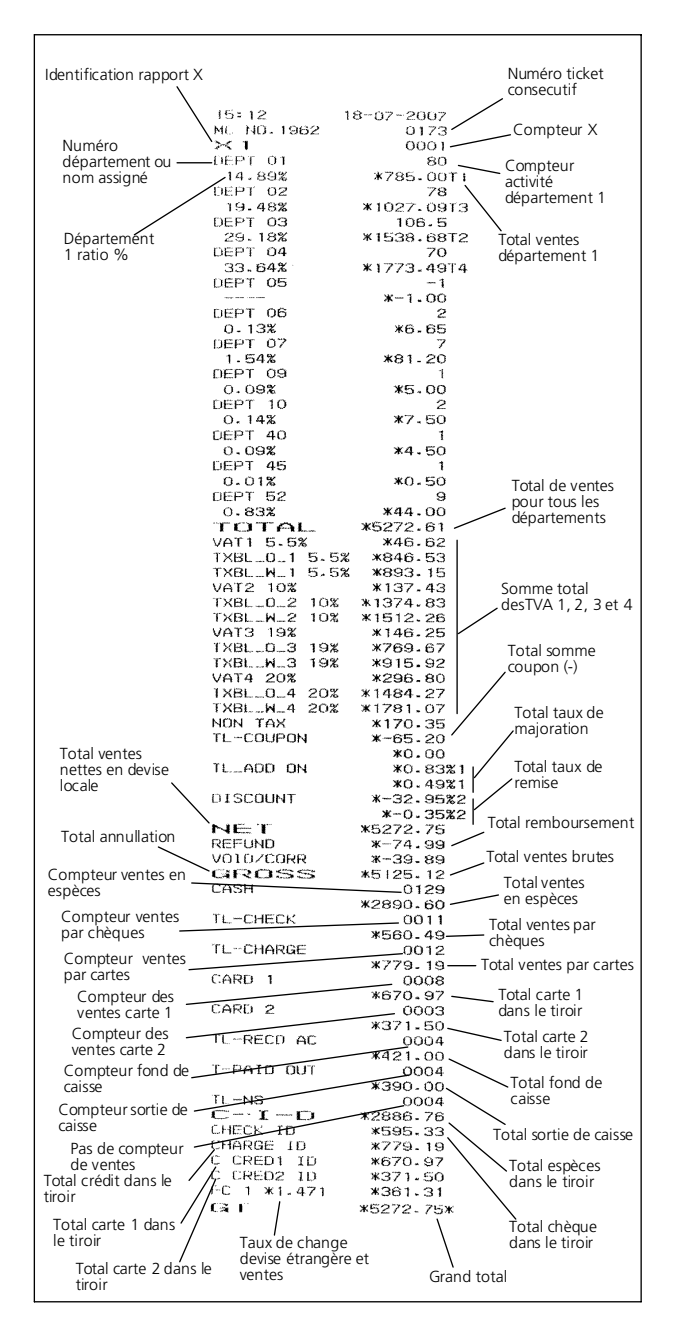

## *RAPPORT RAPIDE FLASH*

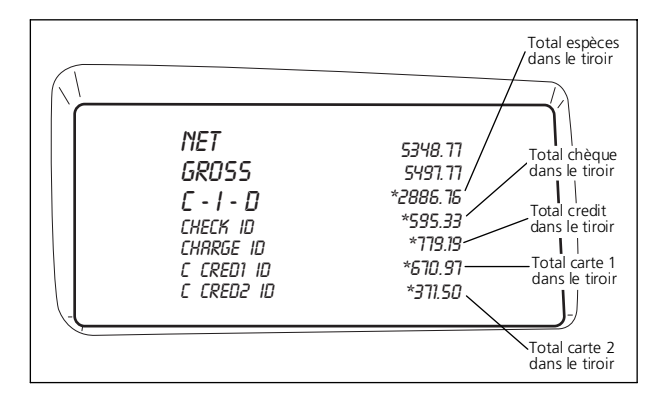

## *Exemple rapport vendeur ventes*

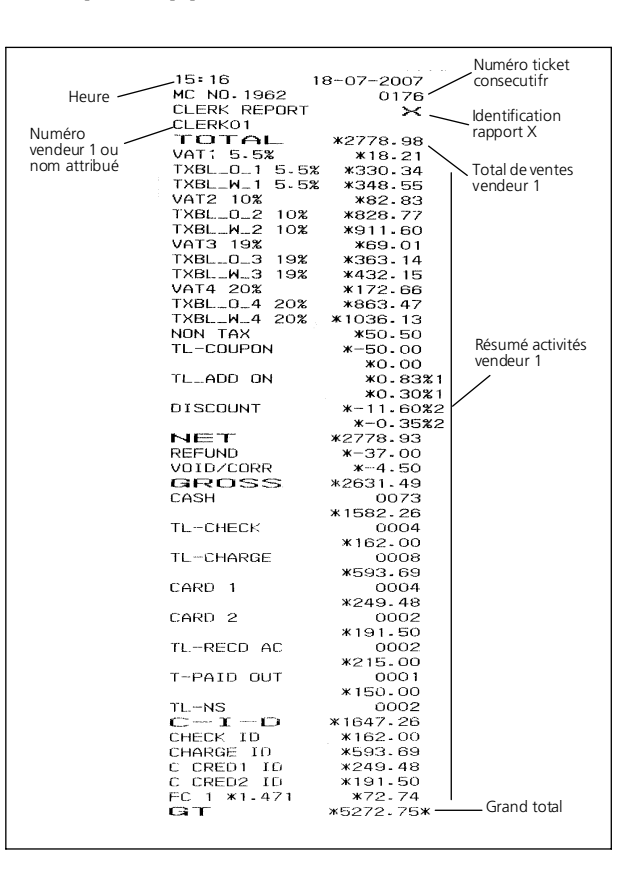

## <span id="page-41-1"></span>**EXEMPLE RAPPORT TOUS LES PLU**

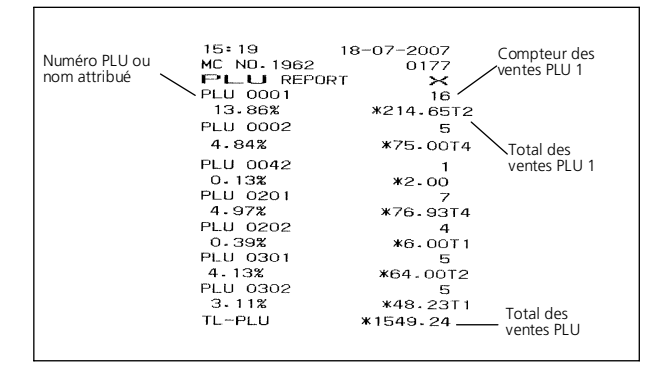

<span id="page-42-1"></span><span id="page-42-0"></span>**ENREGISTREMENT D'UNE VENTE D'ARTICLE À L'UNITÉ AVEC PAIEMENT AVEC RENDU MONNAIE** On peut utiliser jusqu'à huit chiffres pour la valeur de la saisie.

**Exemple :** enregistrer un article à €1,00 dans le département 1. Calculer le reste sur €5,00.

**1.** Appuyer sur les touches  $(1)$   $(00)$ 

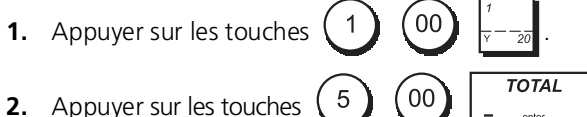

La transaction est terminée et le rendu monnaie au client est affiché.

## <span id="page-42-2"></span>**ENREGISTREMENT D'UNE VENTE D'ARTICLES MULTIPLES AVEC PAIEMENT EXACTE**

**Exemple :** enregistrer un article à €2,50 sur le département 45 et un article à €1,65 sur le département 37, avec un paiement sans rendu monnaie de €4,65.

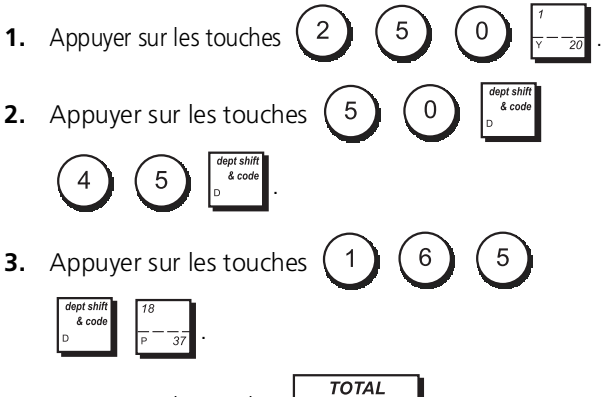

**4.** Appuyer sur les touches

## <span id="page-42-3"></span>**ENREGISTREMENT D'UNE VENTE D'ARTICLES MULTIPLES AVEC PAIEMENT EXACTE EN DEVISE L'ETRANGÈRE**

**Example :** enregistrer un article à €10,00 dans le département 1, un article à €20,00 dans le département 2, avec paiement sans rendu monnaie dans la devise étrangère numéro 1 programmée.

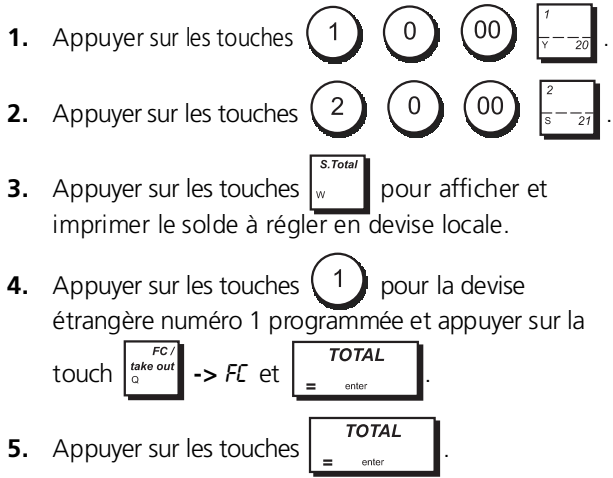

#### <span id="page-42-4"></span>**ENREGISTREMENT D'UNE VENTE D'ARTICLES MULTIPLES AYANT LE MÊME PRIX**

On peut utiliser jusqu'à 2 chiffres pour la quantité multipliée.

**Exemple :** multiplier deux articles coûtant €1,50 et enregistrer la vente sur le département 1. Calculer le rendu monnaie sur €5,00.

- **1.** Appuyer sur les touches
- **2.** Appuyer sur les touches  $(1)$   $(5)$
- **3.** Appuyer sur les touches
- **4.** Appuyer sur les touches  $\begin{pmatrix} 5 \end{pmatrix}$   $\begin{pmatrix} 00 \end{pmatrix}$   $\begin{pmatrix} 0074L \end{pmatrix}$ Le solde à régler au client est affiché.

Les étapes 1 et 2 de la procédure ci-dessus peuvent être remplacées par les suivantes pour obtenir le même résultat:

 $\mathbf{1}$ 

5

Ū

Appuyer sur les touches

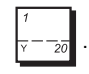

<span id="page-42-5"></span>**ENREGISTREMENT D'UNE VENTE AVEC DÉPARTEMENT MULTIPLES AVEC PAIEMENT EN DEVISE ETRANGÈRE ET RENDU MONNAIE EN DEVISE LOCALE**

**Exemple :** enregistrer un article à €6,99 sur le département 1, un article à €5,99 sur le département 4 et<br>un article à €3,50 sur le département 19. Calculer le reste sur €150,00 USD (USD = devise étrangère numéro 1).

**1.** Appuyer sur les touches  $(6)$   $(9)$ **2.** Appuyer sur les touches  $\begin{pmatrix} 5 \end{pmatrix}$   $\begin{pmatrix} 9 \end{pmatrix}$ **3.** Appuyer sur les touches  $\begin{pmatrix} 3 \end{pmatrix}$   $\begin{pmatrix} 5 \end{pmatrix}$ **4.** Appuyer sur les touches  $\vert_{w}$  | pour afficher et imprimer le solde en devise locale. **5.** Appuyer sur les touches  $\begin{pmatrix} 1 \end{pmatrix}$  pour la devise étrangère numéro 1 programmée et appuyer sur la touche  $\begin{bmatrix} \frac{FC}{2} \\ 0 \end{bmatrix}$  -> FC  $\begin{bmatrix} TOTAL \\ -1 \end{bmatrix}$ **6.** Taper le montant payé en devise étrangère 5  $\begin{pmatrix} 0 \end{pmatrix}$  (00) et appuyer sur la touche **TOTAL** 

Le rendu monnaie à donner su client est affiché.

.

### <span id="page-43-0"></span>**ENREGISTREMENT D'UNE VENTE AVEC CARTE DE CRÉDIT**

**Exemple :** enregistrer un article à €2,50 dans le département 1, un article à €3,00 dans le département 2 comme une transaction exacte avec carte de crédit.

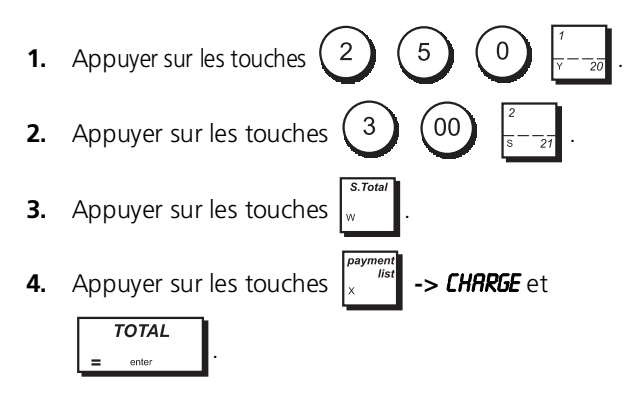

<span id="page-43-1"></span>**PARTAGE DU PAIEMENT PAR ESPÈCES/ CARTE DE CRÉDIT**

**Exemple :** enregistrer un article à €10,00 et un article à €15,00 sur le département 2. Partager le montant entre €20,00 en espèces et €5,00 avec carte de crédit en devise locale.

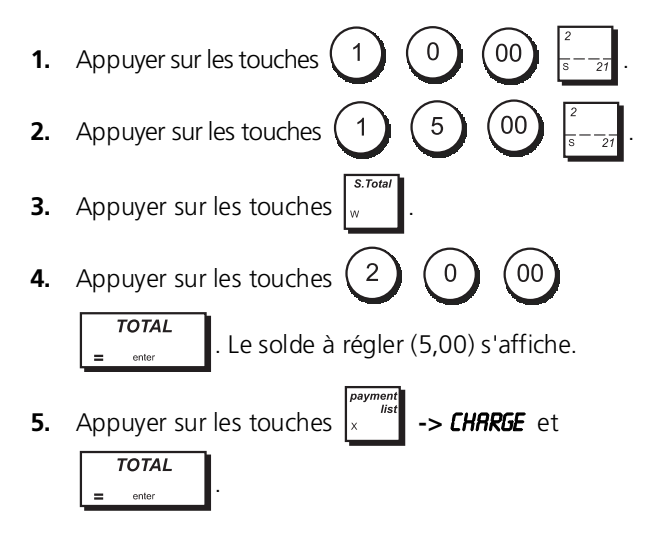

## <span id="page-43-2"></span>**CARTE DE CRÉDIT 1**

**Exemple :** enregistrer un article à €120,00 sur le département 2 et un article à €50,00 sur le département 3. Compléter la transaction avec paiement par carte de crédit ou de débit.

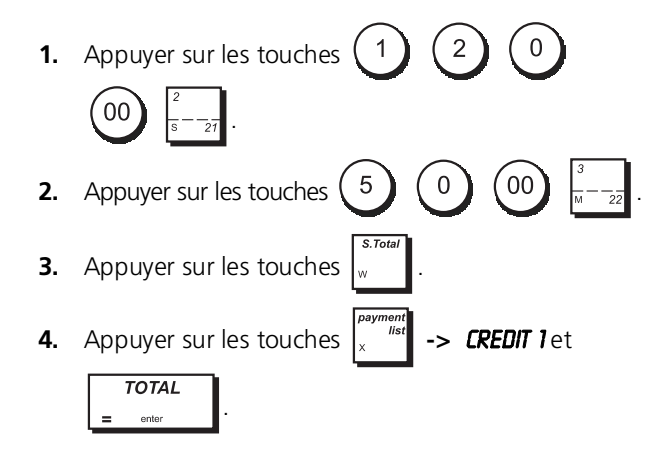

## <span id="page-43-3"></span>**PAIMENT PAR CHÈQUE**

**Exemple :** enregistrer un article à €70,00 payé par chèque sur le département 4.

**1.** Appuyer sur les touches  $(7)(0)(0)$ **2.** Appuyer sur les touches  $\int_{x}^{x} dx$  -> **CHECK** et  $\overline{t}$ . onto

<span id="page-43-4"></span>**PAIEMENT PAR CHÈQUE AVEC RENDU MONNAIE**

**Exemple :** enregistrer un article à €19,50 sur le département 4, un article à €2,50 sur le département 5 et un article à €5,00 sur le département 29. Calculer le rendu monnaie en devise locale en ayant un chèque correspondant à un paiement de €30,00.

9  $\overline{5}$  $\overline{0}$ **1.** Appuyer sur les touches . **2.** Appuyer sur les touches  $\begin{pmatrix} 2 \end{pmatrix}$   $\begin{pmatrix} 5 \end{pmatrix}$   $\begin{pmatrix} 0 \end{pmatrix}$ **3.** Appuyer sur les touches  $\begin{pmatrix} 5 \end{pmatrix}$   $\begin{pmatrix} 00 \end{pmatrix}$ **4.** Appuyer sur les touches **5.** Appuyer sur les touches  $\begin{pmatrix} 3 \end{pmatrix}$   $\begin{pmatrix} 0 \end{pmatrix}$   $\begin{pmatrix} 00 \end{pmatrix}$  et **->** CHECK puis en appuyant sur la touche **TOTAL** . Le reste à donner au client est affiché.

<span id="page-43-5"></span>**PAIEMENT PAR CHÈQUE EN DEVISE ETRANGÈRE AVEC RENDU MONNAIE EN DEVISE LOCALE**

**Exemple :** enregistrer un article à €19,50 sur le département 4, un article à €2,50 sur le département 5 et un article à €5,00 sur le département 28. Calculer le rendu monnaie en devise locale sur une chèque de 40,00 USD.

- 9 5 **1.** Appuyer sur les touches . **2.** Appuyer sur les touches  $\begin{pmatrix} 2 \end{pmatrix}$   $\begin{pmatrix} 5 \end{pmatrix}$   $\begin{pmatrix} 0 \end{pmatrix}$
- **3.** Appuyer sur les touches  $\begin{pmatrix} 5 \end{pmatrix}$   $\begin{pmatrix} 00 \end{pmatrix}$

FRANÇAIS **FRANÇAIS**

- **4.** Appuyer sur les touches  $\vert_{w}$  | pour afficher et imprimer le rendu monnaie en devise locale.
- **5.** Appuyer sur la devise étrangère numéro (programmée au préalable comme USD), et appuyer sur la touche

**TOTAL**  $\left\| \mathbf{F} \mathbf{F} \right\|_{\mathbf{F}}$   $\left\| \mathbf{F} \mathbf{F} \right\|$  pour afficher le solde dû en devise étrangère.

**6.** Taper le montant payé par chèque en devise

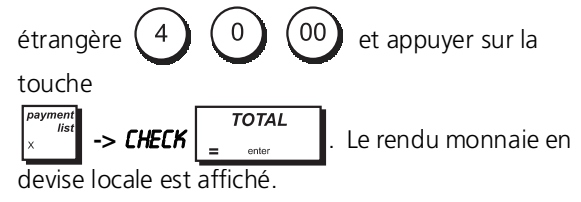

## <span id="page-44-0"></span>**PAIMENT MIXTE CHÈQUE/ESPÈCES**

**Exemple :** enregistrer un article à €24,00 sur le département 1. un article à €36.00 sur le département 3 et un article à €4,00 sur le département 4. Partager le paiement entre un chèque de €60,00 et €4,00 en espèces.

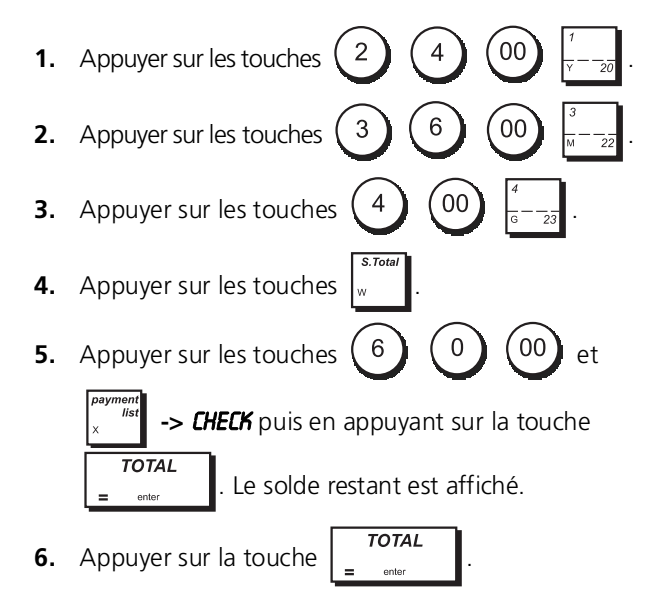

## <span id="page-44-1"></span>**ENREGISTREMENT (-) DE COUPONS DE RÉDUCTION**

On peut utiliser jusqu'à 8 chiffres pour le montant de la transaction.

**Exemple :** enregistrez une réduction de €0,10 (coupon) sur un article de €2,00 dans le Département 2 et une réduction de 1,00€ sur un article de €5,00 dans le Département 52.

Ø **REMARQUE :** il faut que la touche  $\int_{i}^{add-on}$  -> -/+1 ait été programmée pour qu'une remise soit appliquée.

**1.** Appuyer sur les touches  $(2)$   $(00)$ 

- **2.** Appuyer sur les touches  $\begin{pmatrix} 1 \end{pmatrix}$   $\begin{pmatrix} 0 \end{pmatrix}$  $+1$  .  $-$  .
- **3.** Appuyer sur les touches  $\begin{pmatrix} 5 \end{pmatrix}$   $\begin{pmatrix} 00 \end{pmatrix}$
- **4.** Appuyer sur les touches  $\begin{bmatrix} 1 & 0 & 0 \\ 0 & 0 & 0 \\ 0 & 0 & 0 \end{bmatrix}$  (2)
- **5.** Tapez la remise  $\begin{pmatrix} 1 \end{pmatrix}$   $\begin{pmatrix} 00 \end{pmatrix}$  suivie de **TOTAL** .
- **TOTAL 6.** Appuyer sur la touche

<span id="page-44-2"></span>**APPLICATION D'UNE REMISE EN % SUR LA VENTE TOTALE EN UTILISANT UN TAUX DE REMISE PROGRAMMÉ**

**Exemple :** enregistrer une remise programmée à 10% sur une transaction entière de ventes. Calculer le rendu monnaie.

Il faut que la fonction  $\begin{bmatrix} \frac{add\cdot on}{\sqrt{a}} \\ \frac{1}{2} & \frac{1}{2} \end{bmatrix}$  ait été programmée pour qu'une remise de 10% soit appliquée.

**1.** Appuyer sur les touches  $\begin{pmatrix} 2 \end{pmatrix}$   $\begin{pmatrix} 5 \end{pmatrix}$ **2.** Appuyer sur les touches  $\begin{pmatrix} 9 \end{pmatrix}$   $\begin{pmatrix} 9 \end{pmatrix}$ **3.** Appuyer sur les touches **4.** Appuyer sur les touches **F** Apple **4.** Appuyer sur les touches **-> 461** Le montant escompté est attiché. **5.** Appuyer sur les touches **6.** Appuyer sur les touches  $\begin{pmatrix} 5 \end{pmatrix}$   $\begin{pmatrix} 00 \end{pmatrix}$   $\begin{pmatrix} 0074L \end{pmatrix}$ 

<span id="page-44-3"></span>**APPLICATION D'UNE REMISE SUR UNE VENTE TOTALE EN UTILISANT UN TAUX DE REMISE ALÉATOIRE**

Le rendu monnaie au client est affiché.

Jusqu'à 4 chiffres peuvent être utilisés pour préciser le pourcentage de remise (entre 0,01 et 99,99%).

**Exemple :** enregistrer une remise de 20% sur une transaction de ventes. Calculer le rendu monnaie.

Il faut que la fonction  $\frac{d^{ad-on}}{d^{ad}} \rightarrow \frac{967}{4}$  ait été programmée pour que des remises soient appliquées.

Si vous indiquez un pourcentage avant  $\int_{\text{list}}^{\text{add-on}}$  -> %1, la valeur de pourcentage programmée est supprimée.

**1.** Appuyer sur les touches

<span id="page-45-1"></span><span id="page-45-0"></span>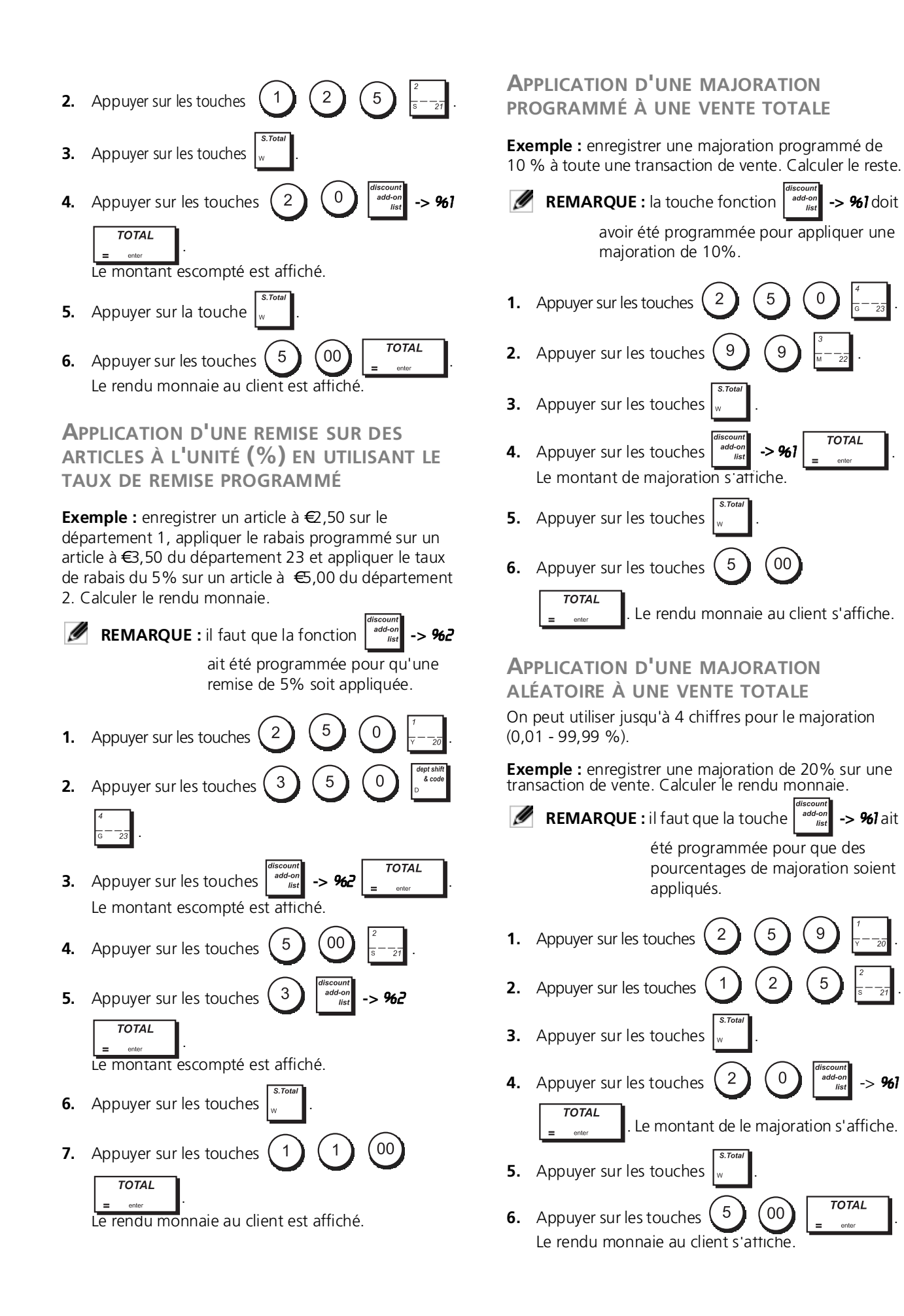

<span id="page-45-2"></span>**TOTAL** 

## <span id="page-46-0"></span>**ENREGISTREMENT D'UNE TRANSACTION DE VENTE EN UTILISANT DES PRIX PLU PRÉÉTABLIS**

Pour utiliser cette fonction, il faut avoir préalablement programmé les prix PLU préétablis.

**Exemple :** utiliser un code PLU préétabli pour enregistrer une transaction complète: enregistrer PLU 1 et multiplier 3 PLU 2. Terminer la transaction par un paiement en espèces exact.

- **1.** Appuyer sur les touches
- **2.** Appuyer sur les touches

. Le montant de la multiplication est affiché.

3

 $\overline{2}$ 

- **3.** Appuyer sur les touches
- **4.** Appuyer sur les touches **FI**

<span id="page-46-1"></span>**REMPLACEMENT D'UN PRIX PLU PRÉÉTABLI ASSOCIÉ À UN CODE-BARRES**

**Exemple :** remplacer le prix préétabli associé à un codebarres par €3,50. Calculer le rendu monnaie sur un paiement de €5,00.

- **1.** Appuyer sur les touches  $\begin{pmatrix} 3 \end{pmatrix}$   $\begin{pmatrix} 5 \end{pmatrix}$
- **2.** Scanner le code-barres pour enregistrer le code PLU.
- **3.** Appuyer sur les touches
- 5  $00$ **4.** Appuyer sur les touches

**TOTAL** 

Le reste à donner au client est affiché.

 $0<sup>o</sup>$ 

## <span id="page-46-2"></span>**ANNULATION DE TOUTE UNE TRANSACTION DE VENTE**

**Exemple :** enregistrer un article à €2,50 sur le département 1, un article à €5,00 sur le département 66 et un article à €1,65 sur le département 40, puis annuler toute la transaction.

- **1.** Appuyer sur les touches  $\begin{pmatrix} 2 \end{pmatrix} \begin{pmatrix} 5 \end{pmatrix}$   $\begin{pmatrix} 0 \end{pmatrix}$
- **2.** Appuyer sur les touches

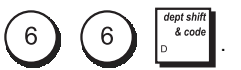

 $\overline{6}$  $\overline{5}$ **3.** Appuyer sur les touches

 $\begin{bmatrix} 0 \end{bmatrix}$   $\begin{bmatrix} 0 \end{bmatrix}$   $\begin{bmatrix} 0 \end{bmatrix}$   $\begin{bmatrix} 0 \end{bmatrix}$   $\begin{bmatrix} 0 \end{bmatrix}$   $\begin{bmatrix} 0 \end{bmatrix}$ 

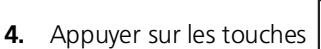

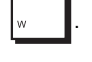

**5.** Appuyer sur les touches  $\begin{bmatrix} \n\end{bmatrix}$   $\rightarrow$  **FULL VOID**.

**REMARQUE :** une annulation complète ne peut pas être effectuée si le nombre d'articles de la transaction enregistrés dépasse 50.

## <span id="page-46-3"></span>**ANNULATION D'UNE DONNÉE PRÉCÉDENTE AU MILIEU D'UNE VENTE**

**Exemple :** annuler une donnée de €2,50 attribuée erronément au département 2. Ensuite enregistrer un article à €3,00 sur le même département. Puis annuler la saisie erronée de €10,00. Terminer la transaction par un paiement en espèces exact.

**1.** Appuyer sur les touches 5  $\Omega$ . **2.** Appuyer sur les touches  $\|\cdot\|$  => **EC/ VOID**. **3.** Appuyer sur les touches  $\begin{pmatrix} 2 \end{pmatrix}$   $\begin{pmatrix} 5 \end{pmatrix}$ **4.** Appuyer sur les touches  $(3)$   $(00)$ **5.** Appuyer sur les touches  $(1)$   $(0)$   $(00)$ **6.** Appuyer sur les touches  $(4)$   $(00)$ 1 **7.** Appuyer sur les touches  $\int$  <sup>list</sup> -> EC/ VOID  $\overline{0}$  . **8.** Appuyer sur les touches . **9.** Appuyer sur les touches  $\sqrt{\frac{total}{2}}$ 

## <span id="page-46-4"></span>**RETOUR DE MARCHANDISES D'ARTICLES MULTIPLES**

**Exemple :** rembourser un article à €4,99 sur le département 4 et trois articles à €2,00 sur le département 5.

**1.** Appuyer sur la touche  $\begin{bmatrix} \frac{\text{void}}{\text{list}} \end{bmatrix}$  -> **REFUND**  $\begin{bmatrix} \text{Total} \\ \end{bmatrix}$ **2.** Appuyer sur la touche  $(4)$   $(9)$ La somme à rembourser est affichée.

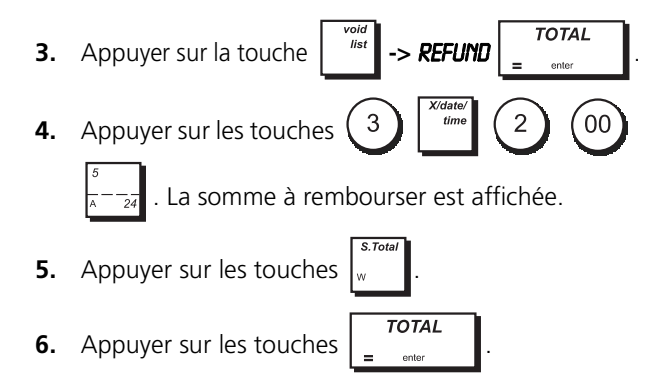

## <span id="page-47-0"></span>**ANNULATIONS ARTICLES MULTIPLES**

**Exemple :** surimprimer le PLU 6 à €3,00, enregistrer la vente d'un article à €2,50 sur le département 1, et d'un article à €1,00 sur le département 2. Annuler la vente du PLU 6 à €3.00 et ensuite enregistrer la vente de PLU 6 à €5,00. Annuler la vente d'un article à €2,50 effectuée au préalable sur le département 1 et ensuite rembourser 3 articles coûtant €4,00 chacun. Terminer le sous-total de la vente et la fin de la transaction avec an paiement exact.

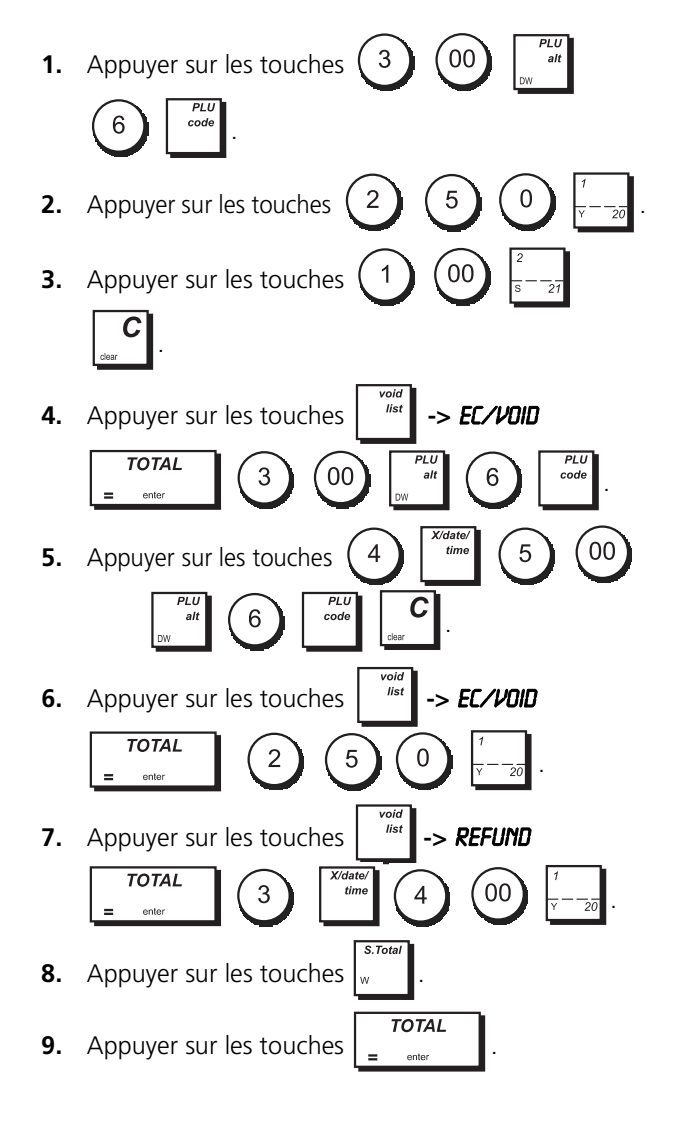

## <span id="page-47-1"></span>**ENTRÉE D'ARGENT FONDS DE CAISSE**

On peut utiliser jusqu'à 8 chiffres pour enregistrer l'argent reçu comme fond de caisse.

**Exemple :** enregistrer €200,00 comme fond de caisse.

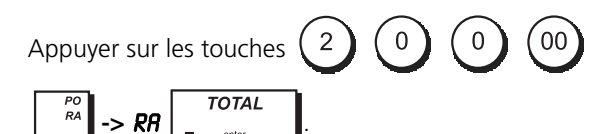

Le tiroir-caisse s'ouvre et la transaction est enregistrée sur le ticket.

#### <span id="page-47-2"></span>**ENREGISTREMENT DÉPARTEMENT NÉGATIF**

Comme prérequis pour des transactions département négatif, programmer un département normal avec un état négatif, comme expliqué dans la rubrique "[Programmation des départements](#page-20-0)". Ces transactions sont utiles quand le vendeur doit donner de l'argent de reste à un client, comme en cas de restitution d'une consigne.

**Exemple :** avec le département 38 active pour des ventes d'articles à l'unité négatives, enregistrer une consigne avec retour de €1,00 pour la restitution des bouteilles.

**1.** Appuyer sur les touches  $(1)$   $(00)$ 

**ENREGISTREMENT QUANTITÉS AVEC DÉCIMALES**

<span id="page-47-3"></span>**Exemple :** enregistrer la vente de 1.5 Kg de pommes coûtant €3,00 par kilogramme sur le département 3.

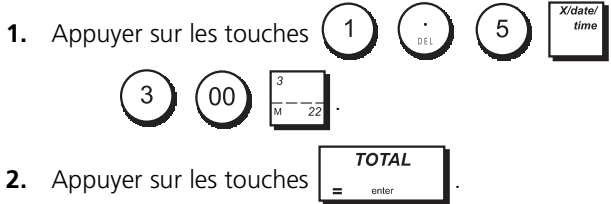

### **ENREGISTREMENT D'UNE SORTIE DE CAISSE**

<span id="page-47-4"></span>On peut utiliser jusqu'à 8 chiffres pour enregistrer une sortie de caisse.

**Exemple :** sortie de caisse de €150,00.

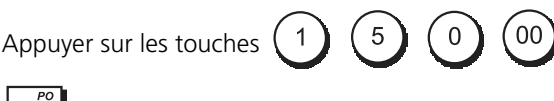

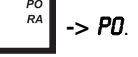

Le tiroir-caisse s'ouvre et la transaction est enregistrée sur le ticket.

## <span id="page-48-0"></span>**ENREGISTREMENT D'UN NUMÉRO D'IDENTIFICATION POUR UNE TRANSACTION**

On peut utiliser jusqu'à 10 chiffres pour un numéro d'identification. Cette fonction peut être faite avant chaque opération. Le numéro d'identification n'est pas rajouté sur les rapports de gestion ou sur les totaux.

**Exemple :** attribuer le numéro d'identification 3459 à une vente à €1,00 sur le département 4. Insérer une vente avec paiement en espèces exact.

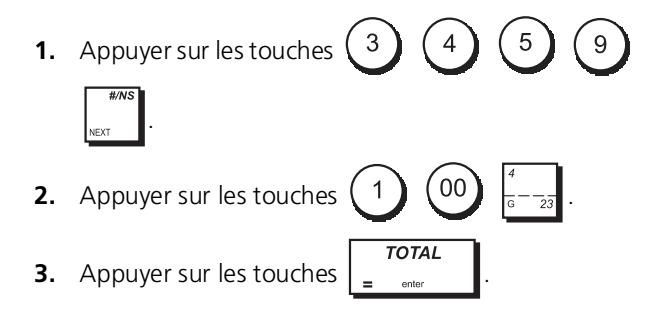

### <span id="page-48-1"></span>**ENREGISTREMENT OUVERTURE TIROIR HORS VENTE**

Cette opération ouvre le tiroir-caisse et imprime un ticket de non-vente. L'opération est enregistrée sur l'activité comptable sur le rapport. Si on ne veut pas imprimer un ticket de non-vente, se reporter à "[État de](#page-31-0)  [la touche des tickets de non-vente"](#page-31-0).

**1.** Appuyer sur les touches

## <span id="page-48-2"></span>**TICKETS MULTIPLES**

Ø

On peut imprimer une ou plusieurs copies du dernier<br>ticket. Pour que cette entité soit opérationnelle, I'option tickets multiples doit être paramétrée, voir "[Mode impression ticket](#page-26-0)" pour de plus amples détails. Pour pouvoir émettre une copie du dernier ticket de vente, la caisse enregistreuse mémorise un maximum de 60 lignes de transaction dans la mémoire vive (RAM). Si le dernier ticket de vente a plus de 60 lignes, la copie fournira uniquement le total de la vente.

> **REMARQUE :** cette fonction annulera le mode nonimpression préalablement activé en

> > appuyant sur la touche

**Exemple :** enregistrer une vente de €13,50 sur le département 3 et insérer la vente par paiement en espèces. Imprimer une copie du ticket de ventes.

3 5  $\Omega$ **1.** Appuyer sur les touches

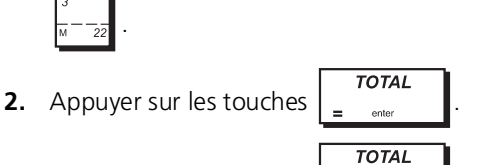

**3.** Appuyer sur les touches

## <span id="page-48-3"></span>**MISE EN ATTENTE ET RAPPEL D'UNE TRANSACTION DE VENTE**

On peut mettre temporairement une transaction de vente en attente, commencer et terminer une autre transaction entre-temps, puis rappeler et terminer la transaction mise en attente. Cela permet au vendeur de servir un second client pour éviter des retards si, pour quelque raison, le premier client n'est pas prêt à finaliser la transaction.

On ne peut mettre en attente qu'une seule transaction à la fois.

**Exemple :** enregistrer une vente de €13,50 sur le département 3 et une vente de €23,00 sur le département 2. Sommer partiellement la transaction, puis la mettre en attente. Servir un autre client en enregistrant la vente d'un article à  $\epsilon$ ,00 sur le département 4, un article à  $\epsilon$ ,00 sur le département 37 et finaliser la vente avec paiement par la carte de crédit 1. Rappeler la transaction suspendue, enregistrer la vente d'un article à  $\epsilon$ 4.50 sur le département 38 et finaliser la transaction avec un paiement par chèque.

**1.** Taper  $\begin{pmatrix} 1 \end{pmatrix}$   $\begin{pmatrix} 3 \end{pmatrix}$   $\begin{pmatrix} 5 \end{pmatrix}$   $\begin{pmatrix} 0 \end{pmatrix}$  et appuyer sur la touche  $\left| \overline{z} - \overline{z} \overline{z} \right|$ , puis taper  $\left( 2 \right)$   $\left( 3 \right)$   $\left( 00 \right)$  et appuyer sur la touche **2.** Appuyer sur la touche **3.** Appuyer sur la touche  $\int_{\text{gas}}^{\text{recall}}$  Une ligne s'affichera pour indiquer que la transaction a été mise en attente. Détacher le ticket de vente et le mettre de côté. **4.** Commencer la seconde transaction. Taper 00 et appuyer sur la touche  $\frac{1}{2}$  -  $\frac{1}{23}$ , puis taper  $\begin{bmatrix} 00 \end{bmatrix}$  et appuyer sur les touches 5 . **5.** Appuyer sur la touche  $\int_{x}^{x}$  **EXEDIT 1**  $\overline{10141}$  pour finaliser la seconde transaction. Un signal sonore sera émis pour rappeler au vendeur de terminer la transaction préalablement mise en attente. **6.** Appuyer sur la touche  $\int_{\text{area}}^{\text{recall}}$  La transaction mise en attente reprendra là où elle a été suspendue. **7.** Taper  $\begin{pmatrix} 4 \end{pmatrix}$   $\begin{pmatrix} 5 \end{pmatrix}$   $\begin{pmatrix} 0 \end{pmatrix}$  et appuyer sur les touches . **8.** Finaliser la transaction en appuyant sur la touche  $F$ **HECK**  $\boxed{\text{total}}$ 

#### <span id="page-49-0"></span>**TRANSFERT D'UN PAIEMENT FINALISÉ À UNE AUTRE FORME DE PAIEMENT**

Après avoir terminé une transaction de vente, on peut transférer le paiement à peine effectué à une autre forme de paiement. Cela est particulièrement utile si le client décide de payer sous une autre forme après finalisation de la transaction de vente.

Les transferts de paiement permettent également de donner le reste au client si le paiement est transféré à un paiement en espèces et si on spécifie un montant supérieur au total de la transaction de vente. Les transferts de paiement ne peuvent être effectués qu'une fois la transaction finalisée. Aucun ticket n'est émis, mais le transfert est enregistré dans les rapports de gestion. Les transferts de paiement ne s'appliquent pas aux paiements en devise étrangère.

**Exemple :** enregistrer une vente de €5,00 sur le département 3 et une vente de €23,00 sur le département 2 comme transaction payable par carte. Transférer un paiement de €50,00 à un paiement en espèces avec un reste à donner au client.

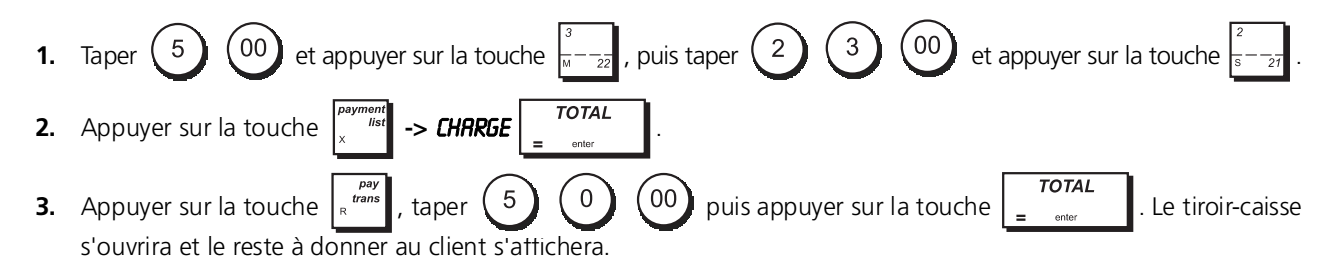

## <span id="page-49-1"></span>**PAIEMENT DU RESTE APRÈS TRANSACTION**

Autorisée uniquement pour les paiements en espèces, cette fonction permet au vendeur de finaliser une transaction de vente comme paiement en espèces exact, puis d'enregistrer l'argent reçu du client et de lui donner le reste.

**Exemple :** enregistrer une vente de €5,00 sur le département 3 et une vente de €23,00 sur le département 2 comme paiement en espèces exact. Enregistrer les €50,00 reçus du client et calculer le reste.

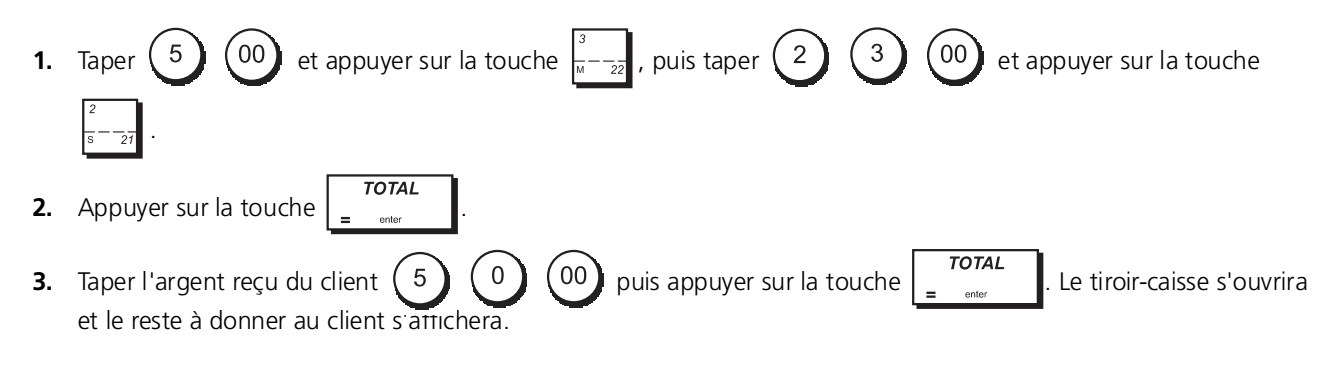

## <span id="page-49-2"></span>**CONDITIONS D'ERREUR**

## *Effacer une erreur*

Appuyer sur la touche  $\vert \mathbf{v} \vert$  pour effacer l'erreur. Le signal acoustique disparaît, l'afficheur s'efface et le clavier se débloqué, en permettant de continuer avec la transaction.

Si on ne peut effacer une condition d'erreur en appuyant sur la touche  $\| \mathbf{v} \|$  remettre la caisse enregistreuse à zéro en effectuant une des opérations de remise à zéro ci-après.

## *À court papier*

Quand l'imprimante est à court de papier, le message **FIN DE PAPIER** s'affiche sur l'écran de l'opérateur. Charger le

papier et appuyer sur la touche  $\int_{-\infty}^{\infty}$  pour effacer l'erreur.

## <span id="page-50-0"></span>**OPÉRATIONS DE REMISE À ZÉRO DE LA CAISSE ENREGISTREUSE**

Si la caisse enregistreuse ne fonctionne pas, par exemple pendant la programmation et le signal d'erreur ne peut être

pas effacé en appuyant sur la touche  $\mathcal{C}$ , remettre à zéro la caisse enregistreuse **Mode arrêt ECR**.

**Il y a 4 opérations de remise à zéro a effectuer ;** faire attention quand on choisit l'opération à exécuter, car on risque de effacer inutilement les données des rapports et les données de programmation de la caisse enregistreuse.

- **Réinitialisation partielle** supprime juste la mémoire de fonctionnement de la caisse enregistreuse. Si la caisse enregistreuse reste en condition d'erreur, exécutez l'opération de **Remise à zéro des rapports de vente** reportée cidessous.
- **Remise à zéro rapports de vente** efface la mémoire de fonctionnement de la caisse enregistreuse ainsi que tous les totaux et les compteurs (toutes les données des rapports). Si la caisse enregistreuse reste en condition d'erreur, exécutez l'opération de **Remise à zéro complète hors langue**.
- **Remise à zéro complète hors langue** efface la mémoire de fonctionnement de la caisse enregistreuse, tous les totaux et les compteurs (toutes les données des rapports) et supprime toutes les données de programmation de la caisse enregistreuse à l'exception des légendes dans la langue programmée. Faites très attention quand vous exécutez cette opération de remise à zéro. Si la caisse enregistreuse reste en condition d'erreur, exécutez l'opération de **remise à zéro complète**.
- **Remise à zéro complète** efface la mémoire de fonctionnement de la caisse enregistreuse, tous les totaux et les compteurs (toutes les données des rapports) et supprime toutes les données de programmation de la caisse enregistreuse. **Faites très attention quand vous exécutez cette opération de remise à zéro**. N'effectuez cette opération qu'en dernier recours.

## *Procédure de Remise à Zéro*

La procédure de remise à zéro doit être effectuée quand la caisse enregistreuse est éteinte.

- **1.** Appuyez sur  $\begin{bmatrix} 0 \\ 1 \end{bmatrix}$  et maintenez-la enfoncée pendant 2 secondes.
- **2.** À partir du menu Opération de Mise à Zéro, choisissez l'opération de Remise à Zéro que vous voulez exécuter.
- **3.** En réponse au message-guide **Etes-vous sûr ?**, sélectionnez **OUI** pour confirmer l'opération de Remise à Zéro ou NON pour la supprimer. L'opération de remise à zéro est exécutée.

**4.** Appuyez sur  $\begin{bmatrix} \infty \\ \infty \end{bmatrix}$  pour activer de nouveau le système menu.

#### **CAPTION TABLE**

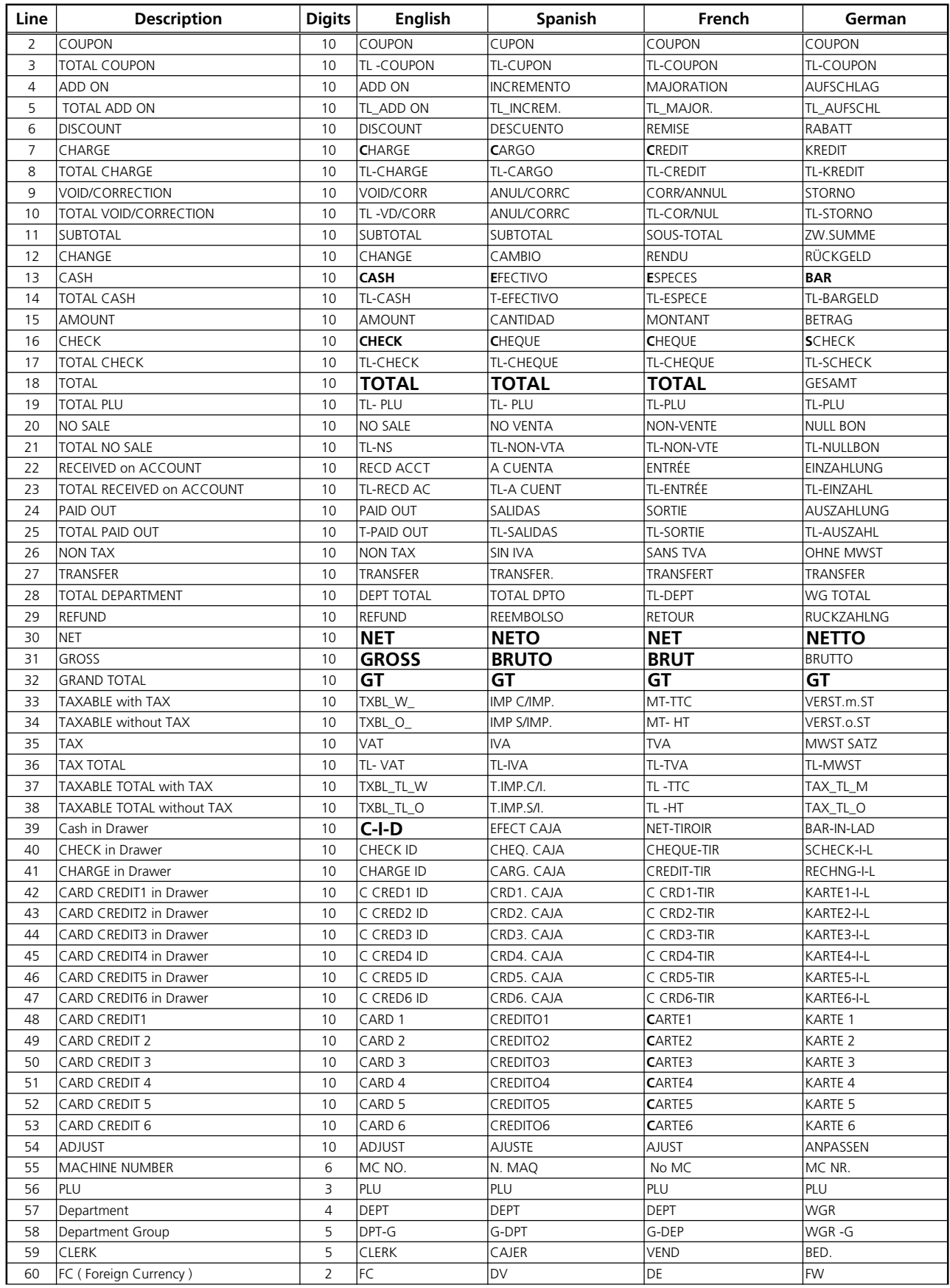

#### **CAPTION TABLE**

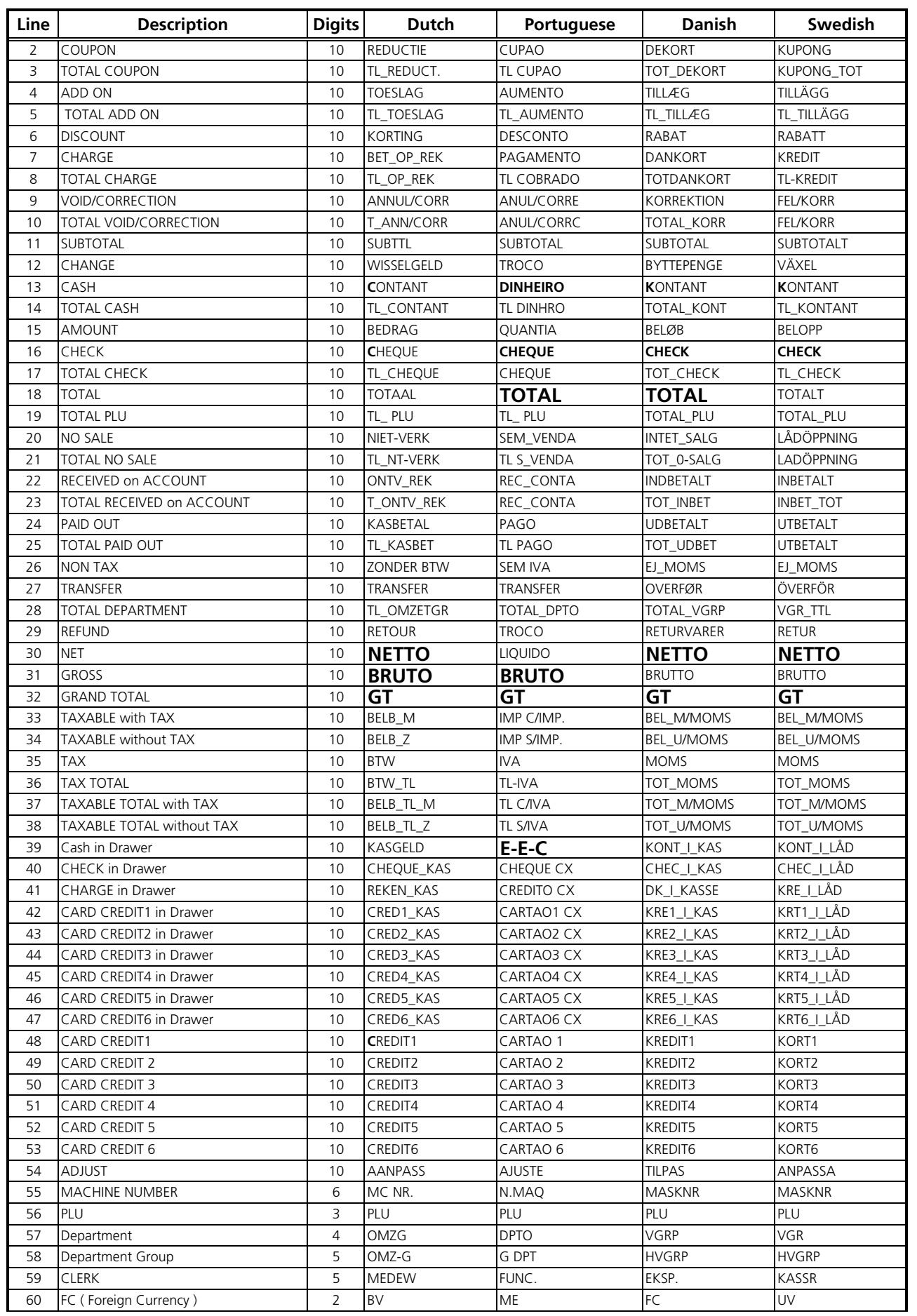

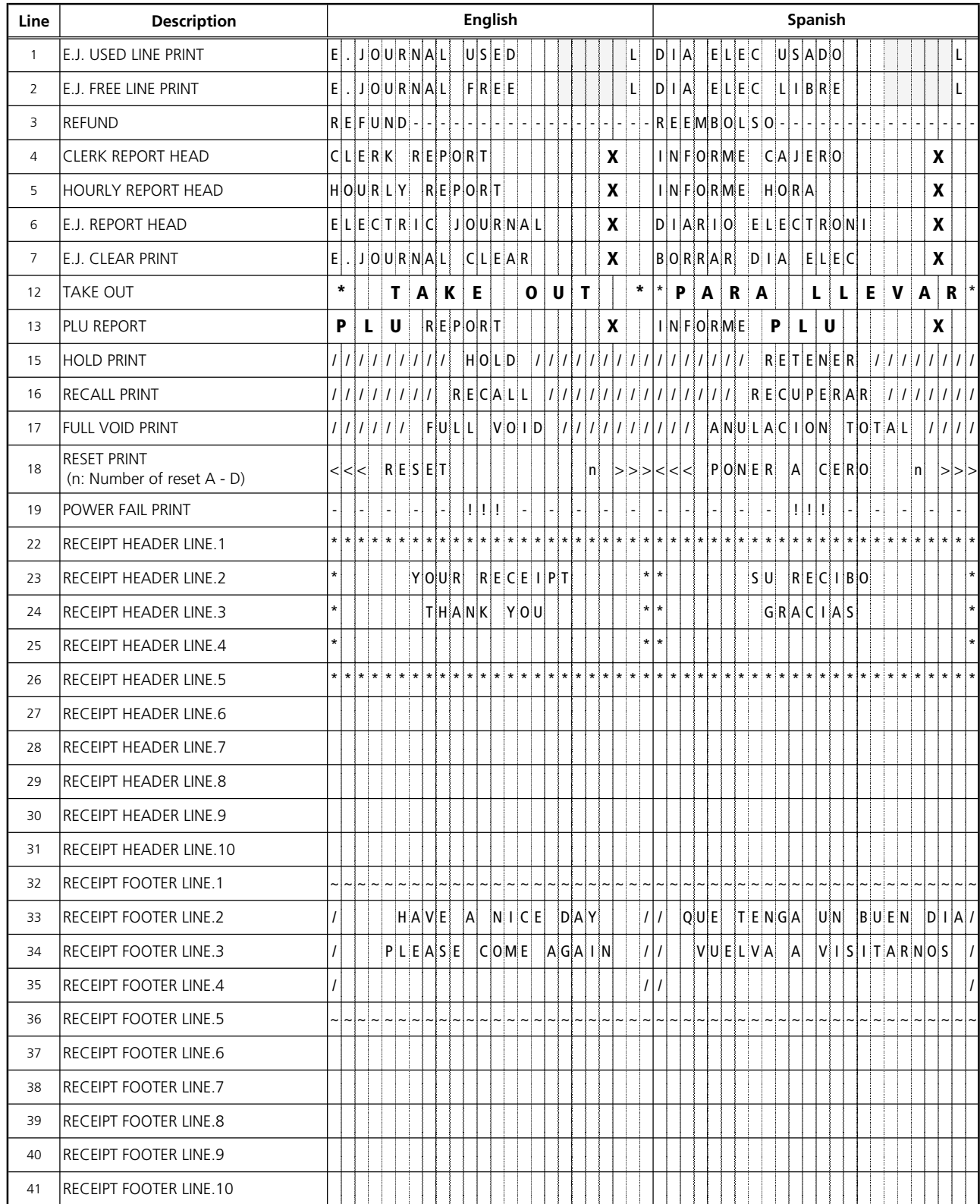

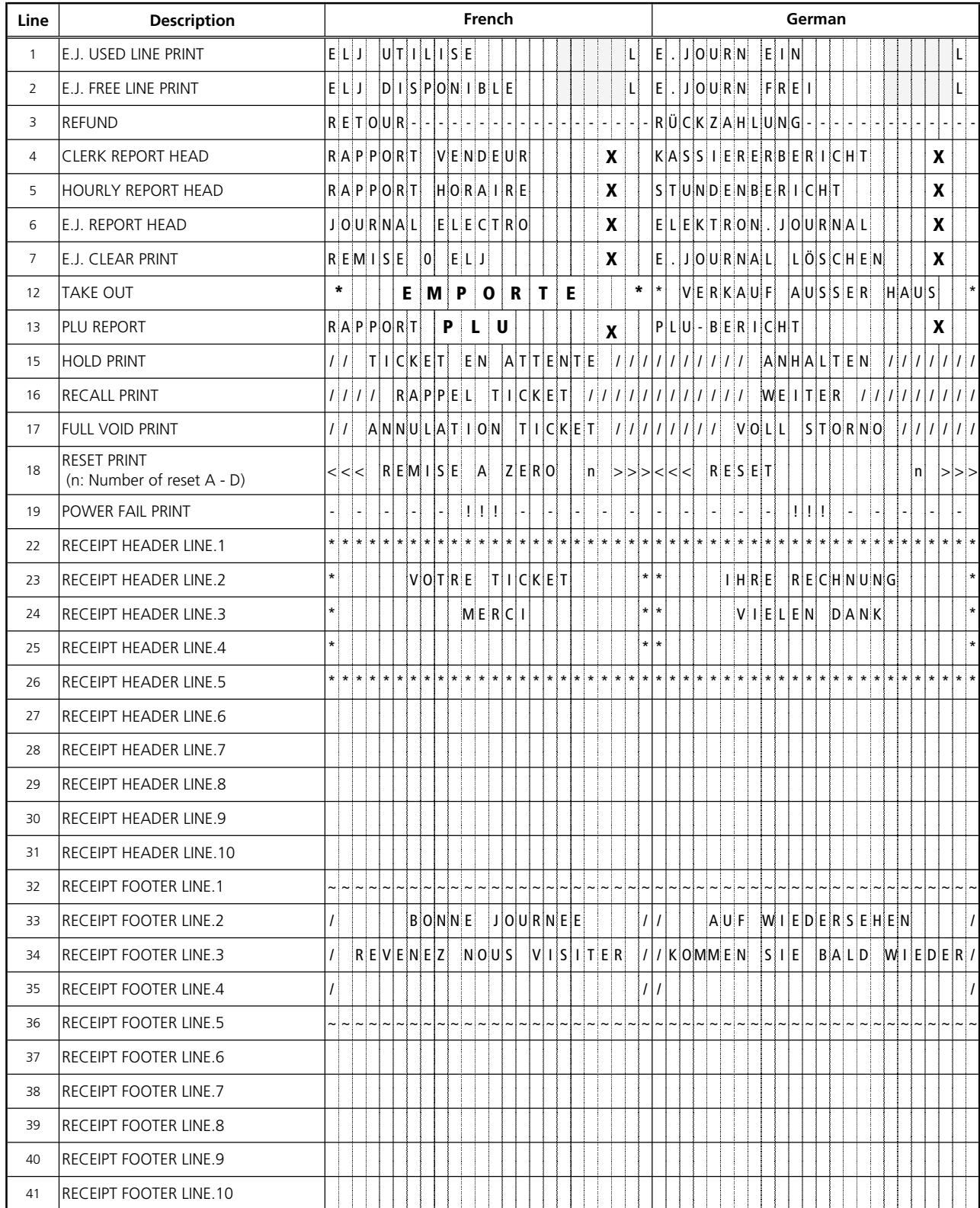

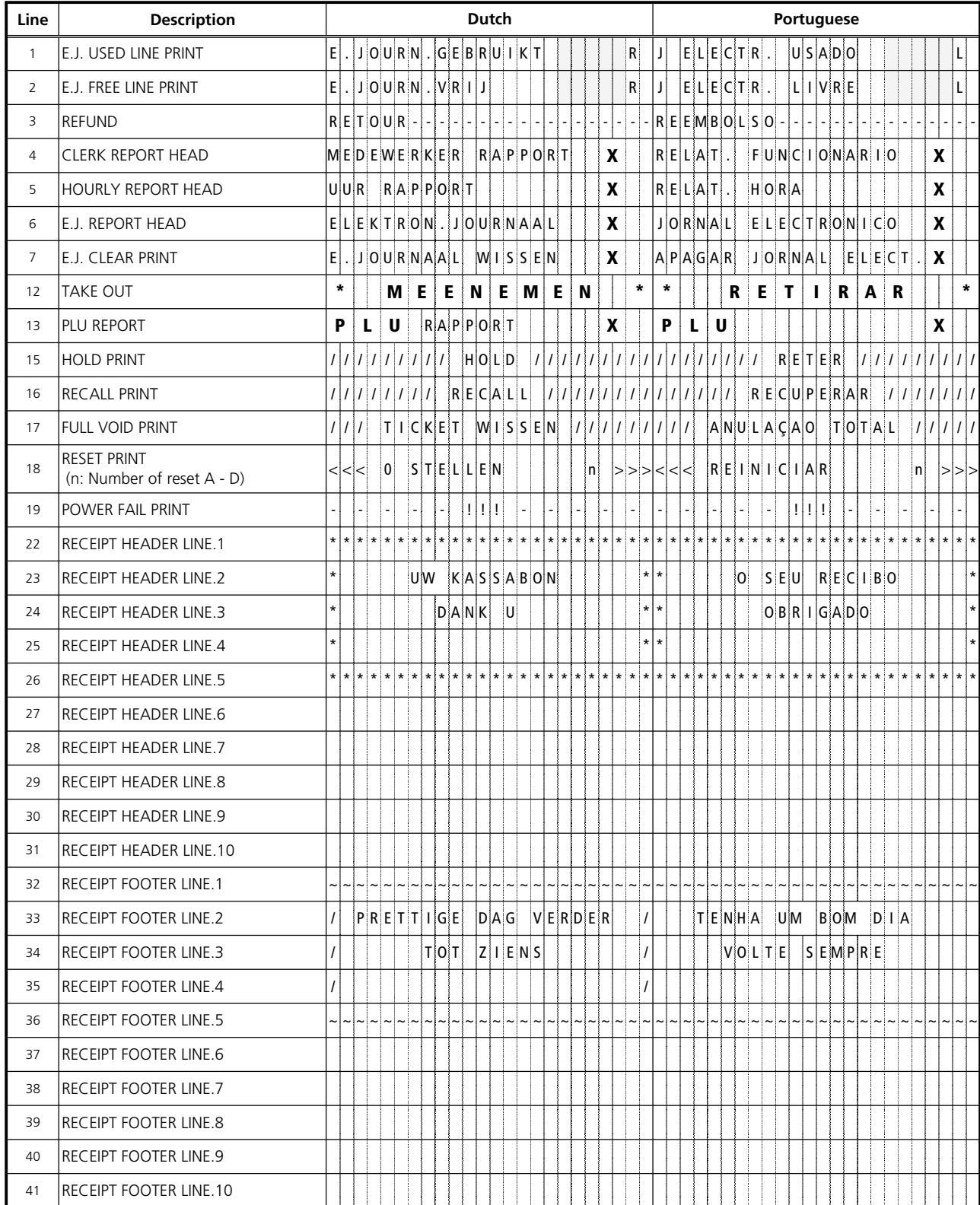

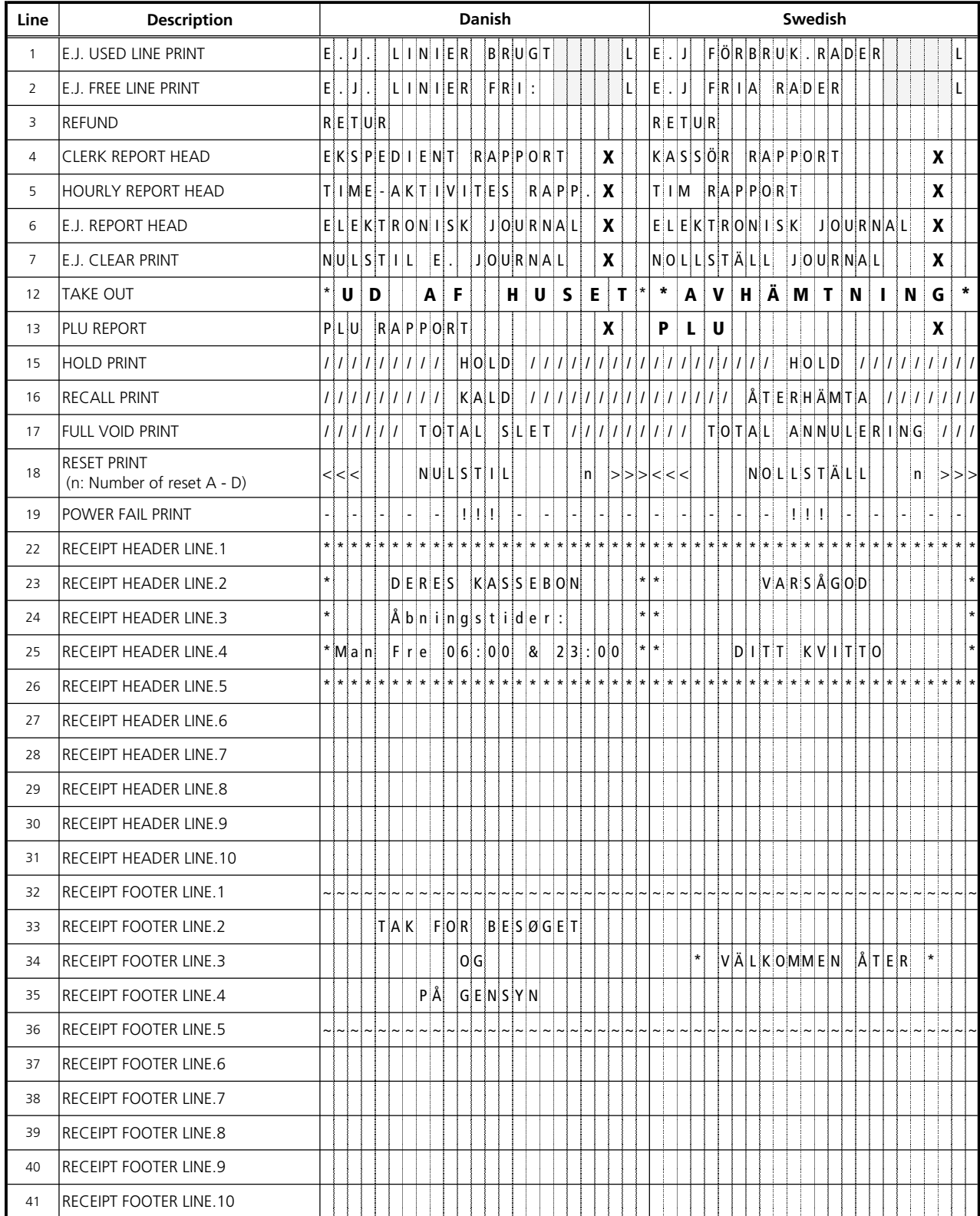

#### **ENGLISH**

## **CASH REGISTER SPECIFICATIONS AND SAFETY**

#### *Technical Characteristics*

Listed below are the technical characteristics of this cash register model.

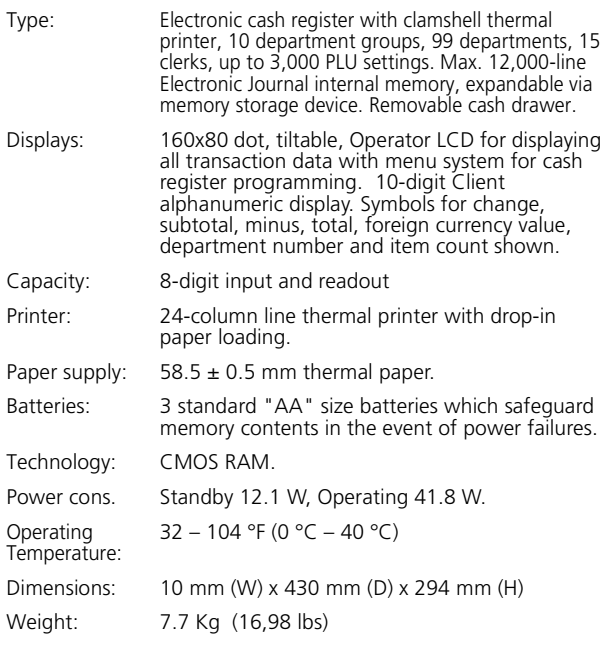

## **FRANÇAIS**

**SPÉCIFICATIONS TECHNIQUES ET DE SÉCURITÉ DE LA CAISSE ENREGISTREUSE** *Caractéristiques techniques*

Voici la liste des caractéristiques techniques de ce modèle de caisse enregistreuse.

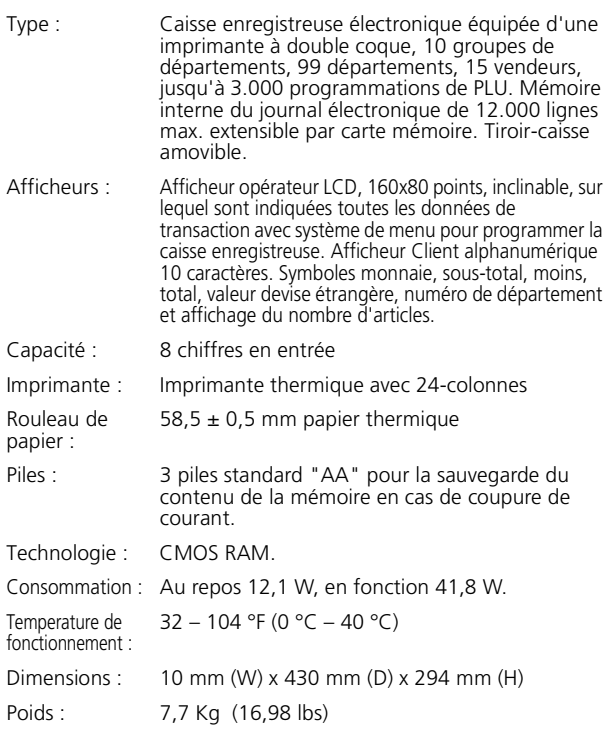

#### **DEUTSCH**

#### **REGISTRIERKASSE: TECHNISCHE EIGENSCHAFTEN UND SICHERHEITSHINWEISE**

*Technische Eigenschaften*

Im folgenden sind technischen Eigenschaften dieses Registrier-kassenmodells zusammengestellt.

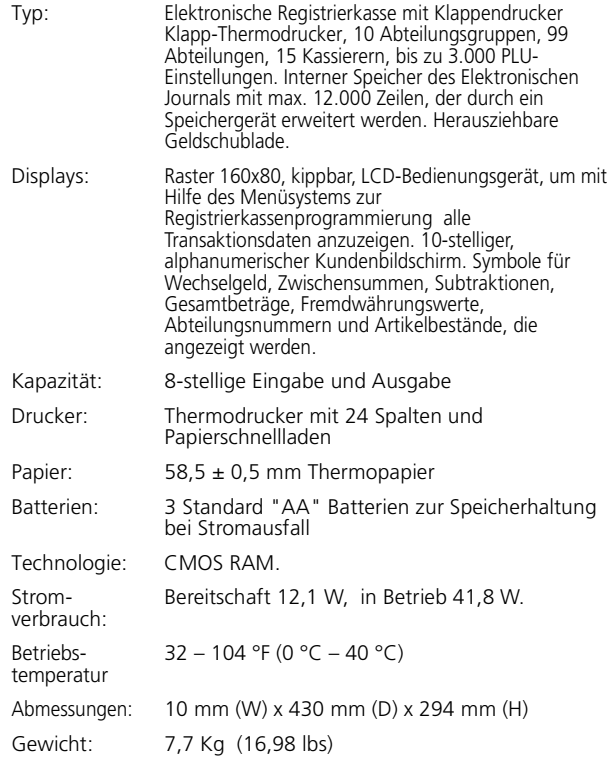

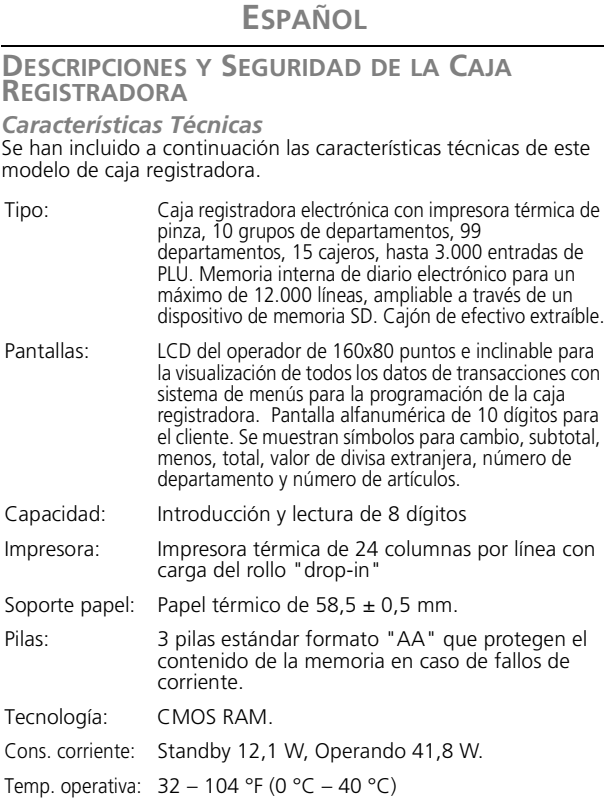

Dimensiones: 10 mm (W) x 430 mm (D) x 294 mm (H)

Peso: 7,7 Kg (16,98 lbs)

#### **NEDERLANDS**

#### **SPECIFICATIES EN VEILIGHEID**

*Technische eigenschappen*

| Hieronder vindt u de technische eigenschappen van dit model |  |  |  |  |  |  |  |
|-------------------------------------------------------------|--|--|--|--|--|--|--|
| kasregister.                                                |  |  |  |  |  |  |  |
|                                                             |  |  |  |  |  |  |  |

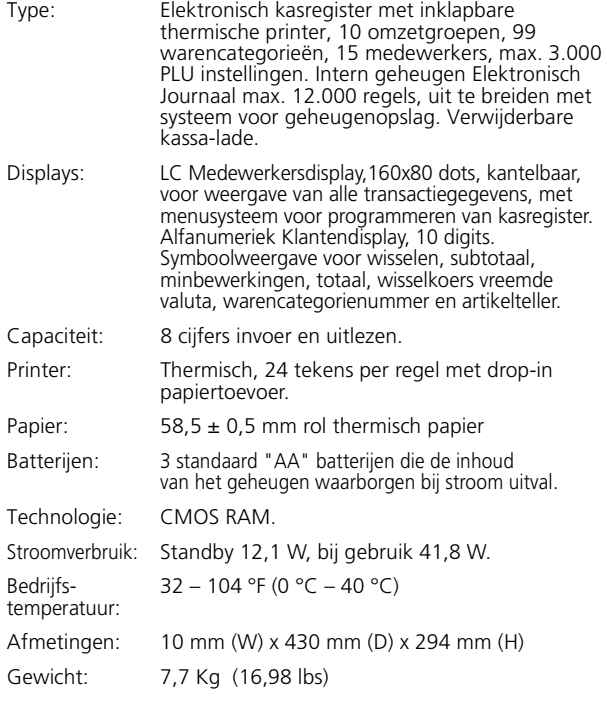

#### **PORTUGUÊS**

#### **ESPECIFICAÇÕES E SEGURANÇA DA CAIXA REGISTADORA**

*Características Técnicas*

Abaixo estão descritas as características técnicas deste modelo de caixa registadora.

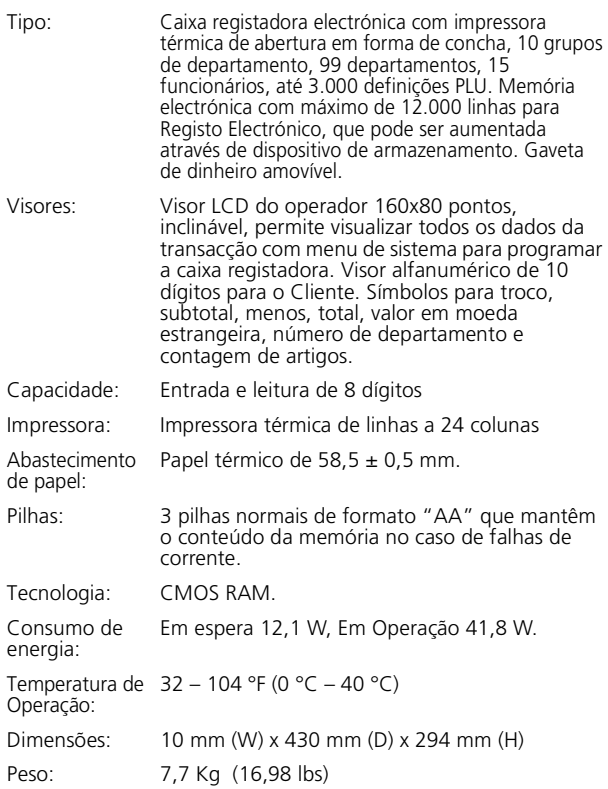

#### **DANSK**

#### **KASSEAPPARATETS SPECIFIKATIONER OG SIKKERHED**

#### *Tekniske specifikationer*

Nedenfor finder de kasseapparatets tekniske specifikationer.

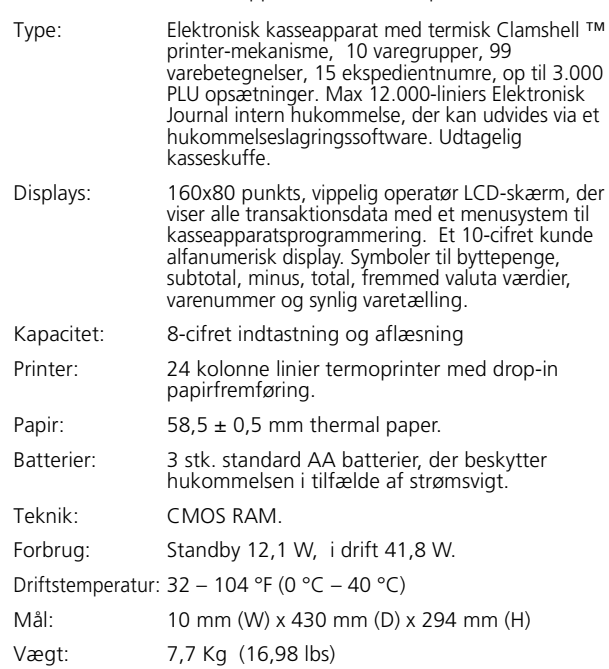

## **SWENSKA**

#### **KASSAREGISTERSPECIFIKATIONER OCH SÄKERHET**

*Tekniska egenskaper*

Nedan beskrivs de tekniska egenskaperna för den här kassaregistermodellen.

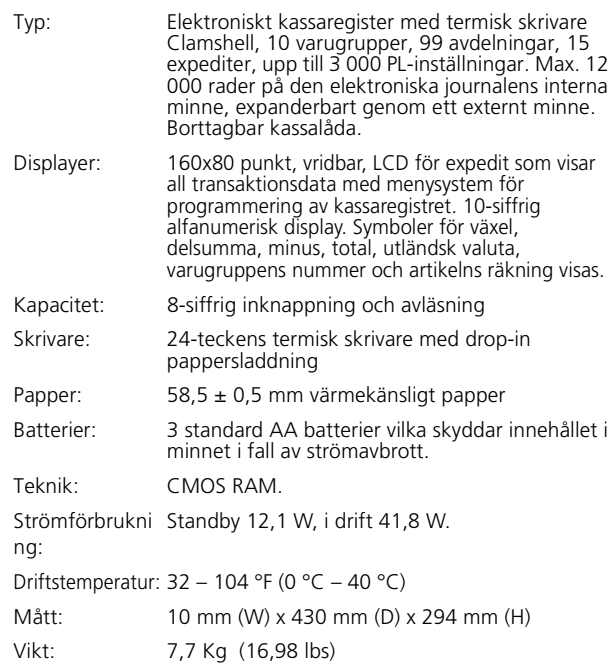

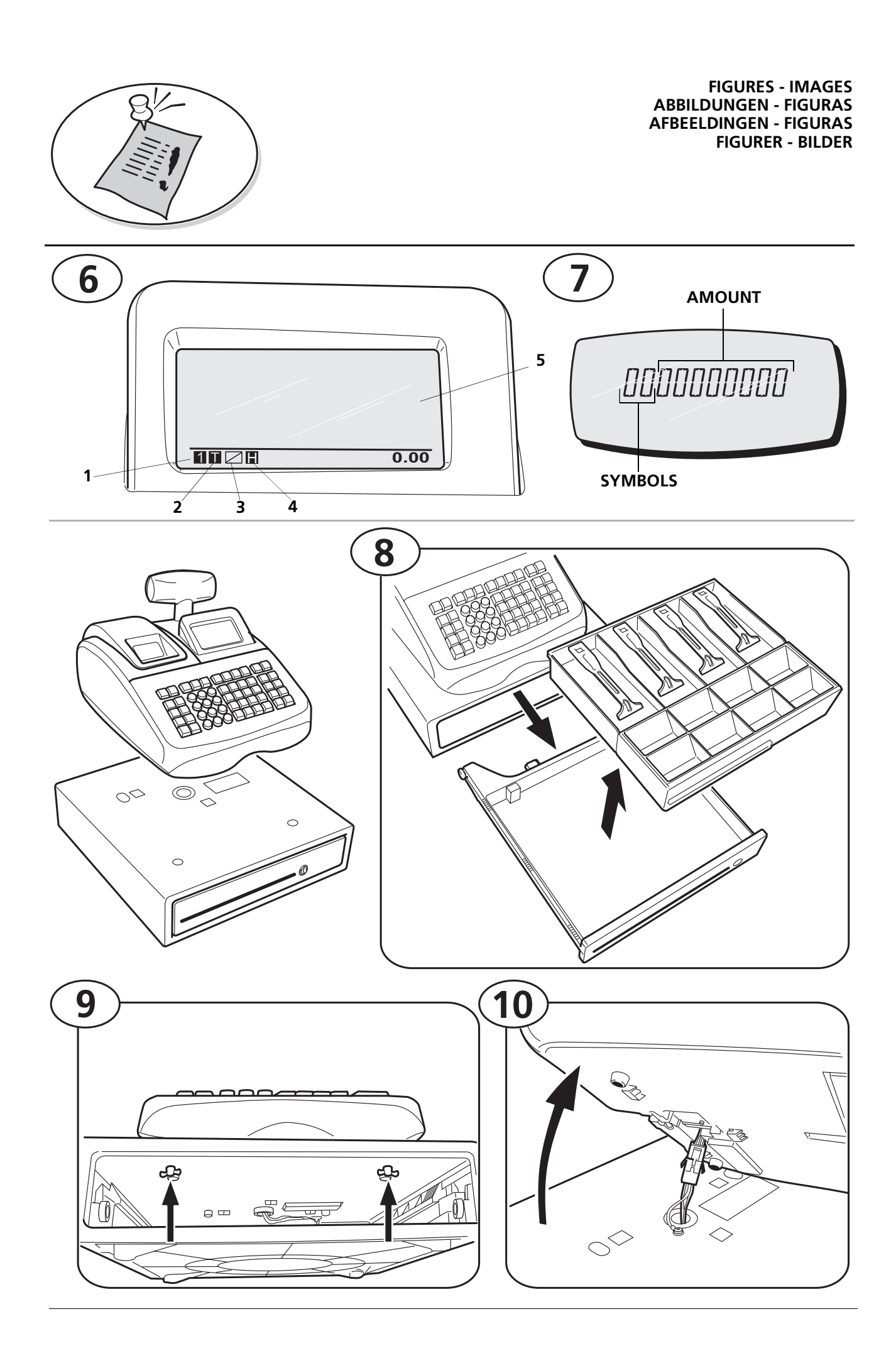

**FIGURES - IMAGES ABBILDUNGEN - FIGURAS AFBEELDINGEN - FIGURAS FIGURER - BILDER**

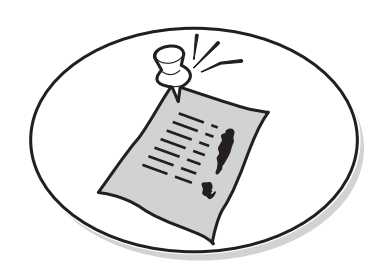

**11**

CHARACTER TABLE - TABLEAU DES CARACTÈRES - ZEICHENTABELLE - TABLA DE CARACTERES - TEKENCODETABEL - TABELA DE CARACTERES - KARAKTERKODE TABEL - TECKENTABELL

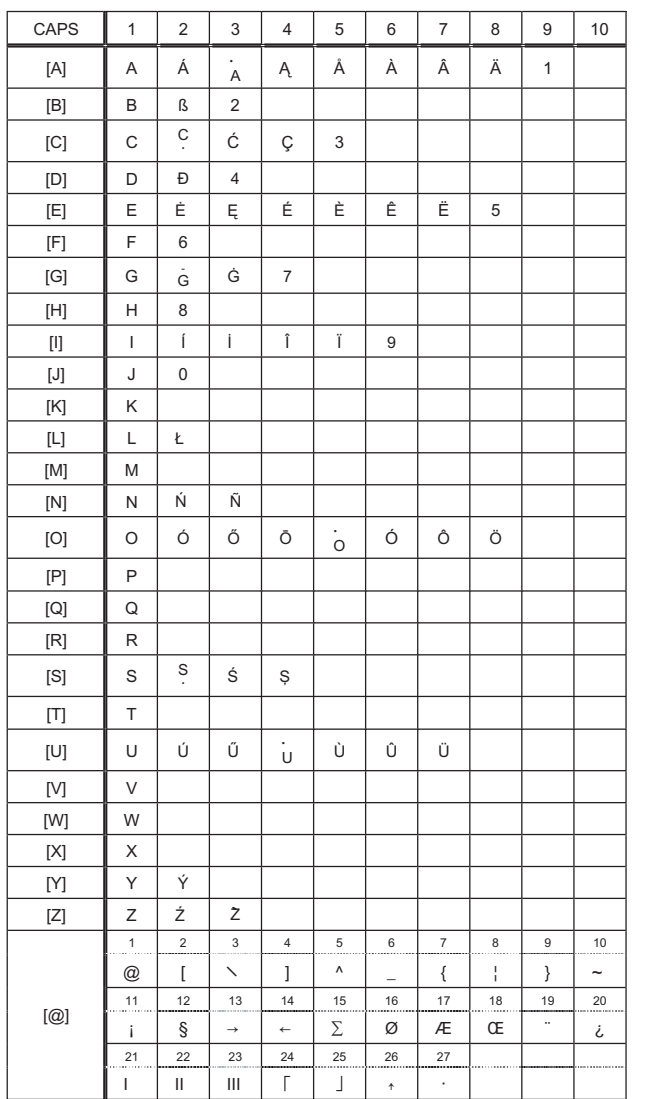

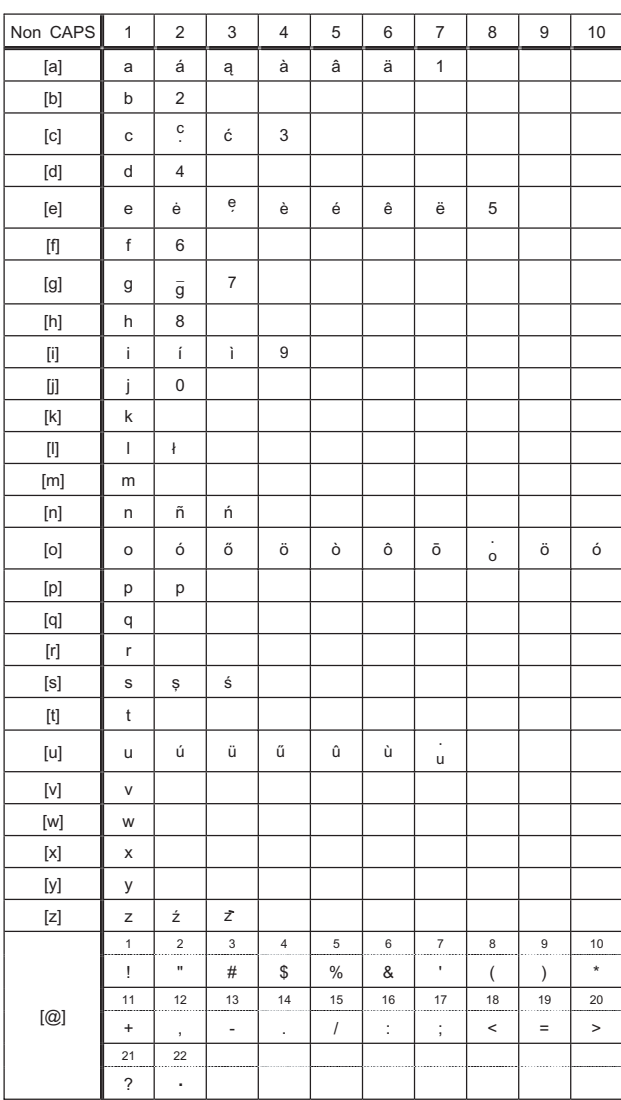

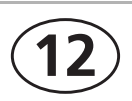

FREE KEY LAYOUT - PRG TOUCHE AU CLAVIER - FREIE TASTENANORDNUNG - DISEÑO TECLAS LIBRES VRIJE TOETS KEY LAYOUT - LAYOUT TECLAS LIVRE - LEDIG TASTE LAYOUT - FRI NYCKELLAYOUT

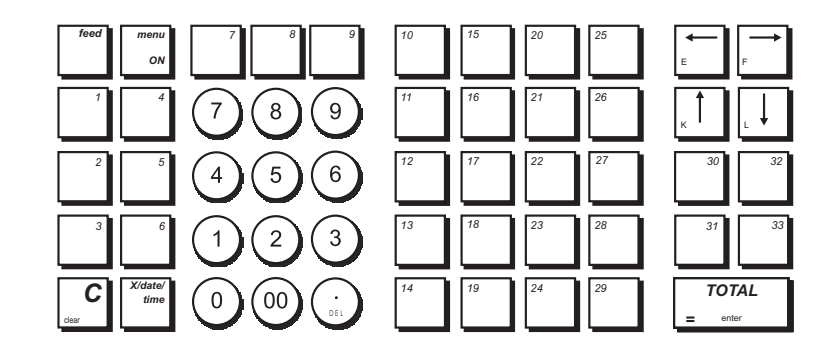

Cod : 547404